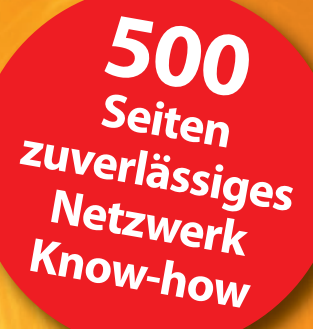

### **XLEDITION**

**Rudolf G. Glos, Michael Seemann**

# **Heim-Netzwerke**

### DSL· WLAN · PC · Handy · Drucker und Co.

- ! **Tipps und Tricks zum sicheren Heimnetzwerk**
- ! **So haben Sie überall in der Wohnung Zugriff auf Fotos, Filme und Musikdateien**
- ! **Media Player ins Heimnetzwerk einbinden**

#### **FRANZIS**

Rudolf G. Glos, Michael Seemann **Heim-Netzwerke**

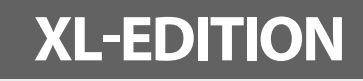

**Rudolf G. Glos, Michael Seemann**

# **Heim-Netzwerke**

DSL· WLAN · PC · Handy · Drucker und Co.

**Mit 477 Abbildungen**

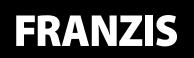

#### Bibliografische Information der Deutschen Bibliothek

Die Deutsche Bibliothek verzeichnet diese Publikation in der Deutschen Nationalbibliografie; detaillierte Daten sind im Internet über http://dnb.ddb.de abrufbar.

Alle Angaben in diesem Buch wurden vom Autor mit größter Sorgfalt erarbeitet bzw. zusammengestellt und unter Einschaltung wirksamer Kontrollmaßnahmen reproduziert. Trotzdem sind Fehler nicht ganz auszuschließen. Der Verlag und der Autor sehen sich deshalb gezwungen, darauf hinzuweisen, dass sie weder eine Garantie noch die juristische Verantwortung oder irgendeine Haftung für Folgen, die auf fehlerhafte Angaben zurückgehen, übernehmen können. Für die Mitteilung etwaiger Fehler sind Verlag und Autor jederzeit dankbar. Internetadressen oder Versionsnummern stellen den bei Redaktionsschluss verfügbaren Informationsstand dar. Verlag und Autor übernehmen keinerlei Verantwortung oder Haftung für Veränderungen, die sich aus nicht von ihnen zu vertretenden Umständen ergeben. Evtl. beigefügte oder zum Download angebotene Dateien und Informationen dienen ausschließlich der nicht gewerblichen Nutzung. Eine gewerbliche Nutzung ist nur mit Zustimmung des Lizenzinhabers möglich.

#### **© 2011 Franzis Verlag GmbH, 85540 Haar bei München**

Alle Rechte vorbehalten, auch die der fotomechanischen Wiedergabe und der Speicherung in elektronischen Medien. Das Erstellen und Verbreiten von Kopien auf Papier, auf Datenträgern oder im Internet, insbesondere als PDF, ist nur mit ausdrücklicher Genehmigung des Verlags gestattet und wird widrigenfalls strafrechtlich verfolgt.

Die meisten Produktbezeichnungen von Hard- und Software sowie Firmennamen und Firmenlogos, die in diesem Werk genannt werden, sind in der Regel gleichzeitig auch eingetragene Warenzeichen und sollten als solche betrachtet werden. Der Verlag folgt bei den Produktbezeichnungen im Wesentlichen den Schreibweisen der Hersteller.

Herausgeber: Ulrich Dorn Satz: DTP-Satz A. Kugge, München art & design: www.ideehoch2.de Druck: Bercker, 47623 Kevelaer Printed in Germany

**ISBN 978-3-645-60136-8**

## Inhaltsverzeichnis

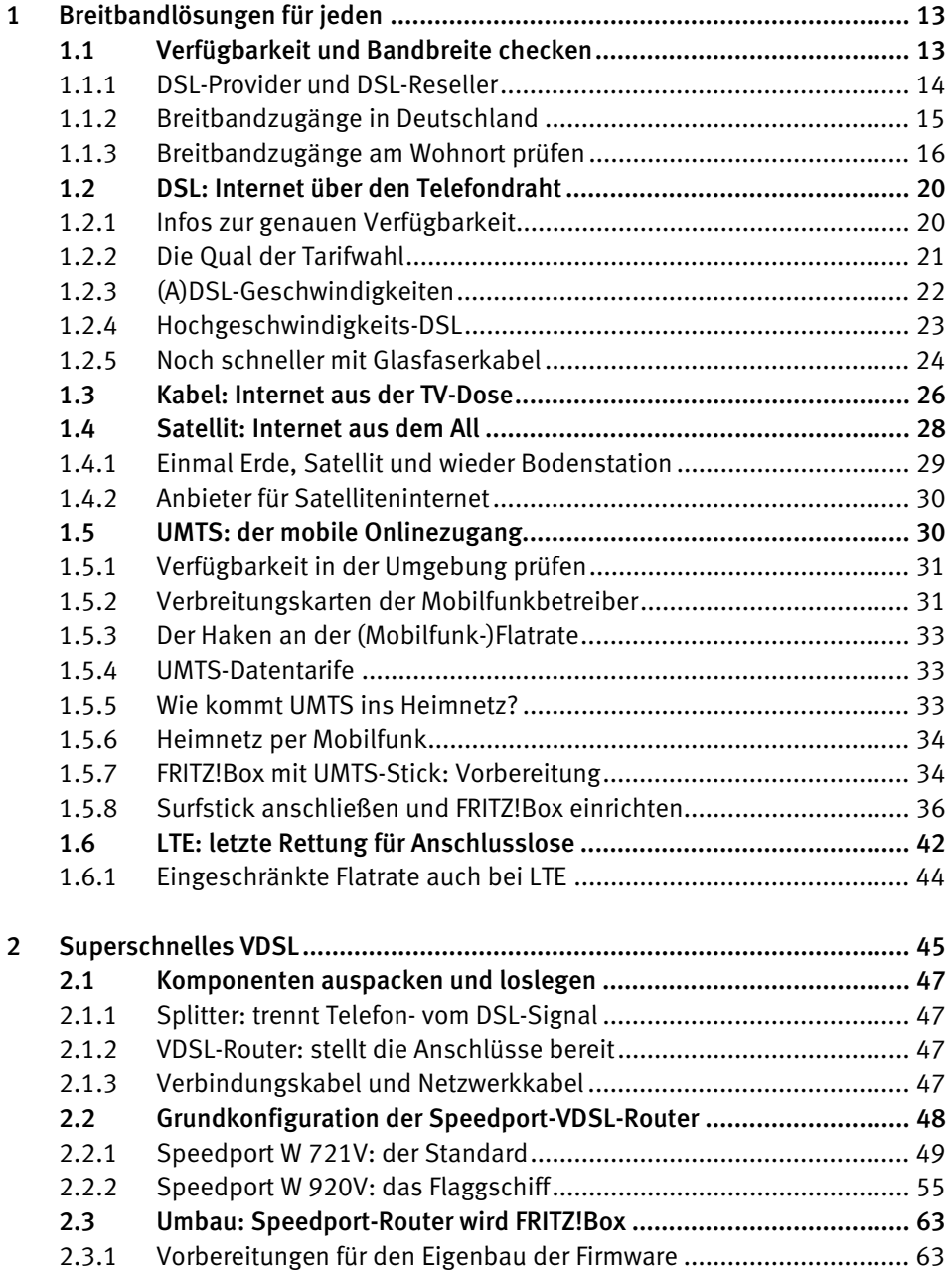

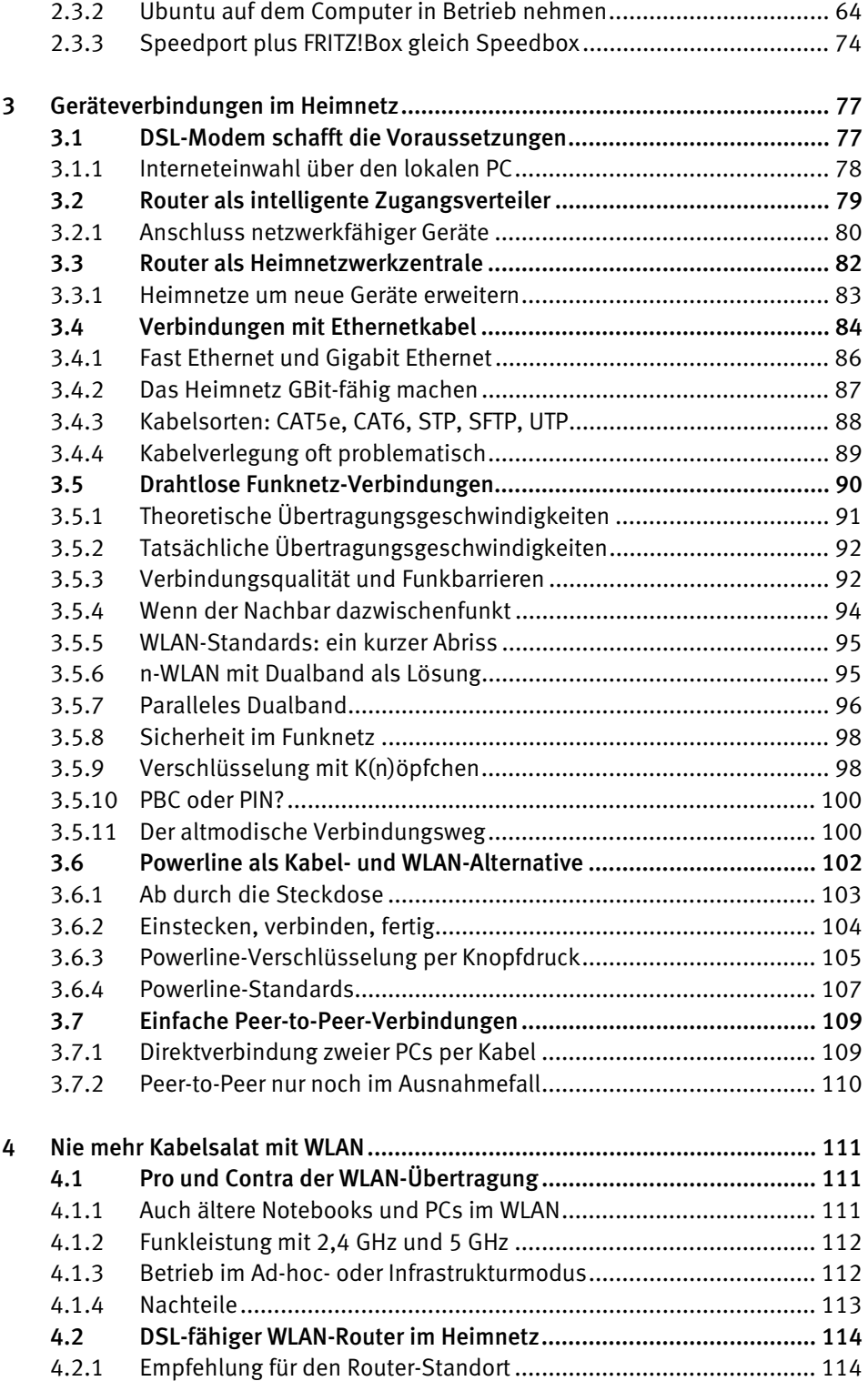

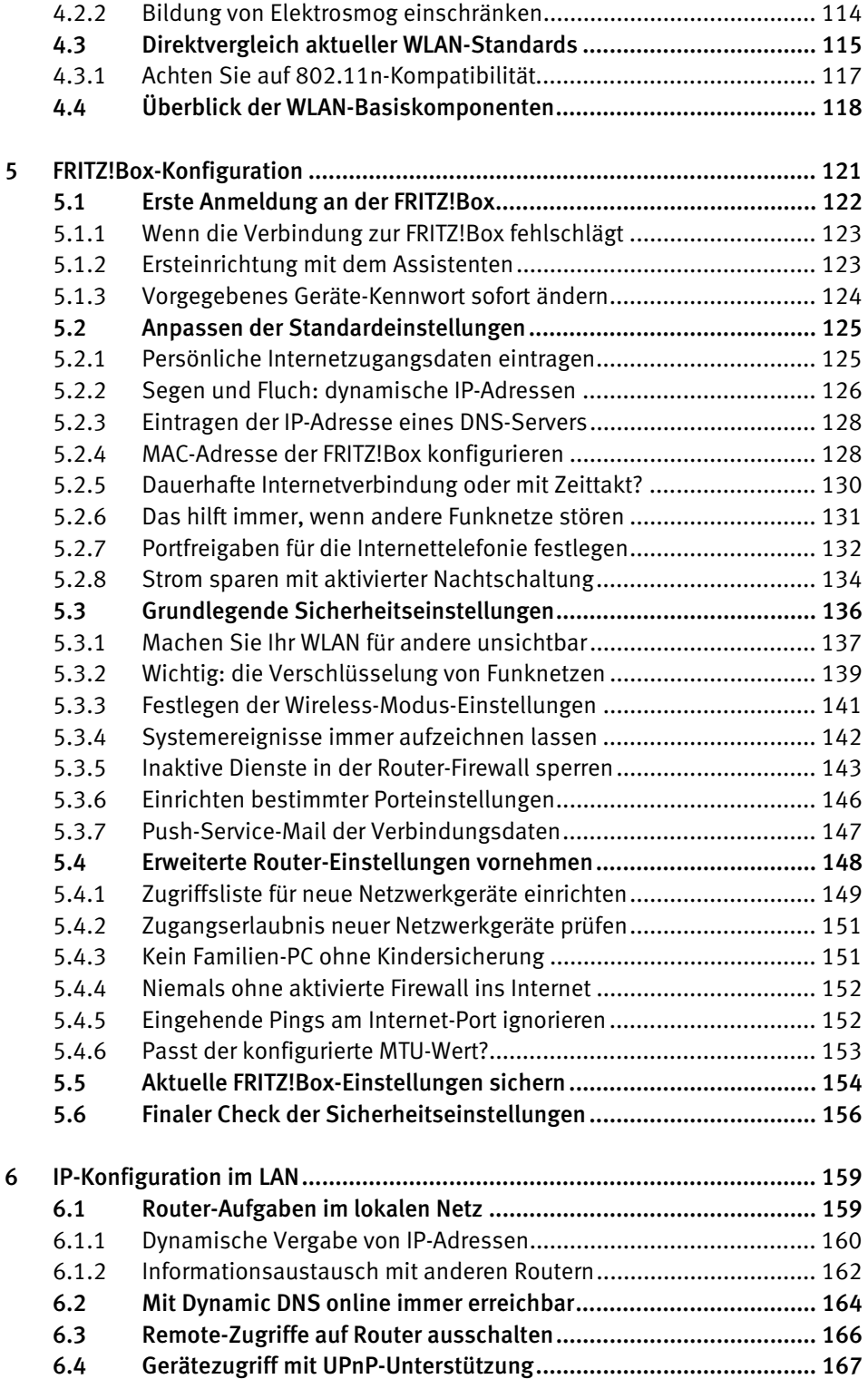

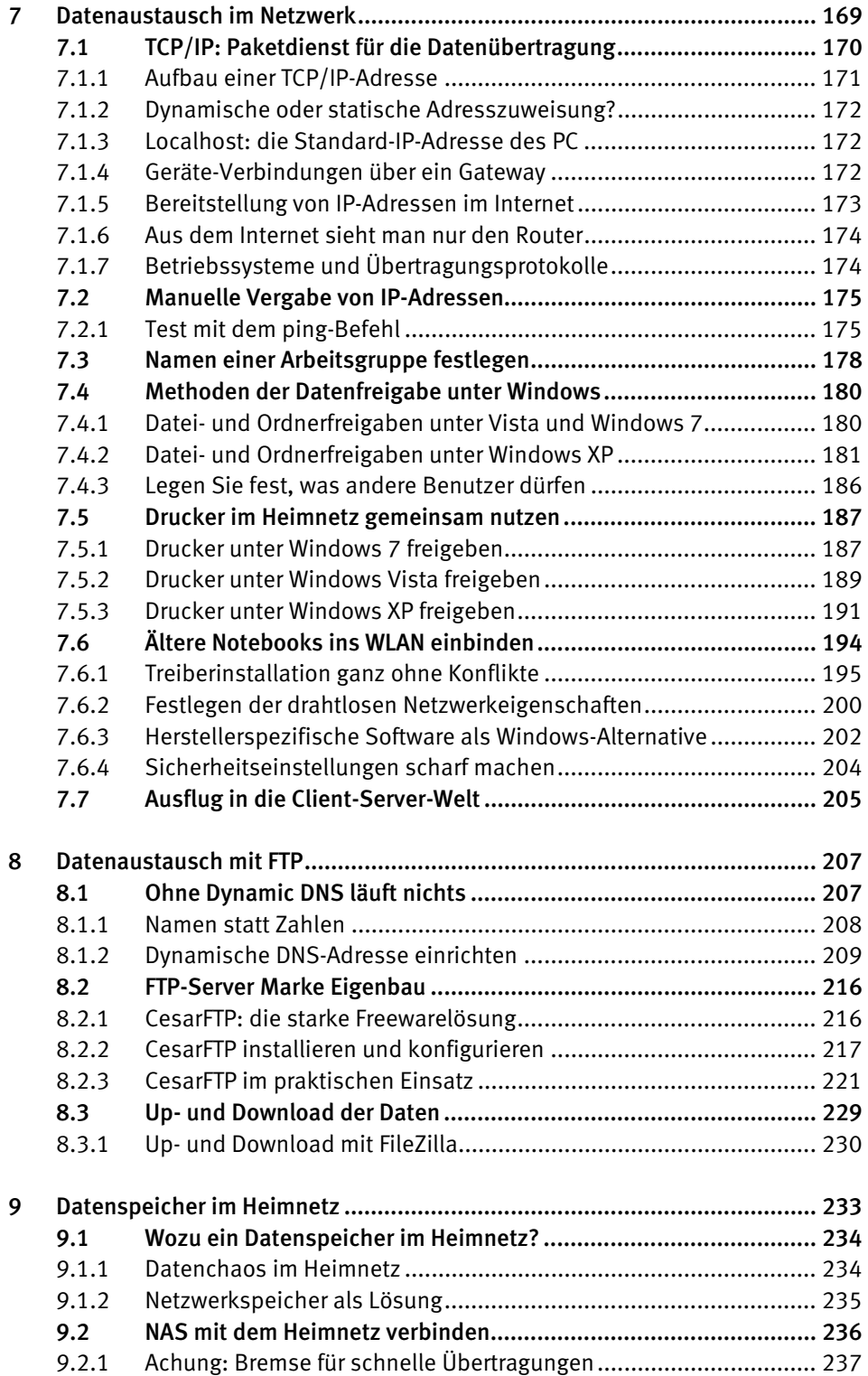

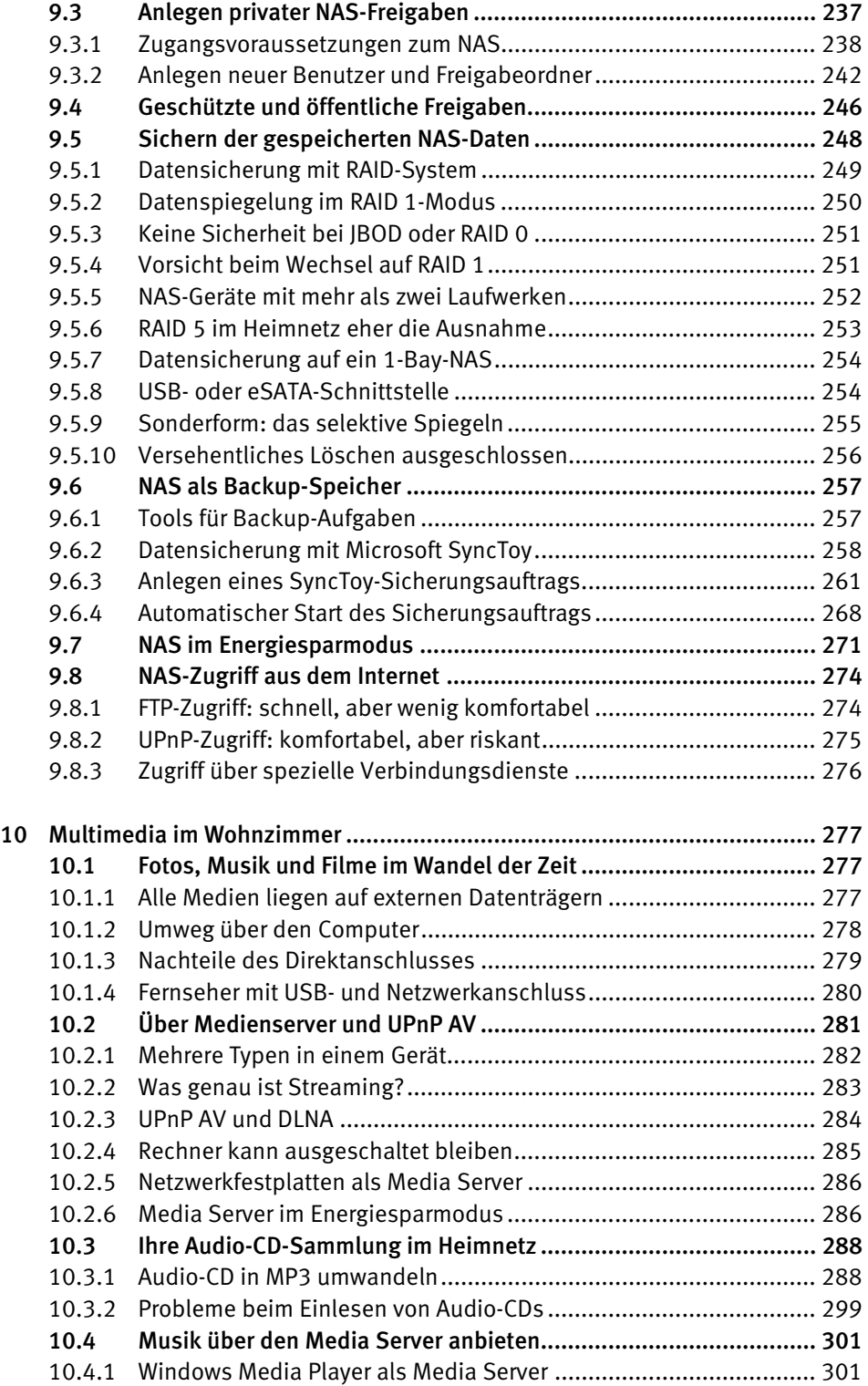

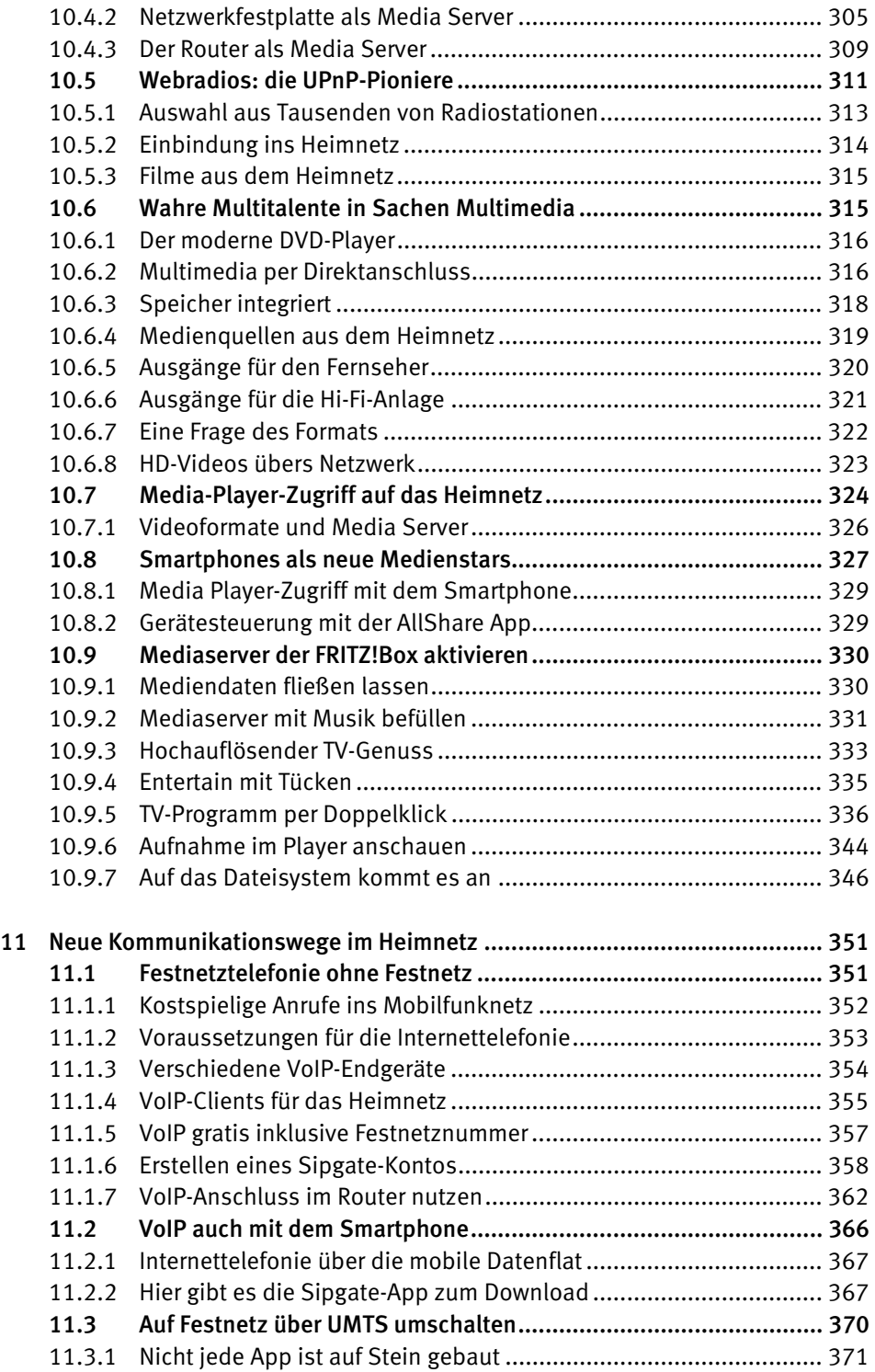

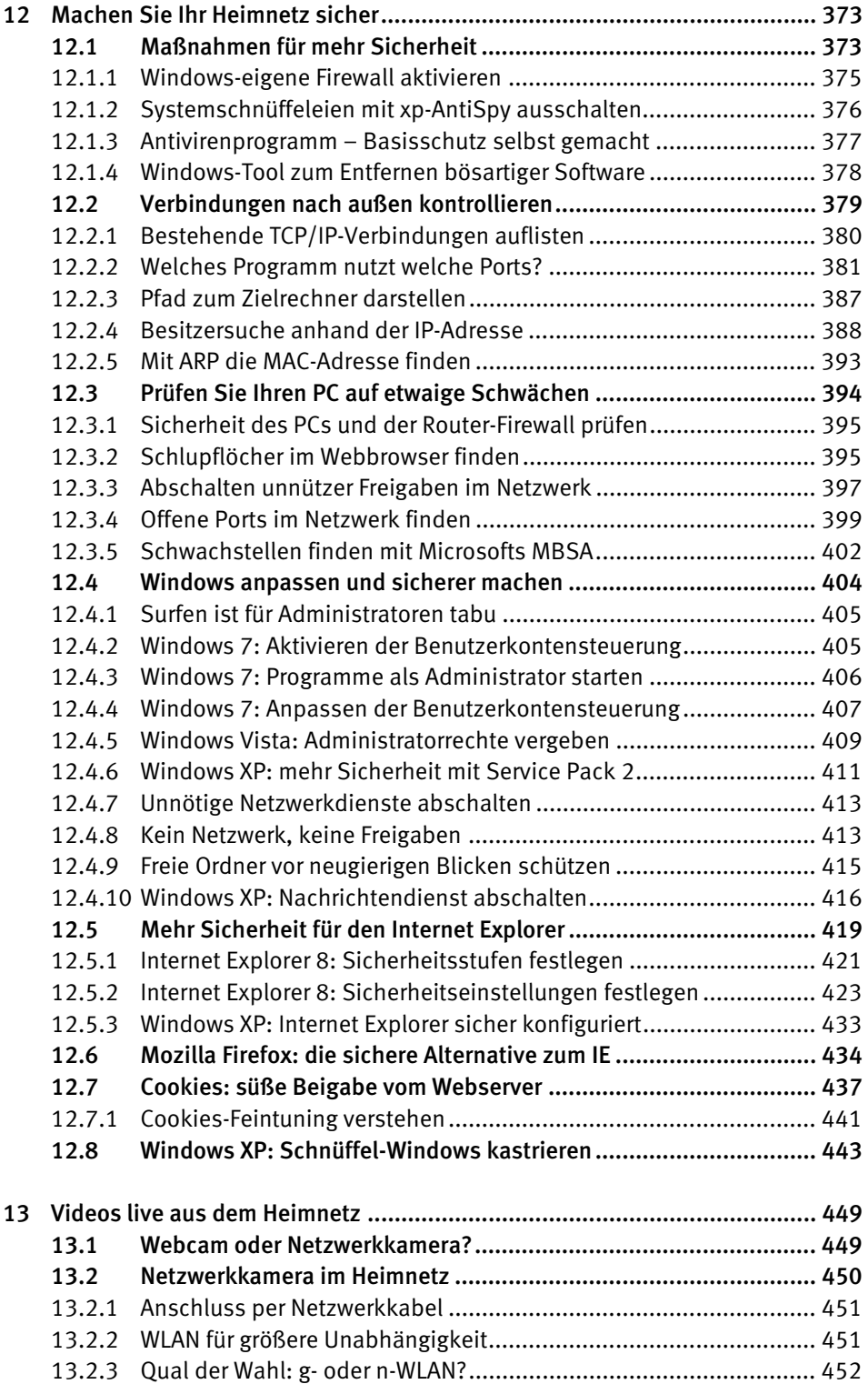

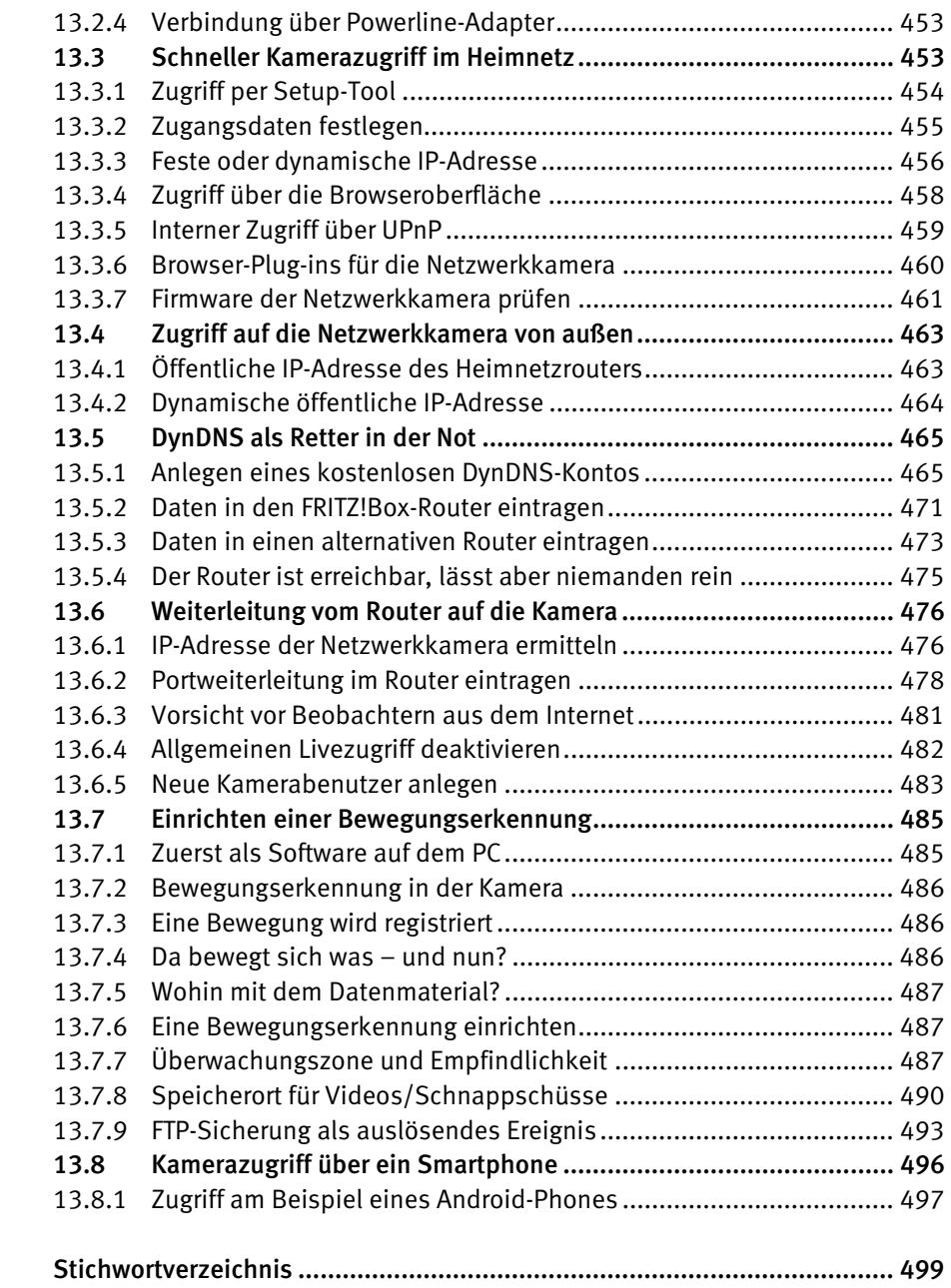

## <span id="page-12-0"></span>3 Geräteverbindungen im Heimnetz

Ein Heimnetz kann nur dann funktionieren, wenn sämtliche beteiligten Geräte aufeinander zugreifen können. Hierzu müssen alle Geräte irgendwie mit dem Heimnetz verbunden sein. Diese Verbindung kann per Kabel, per Funk (WLAN) und selbst über das heimische Stromnetz erfolgen. Eine zentrale Rolle nimmt dabei der sogenannte Heimnetzrouter ein. Dennoch hat es einige Jahre gedauert, bis sich dieses Gerät in privaten Haushalten als Standardlösung durchgesetzt hat.

#### <span id="page-12-1"></span>3.1 DSL-Modem schafft die Voraussetzungen

Jeder Zugangsprovider liefert seinen neuen Kunden automatisch ein kleines Kästchen mit, das den Internetzugang, zum Beispiel über DSL oder TV-Kabel, erst möglich macht. Vor einigen Jahren handelte es sich dabei um ein schlichtes Modem, das zum Beispiel über die USB-Schnittstelle direkt an den PC angeschlossen wurde.

Ein Modem macht nichts anderes, als Daten über eine größere Strecke zu übertragen. Dazu wandelt es diese in eine bestimmte Form um, die dem jeweiligen Übertragungsmedium angepasst sind. Ein DSL-Modem beispielsweise wandelt Daten so um, dass sie über die Telefonleitung (Kupferkabel) als Signale übertragen werden können. Am anderen Ende des Kabels, in der Vermittlungsstelle des DSL-Netzbetreibers, befindet sich ein zweites DSL-Modem, auch DSLAM genannt, das die Datensignale entgegennimmt, zurückwandelt und bis an die Eingangspforte des Providernetzes weiterrecht.

Ein (DSL-)Modem ist somit kein besonders intelligentes Gerät. Es sorgt dafür, dass eine Verbindung zu einem anderen Modem hergestellt wird. Damit schafft es die Voraussetzungen dafür, dass andere, intelligentere Geräte Daten über diese Modem-Modem-Verbindung übertragen können. Mehr nicht.

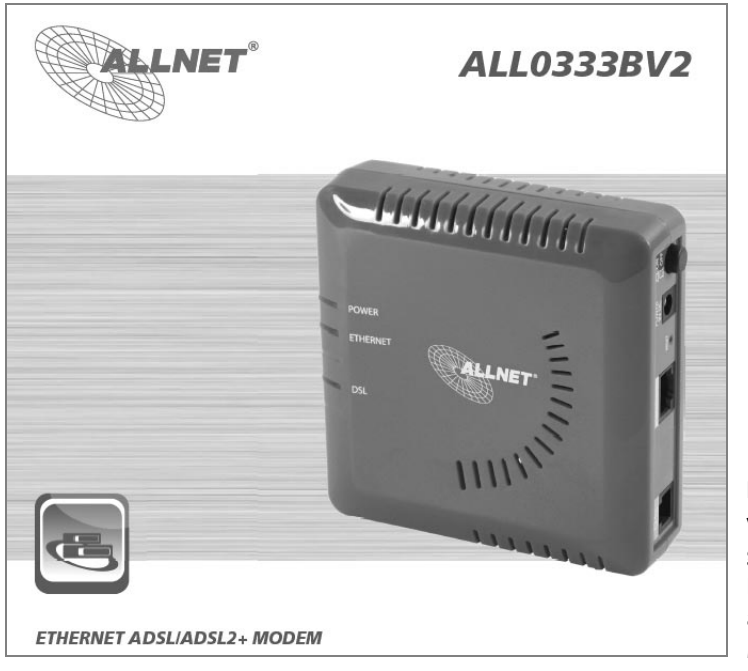

Bild 3.1: Nach wie vor bieten alle größeren Netzwerkausstatter auch reine (A)DSL-Modems an.

#### <span id="page-13-0"></span>3.1.1 Interneteinwahl über den lokalen PC

Die Interneteinwahl über die Zugangsdaten des Providers ebenso wie das aktive Senden und Empfangen von Daten mithilfe von Internetprotokollen muss demnach ein intelligenteres Gerät übernehmen. Noch vor wenigen Jahren hat diese Aufgaben der PC übernommen, an den das Modem direkt per USB- oder Netzwerkkabel angeschlossen war. Die Einwahl erfolgte am PC über ein vom Provider mitgeliefertes Einwahlprogramm.

Wer ein ADSL-Modem mit USB-Schnittstelle nutzte, musste außerdem noch entsprechende Treiber installieren, damit das Betriebssystem (Windows 98, ME, 2000, XP) auch korrekt mit dem Modem zusammenarbeitete.

Allerdings ließ (und lässt) sich per Modem immer nur ein Computer mit dem Internet verbinden. Zwar konnte man den Onlinezugang an einen anderen PC weiterreichen, doch war diese Prozedur unter Windows umständlich. Außerdem musste dazu der PC, an den das Modem angeschlossen war, immer eingeschaltet sein.

Und schließlich stellte diese direkte Verbindung mit dem Internet auch ein gewisses Sicherheitsrisiko dar. Denn ein Computer, der sich direkt per Modem ins Internet einwählt, bietet eine große Angriffsfläche für Onlineattacken – und sollte deshalb immer durch eine Software-Firewall gesichert sein.

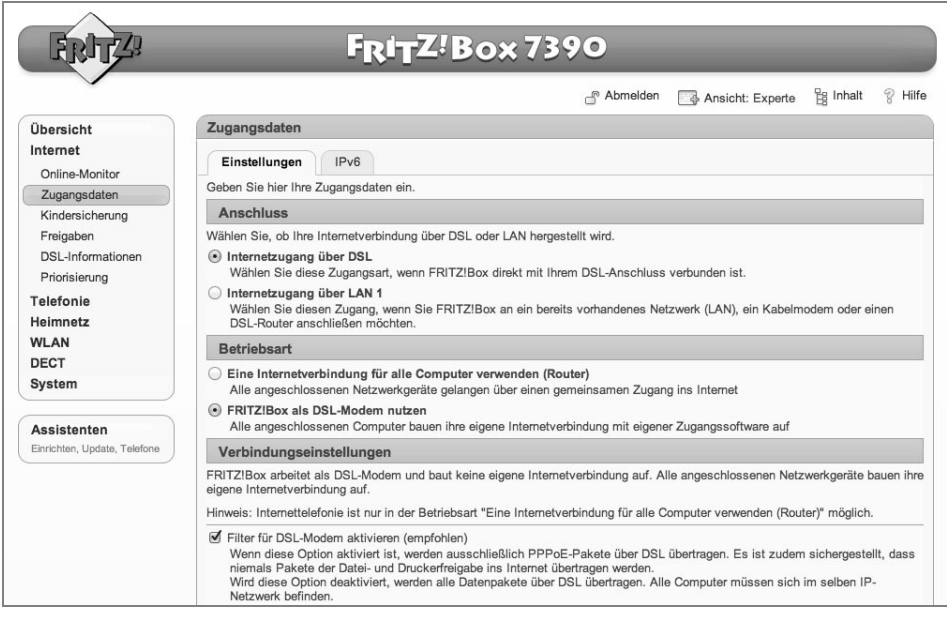

Bild 3.2: Manche Heimnetzrouter mit integriertem Modem, hier die AVM FRITZ!Box 7390, lassen sich auch als reines Modem betreiben – einzustellen unter *Zugangsdaten*/*Betriebsart*.

#### <span id="page-14-0"></span>3.2 Router als intelligente Zugangsverteiler

Inzwischen sind die »Onlinezugangskästchen«, die Provider an ihre Kunden weitergeben, erheblich vielseitiger geworden. Sie setzen sich aus vielen verschiedenen Komponenten zusammen und enthalten neben einem Modem auch noch einen WLAN-Access-Point und einen Switch. Manche Geräte sind zusätzlich noch mit einem USB-Hostserver, einem Drucker- oder Printserver, einer Telefonanlage und einer DECT-Basisstation ausgestattet.

Da ich Ihnen Wortungetüme wie »WLAN-fähiger Modemrouter mit integriertem Switch und USB-Host« im weiteren Verlauf des Buchs ersparen möchte, werde ich für alle diese multifunktionalen Onlinezugangsgeräte den Sammelbegriff »Router« oder »Heimnetzrouter« verwenden.

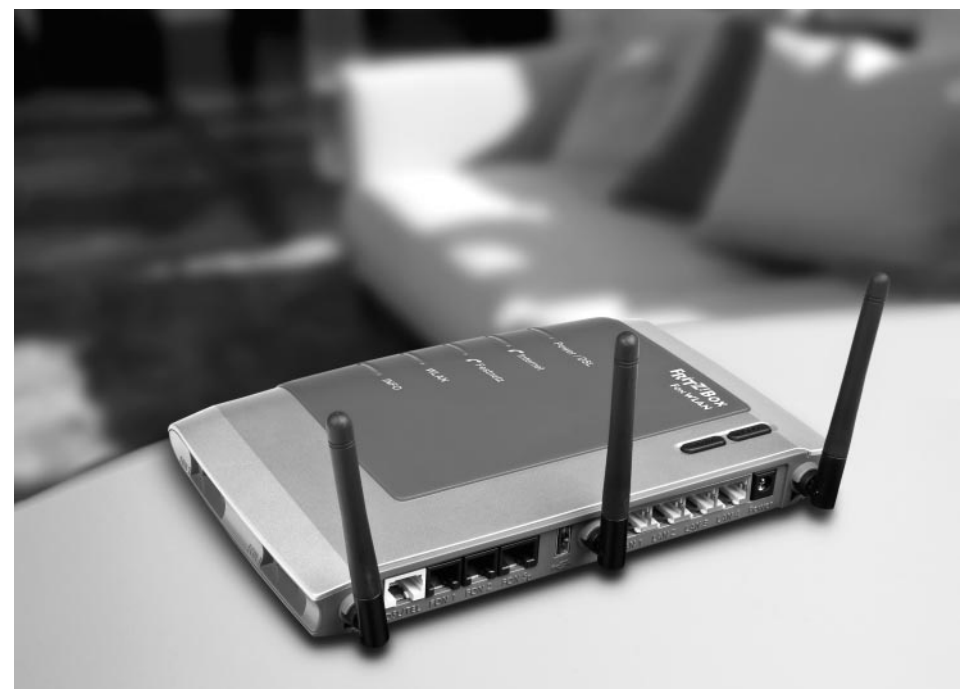

Bild 3.3: Router fürs Heimnetz (hier die AVM FRITZ!Box Fon WLAN 7270) sind häufig mit vielen verschiedenen Funktionen ausgestattet. Hier gibt es Anschlüsse für zwei analoge Telefone, DSL- und Telefonanschluss, ISDN-Telefon, USB-Drucker und USB-Speicher, PC und Spielekonsole, WLAN, FRITZ!Fon und andere DECT-Telefone, UMTS-/HSPA-Modem und USB-Geräte. (Quelle: *www.avm.de*)

Das sogenannte Routing ist die zentrale Eigenschaft, die alle diese modernen Internetverbindungskästchen bieten – und die zudem die Basis für ein Heimnetz bildet. Diese Routing-Funktion sorgt nämlich dafür, dass sich die Onlineverbindung, die man von seinem Internetprovider als öffentliche IP-Adresse erhält, auf mehrere Geräte verteilen lässt.

Außerdem trennt der Router das riesige öffentliche Netzwerk »Internet« sicher von Ihrem privaten Heimnetz. Auf diese Weise schützt er sämtliche an ihn angeschlossenen (Heimnetz-)Geräte vor unerwünschten Zugriffen aus dem Internet. Hierzu hat jeder Heimnetzrouter standardmäßig eine integrierte Firewall, die häufig auch als Hardware-Firewall bezeichnet wird.

#### <span id="page-15-0"></span>3.2.1 Anschluss netzwerkfähiger Geräte

Wer ein Gerät ins Heimnetz integrieren möchte, muss es irgendwie mit dem Router verbinden. Ein moderner Heimnetzrouter bietet von Haus aus zwei verschiedene Schnittstellen oder Verbindungsmöglichkeiten. Für eine Verbindung über Netzwerkkabel stehen in der Regel vier Anschlüsse bereit, die man auch als Ethernet- oder LAN-Ports (LAN 1 bis 4) bezeichnet. In der Fachsprache heißt diese gesamte Anschlusseinheit auch Switch oder, ganz exakt ausgedrückt, 4-Port-Switch.

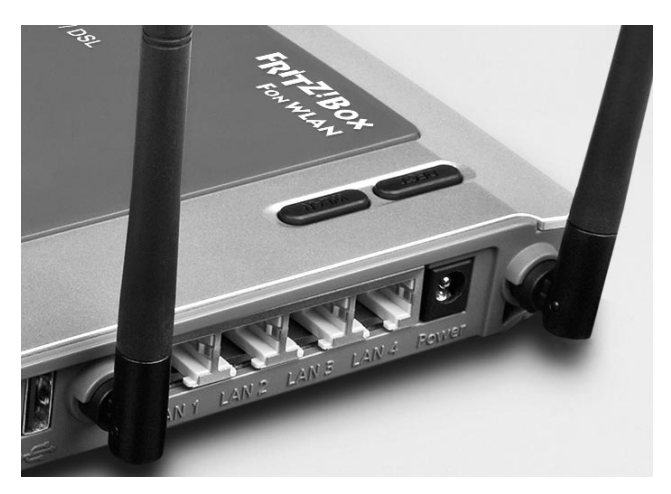

Bild 3.4: Der Switch (LAN 1 bis LAN 4) befindet sich immer an der Rückseite des Heimnetzrouters. (Quelle: *www.avm.de*)

An diesen Switch lassen sich alle möglichen netzwerkfähigen Geräte anschließen, die selbst über einen Ethernet- oder LAN-Port verfügen. Die meisten Anwender schließen ihren PC per Netzwerkkabel an einen der vier LAN-Ports des Routers an und erhalten auf diese Weise Zugang ins Internet.

Ebenfalls standardmäßig ist in jedem halbwegs modernen Heimnetzrouter ein sogenannter WLAN-Access-Point integriert. Externe Antennen weisen auf den integrierten Access Point hin, allerdings gibt es auch zahlreiche WLAN-Router, deren Antennen – ähnlich wie bei Notebooks – im Inneren des Gehäuses integriert sind. Geräte, die mit einem internen oder externen WLAN-Adapter ausgestattet sind, können sich per Funk mit dem Access Point des Routers verbinden und erhalten somit Zugang zum Internet.

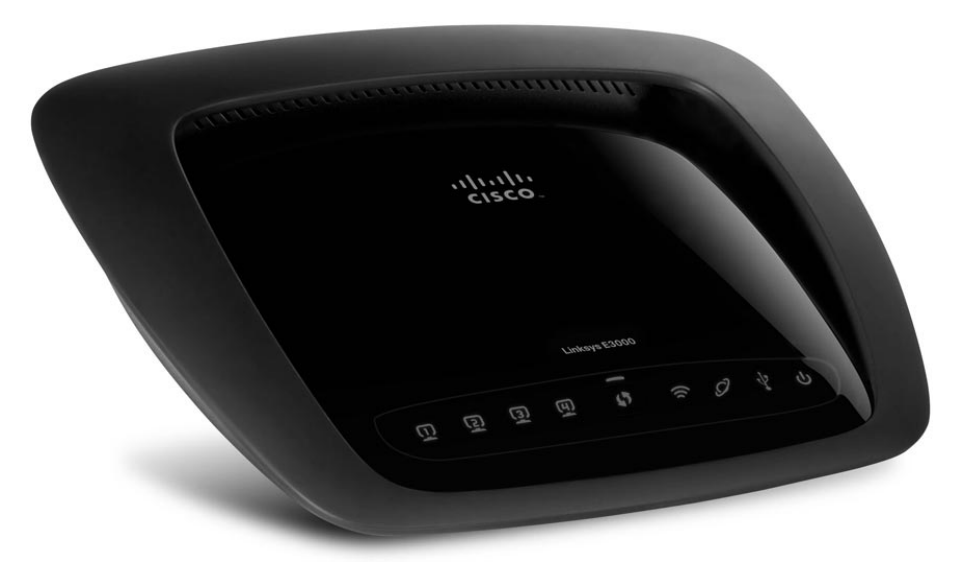

Bild 3.5: Beim WLAN-Router E3000 von Cisco Linksys befinden sich die Antennen im Gehäuse. (Quelle: *www.linksys.de*)

Und hierbei handelt es sich auch um die wichtigste Funktion, mit der Privatanwender ihren Heimnetzrouter vornehmlich nutzen: als komfortable und sichere Onlinezugangsstation für  $PC(s)$  und Notebook $(s)$ .

#### <span id="page-17-0"></span>3.3 Router als Heimnetzwerkzentrale

Doch neben der Verteilung des Onlinezugangs auf mehrere Geräte sowie deren Schutz gegen Attacken aus dem Internet bietet der Heimnetzrouter noch eine weitere äußerst nützliche Funktion, die von den meisten Anwendern übersehen wird. Denn alle Geräte, die mit dem Router drahtlos oder per Netzwerkkabel verbunden sind, bilden ein kleines, privates Netzwerk mit dem Router als Zentrale.

So können sich alle Geräte, die Teil dieses Heimnetzes sind, gegenseitig »sehen«, aufeinander zugreifen und Daten austauschen. Wer also seinen Onlinezugang über einen Router »verteilt«, besitzt bereits automatisch ein kleines Heimnetz. Die genannten Komponenten WLAN-Access-Point und Switch sorgen dafür, dass alle daran angebundenen Geräte, ob drahtlos oder per Kabel, untereinander vernetzt sind.

Das gilt zunächst einmal für Notebooks und PCs, die mit dem Heimnetzrouter verbunden sind. Durch das Anlegen sogenannter Netzwerkfreigaben kann dann auf den jeweils anderen Rechner zugegriffen werden, um beispielsweise Dateien von Rechner A auf Rechner B zu übertragen.

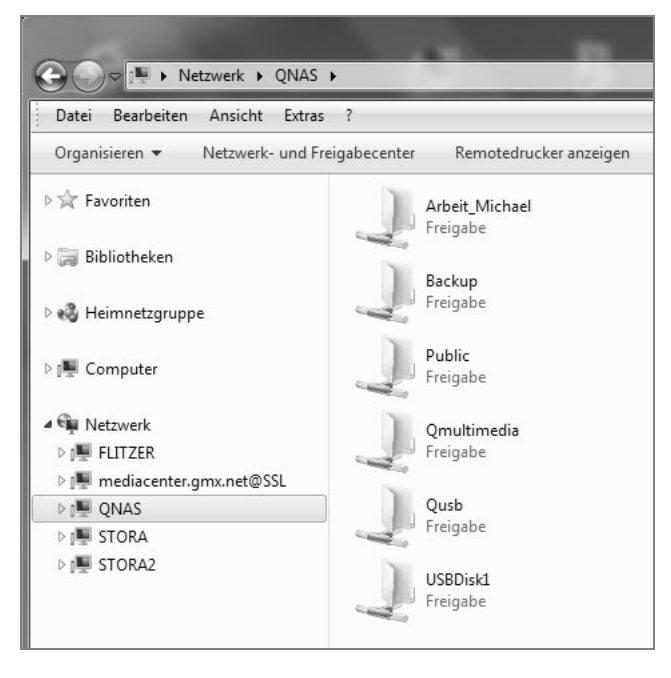

Bild 3.6: Der Windows Explorer zeigt Freigaben, falls vorhanden, im Bereich *Netzwerk* an, sobald Sie einen der dort gelisteten Rechner oder eine der Netzwerkfestplatten markieren.

Doch bietet das Heimnetz noch sehr viel spannendere Möglichkeiten, als einfach nur Daten von A nach B zu kopieren. So lassen sich Fotos, Musik, Filme und Dokumente auf einer sogenannten Netzwerkfestplatte speichern, die per Kabel mit dem Router verbunden ist. Diese Netzwerkfestplatte kann ihre Daten unabhängig von jedem PC oder Notebook jedem Gerät im Heimnetz zur Verfügung stellen. Notebooks, PCs und andere netzwerkfähige Geräte können auf eine Netzwerkfestplatte völlig unabhängig voneinander zugreifen, um beispielsweise Musikdateien abzuspielen, Videos wiederzugeben oder Bilder zu betrachten.

#### <span id="page-18-0"></span>3.3.1 Heimnetze um neue Geräte erweitern

Auch moderne Fernseher, Webradios, Media Player, Blu-ray-Player, Spielekonsolen und diverse andere netzwerkfähige Multimedia-Geräte lassen sich per Kabel oder drahtlos mit dem Router verbinden und somit ins Heimnetz integrieren. Viele dieser Geräte können Inhalte direkt von der Netzwerkfestplatte aus dem Heimnetz abspielen, ohne dass Sie dazu einen Computer anschalten müssen.

Oder Sie installieren sich eine Netzwerkkamera, auf die Sie von jedem Rechner im Heimnetz zugreifen können. Bei entsprechender Routerkonfiguration gelingt der Zugriff sogar von einem beliebigen Rechner aus dem Internet – oder per Applikation auf Ihrem Smartphone (siehe auch Kapitel 5, Abschnitt »DynDNS-Daten in den Router eintragen«).

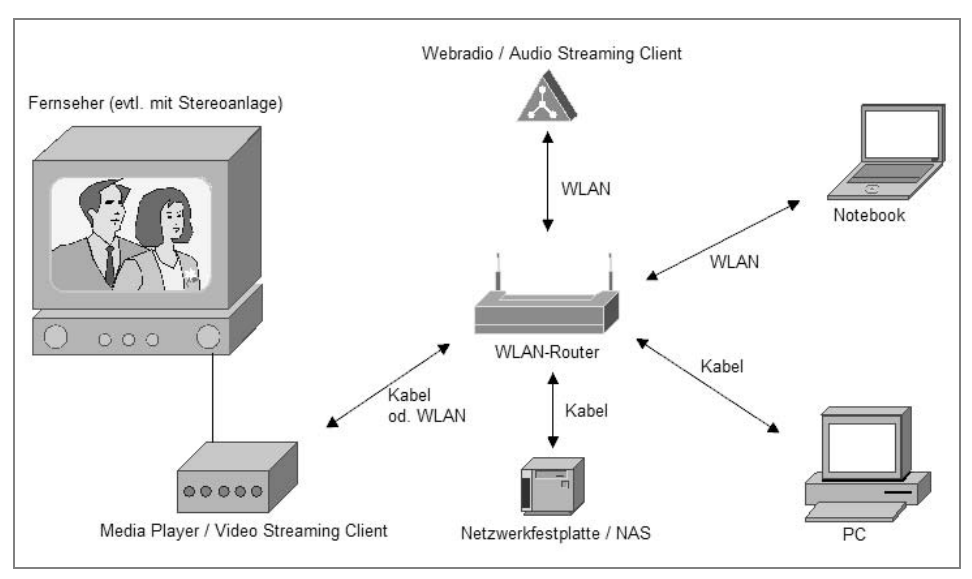

Bild 3.7: Die Basisvariante eines Heimnetzwerks (Router + Notebook/PC) lässt sich um diverse Komponenten, wie z. B. Netzwerkfestplatte, Webradio, Media Player, Netzwerkkamera etc., erweitern.

Die Möglichkeiten in Ihrem Heimnetz sind grenzenlos. Und was die ganze Angelegenheit auch für den Geldbeutel interessant macht: Sie können alle Geräte völlig unabhängig voneinander integrieren. Sie selbst entscheiden, wann, wie und in welcher Reihenfolge Sie Ihr Heimnetz erweitern. Einzige Voraussetzung: Alle Geräte müssen netzwerkfähig sein und mit Ihrer Zentrale, dem Heimnetzrouter, verbunden sein.

Bevor ich in den folgenden Kapiteln näher auf einzelne Gerätegruppen für Ihr Heimnetz eingehe, erhalten Sie zunächst einen Überblick über die wichtigsten Verbindungsmöglichkeiten ins Heimnetz. Denn wie bereits mehrfach erwähnt, steht und fällt die Integration ins Heimnetz mit der erfolgreichen Verbindung zum Router.

#### **Mini-Glossar**

**Access Point**: Der Access Point oder WLAN-Access-Point ist das Zentrum eines drahtlosen Netzwerks und Bestandteil eines WLAN-Routers. Der Access Point bindet sogenannte WLAN-Clients (Notebooks, Webradios etc.) drahtlos ins Heimnetz ein.

**LAN**: Der Ausdruck LAN steht für »Local Area Network« und bedeutet »lokal begrenztes Netzwerk«. Verbinden Sie zum Beispiel einen PC und eine Netzwerkfestplatte per (Netzwerk-)Kabel mit Ihrem Router, befinden sich alle drei Geräte im selben LAN.

**Router**: Ein Router ist der »Vermittler« zwischen dem Internet und dem Heimnetz. Er verteilt einen Onlinezugang (DSL, TV-Kabel etc.) auf mehrere Geräte im Heimnetz. Außerdem trennt der Router alle Geräte im Heimnetz sicher vom Internet ab. In den Grundeinstellungen lässt er keine Anfragen aus dem Internet ins Heimnetz zu.

**Switch**: Hierbei handelt es sich um eine Art Verteilerbox, die zum Beispiel an einen freien LAN-Port des Routers angeschlossen wird und diesen je nach Switch-Modell um vier bis acht zusätzliche LAN-Ports erweitert. Das Prinzip ähnelt somit dem einer Mehrfachsteckdose.

**WLAN**: In einem »Wireless Local Area Network« sind die einzelnen Geräte (WLAN-Router und WLAN-Clients) nicht per Kabel, sondern drahtlos per Funk miteinander verbunden.

**WLAN-**R**outer**: Ein WLAN-Router als Heimnetzzentrale stellt neben dem Onlinezugang auch die Verbindung zwischen einem per Kabel angeschlossenen LAN-Client und einem per Funk eingebundenen WLAN-Client her. So kann ein Notebook, das per WLAN mit dem Router verbunden ist, auf eine Netzwerkfestplatte zugreifen, die per Kabel an einem LAN-Port desselben Routers hängt.

#### <span id="page-19-0"></span>3.4 Verbindungen mit Ethernetkabel

Das Netzwerkkabel, das auch als Ethernet- oder Patchkabel bezeichnet wird, ist die klassische Methode, mit der sich ein netzwerkfähiges Gerät an den Router anschließen und somit ins Heimnetz integrieren lässt. Netzwerkkabel sind einfach zu installieren, relativ preisgünstig und im Vergleich zu anderen Verbindungsmethoden weitgehend unempfindlich gegen Störungen.

Das zu verbindende Gerät, zum Beispiel ein PC, benötigt hierzu einen Ethernet- oder LAN-Adapter, in dessen Buchse das eine Ende des Netzwerkkabels gesteckt wird. Das andere Kabelende kommt dann in einen freien Ethernet- oder LAN-Port am Switch auf der Rückseite des Routers.

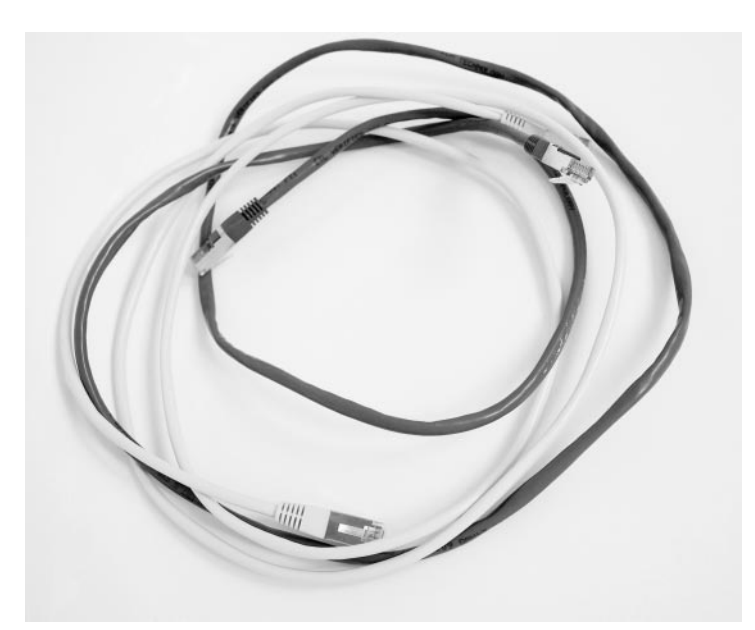

Bild 3.8: Achten Sie immer darauf, dass die Plastiknase am Stecker des Netzwerkkabels nicht abbricht. Bei den meisten Routern ist ein Netzwerkkabel im Lieferumfang enthalten.

Meist sind die LAN-Ports bei Heimnetzroutern auf maximal vier Stück begrenzt (4- Port-Switch). Wer mehr Anschlüsse benötigt, kann den internen Switch des Routers um einen externen Switch erweitern.

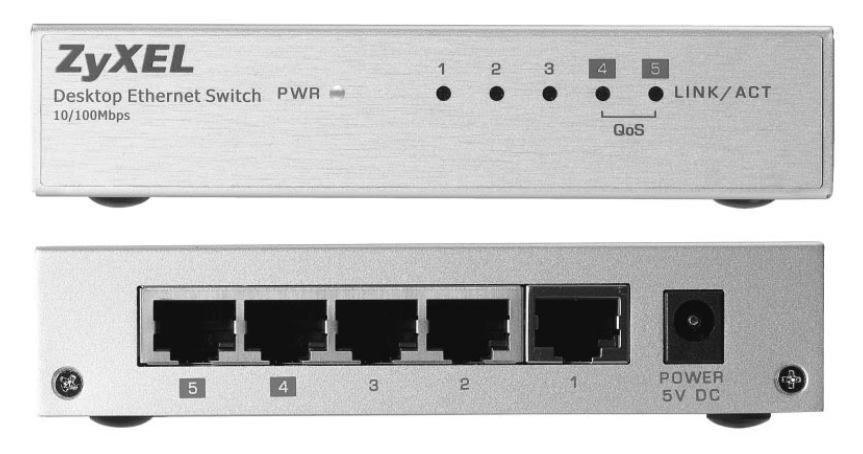

Bild 3.9: Mit einem externen (5-Port-)Switch ersetzen Sie einen LAN-Port Ihres Heimnetzrouters durch vier neue LAN-Ports. (Quelle: *www.zyxel.de*)

Zudem sind nach wie vor Router im Umlauf, die nur über zwei oder oder gar einen LAN-Port verfügen. Auch in solch einem Fall empfiehlt es sich, das alte Gerät um einen externen Switch zu erweitern. Externe Switches nach dem Fast-Ethernet-Standard (10/100 MBit/s) werden bereits ab etwa 15 Euro im Handel angeboten.

#### <span id="page-21-0"></span>3.4.1 Fast Ethernet und Gigabit Ethernet

Die LAN-Ports bzw. Switches der meisten Heimnetzrouter unterstützen den Übertragungsstandard Fast Ethernet (10/100 MBit/s), dessen maximale (Brutto-)Übertragungsrate bei 100 MBit/s liegt. Unter Praxisbedingungen erreicht Fast Ethernet eine (Netto-) Übertragungsrate von maximal 90 MBit/s.

Doch lässt sich die Geschwindigkeit im Netzwerk noch deutlich erhöhen, wenn man stattdessen ein etwas teureres Routermodell einsetzt, das bereits mit einem sogenannten Gigabit- oder GBit-Switch (10/100/1000 MBit/s) ausgestattet ist.

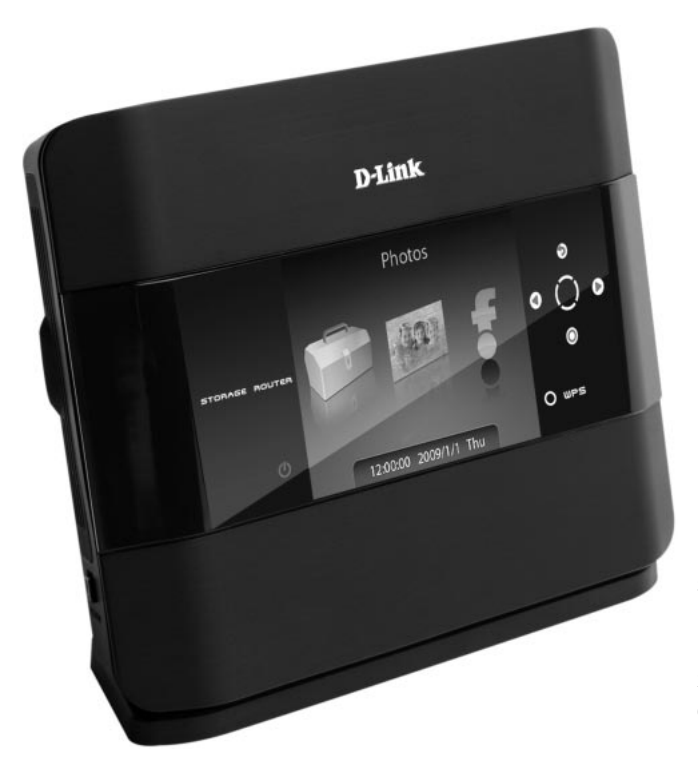

Bild 3.10: D-Links schicker Heimnetzrouter DIR-685 besitzt neben Display und internem Speicher auch einen GBit-fähigen Switch. (Quelle: *www.dlink.de*)

Mit einem solchen Gigabit- oder GBit-Router sind (Netto-)Übertragungsraten von bis zu 800 MBit/s möglich. Das macht sich vor allem dann bemerkbar, wenn häufig größere Datenmengen im Netzwerk übertragen werden.

GBit-(Gigabit-)Geschwindigkeit erreichen Sie jedoch nur dann, wenn alle am Datenaustausch beteiligten Netzwerkgeräte den GBit-Standard unterstützen. Die Geschwindigkeit im Netzwerk wird immer von dem Gerät mit der langsamsten Übertragungsrate bestimmt.

Ein Beispiel: Daten sollen von einem PC auf eine Netzwerkfestplatte übertragen werden. Beide Geräte sind mit einem GBit-fähigen Netzwerkadapter ausgestattet und jeweils über Netzwerkkabel mit dem Switch des Routers verbunden. Um nun tatsächlich GBit-Übertragungsraten zwischen beiden Geräten zu erreichen, muss auch der Switch im Router GBit-fähig sein.

Stehen Sie also gerade vor dem Kauf eines neuen Routers, sollten Sie folglich ruhig ein paar Euro mehr ausgeben und sich ein Gerät mit GBit-Switch zulegen.

#### <span id="page-22-0"></span>3.4.2 Das Heimnetz GBit-fähig machen

Eine andere Möglichkeit besteht darin, sich einen externen GBit-Switch ab etwa 30 Euro zu kaufen und diesen an den langsamen Fast-Ethernet-Switch des Routers anzuschließen.

Das ist zum Beispiel dann sinnvoll, wenn Sie gern eine schnelle (GBit-)Netzwerkverbindung zwischen zwei oder mehreren GBit-fähigen Geräten in Ihrem Heimnetz hätten (z. B. PC und Netzwerkfestplatte), sich aber dafür nicht gleich einen neuen GBit-Router kaufen möchten – zumal Sie mit Ihrem aktuellen Router mit Ausnahme des »langsamen« Fast-Ethernet-Switch eigentlich sehr zufrieden sind.

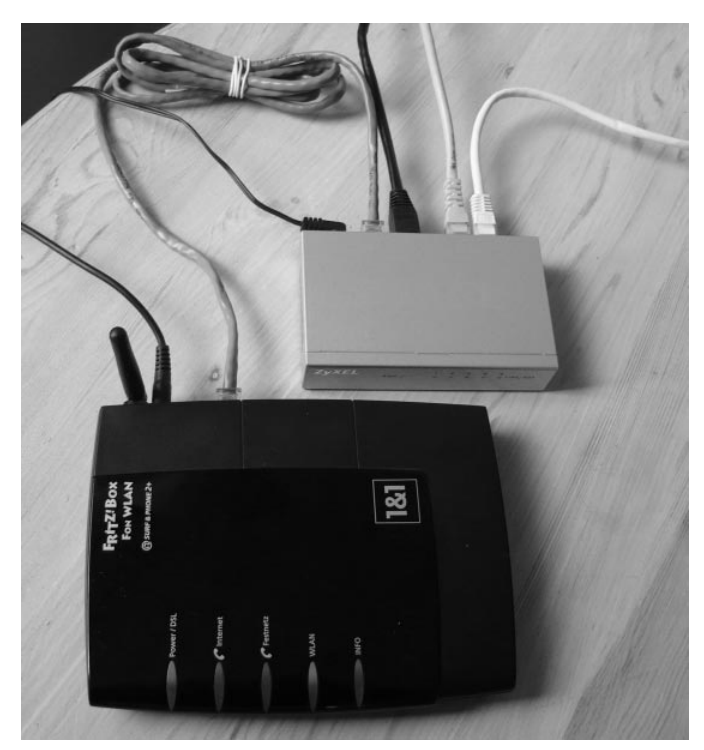

Bild 3.11: Vor allem bei älteren WLAN-Routern, die nach wie vor problemlos funktionieren und die man ungern durch ein teures Nachfolgemodell ersetzen möchte, lohnt sich die Erweiterung um einen externen GBit-Switch (graues Gerät). Der externe Switch wird einfach über ein (hier graues) Netzwerkkabel an einen freien LAN-Port des Routers (schwarzes Gerät) angeschlossen. Alle am GBit-Switch angeschlossenen Geräte (schwarzes, gelbes, weißes LAN-Kabel) kommunizieren untereinander mit GBit-Geschwindigkeit.

Nun können Sie alle GBit-fähigen Netzwerkgeräte an den externen GBit-Switch anschließen und erhalten bei Datenübertragungen zwischen diesen Geräten GBit-Geschwindigkeit. Das Praktische daran: Alle Geräte am GBit-Switch erhalten nach wie vor Ihre interne Netzwerkadresse vom (DHCP-Server im) Heimnetzrouter.

Nur bei Datenübertragungen zu einem Gerät, das am langsamen Fast-Ethernet-Switch des Routers hängt, sinkt auch die Übertragungsrate wieder auf Fast-Ethernet-Niveau.

#### <span id="page-23-0"></span>3.4.3 Kabelsorten: CAT5e, CAT6, STP, SFTP, UTP

Für kürzere Verbindungen im Heimnetz können Sie herkömmliche Patchkabel nach dem CAT5e-Standard verwenden, wie sie bereits zahlreichen Netzwerkgeräten beiliegen. Achten Sie beim Kauf außerdem darauf, dass die CAT5e-Kabel gegen Störungen von außen abgeschirmt sind.

| <b>ALTERNATE</b>                                                  |       |                                   |                              |                                |
|-------------------------------------------------------------------|-------|-----------------------------------|------------------------------|--------------------------------|
| Patchkabel RJ45 Cat.5e<br>flexibel, grau<br>Auf Lager             | 100 m | RJ-45 Stecker<br>werden benötigt  | flexibel<br>zuschneidbar     | *****<br>Bewertung             |
| Patchkabel RJ45 Cat.5e FTP 50 cm<br>blau<br>Auf Lager             |       | RJ-45 Stecker - RJ-<br>45 Stecker | Verbindung mit<br>Hub/Switch | *****<br>2<br>Bewertungen      |
| Patchkabel R145 Cat.5e FTP 25 cm<br>0,25m<br>schwarz<br>Auf Lager |       | RJ-45 Stecker - RJ-<br>45 Stecker | Verbindung mit<br>Hub/Switch | <b>Feedback</b><br>Bewertunger |
| Patchkabel RJ45 Cat.5e FTP 25 cm<br>0.25m<br>blau<br>Im Zulauf    |       | RJ-45 Stecker - RJ-<br>45 Stecker | Verbindung mit<br>Hub/Switch | *****<br>Bewertung             |
| Patchkabel RJ45 Cat.5e FTP 25 cm<br>0.25m<br>rot<br>Im Zulauf     |       | RJ-45 Stecker - RJ-<br>45 Stecker | Verbindung mit<br>Hub/Switch | *****<br>Ω<br>Bewertungen      |

Bild 3.12: Achten Sie beim Kauf von Netzwerkkabeln wie hier bei *[www.alternate.de](http://www.alternate.de/)* auf die genauen Bezeichnungen (CAT5e, CAT6, STP, FTP etc.).

Das erkennen Sie an Abkürzungen wie FTP (foliengeschirmtes Kabel), STP (geflechtgeschirmtes Kabel) oder SFTP (gesamtgeschirmtes Kabel), die ebenso wie die Bezeichnung CAT5e außen auf dem Kabel zu sehen sind. Ein Netzwerkkabel, das nur die Bezeichnung UTP (ungeschirmtes Kabel) trägt, sollte nur über kurze Distanzen verwendet werden.

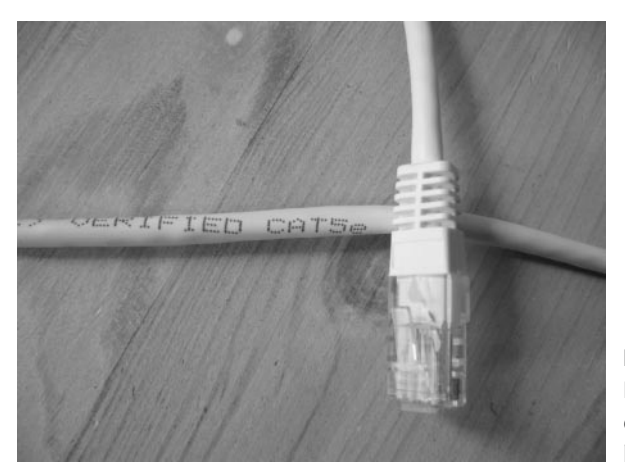

Bild 3.13: Die Bezeichnung des Kabelstandards ist immer auf dem Netzwerkkabel abgedruckt, hier *CAT5e*.

Ebenso gilt für CAT5e-Kabel, dass diese auf geringe Distanzen (wenige Meter) auch noch mit schnellen GBit-Transfers zurechtkommen. Wer sichergehen möchte, sollte seinem GBit-Netz allerdings die nicht sehr viel teureren Patchkabel nach dem CAT6- Standard gönnen.

#### <span id="page-24-0"></span>3.4.4 Kabelverlegung oft problematisch

Der Nachteil von Kabelverbindungen besteht in dem meist großen Aufwand, diese vernünftig zu verlegen. Nicht jeder möchte oder darf bei sich zu Hause Wände oder Geschossdecken durchbohren. Nicht einmal Verbindungen innerhalb eines Zimmers lassen sich immer per Kabel lösen. Hier drohen gefährliche Stolperfallen sowie Schäden an Geräten, deren Kabel heraus- oder die durch das Kabel heruntergerissen werden könnten. Das Verlegen unter dem Teppich sieht nicht besonders vorteilhaft aus und kann außerdem zu Trittschäden am Kabel führen.

Diese Beispiele lassen sich noch beliebig fortführen. Deshalb folgende Empfehlung: Wer Haus oder Wohnung nachträglich mit Fast Ethernet oder besser noch Gigabit Ethernet verkabeln möchte und selbst keine Erfahrung damit hat, sollte einen Fachbetrieb zurate ziehen.

Wer sein Haus selbst baut, bauen lässt oder größere Renovierungsarbeiten durchführen muss, sollte die Netzwerkverkabelung vom Keller bis zum Dachboden unbedingt mit einplanen. Allein das Einziehen einiger Leerrohre kann das spätere Verlegen von Kabeln ungemein erleichtern.

Doch selbst wenn Ihr Haus optimal verkabelt ist und in jedem Zimmer durchschnittlich zwei LAN-Buchsen zur Verfügung stehen: Würden Sie deshalb Ihr Note- oder Netbook per Netzwerkkabel an einen solchen Anschluss ketten wollen? Vermutlich nicht, denn gerade für mobile Geräte gibt es eine deutlich komfortablere Verbindungsmethode ohne störende Kabel.

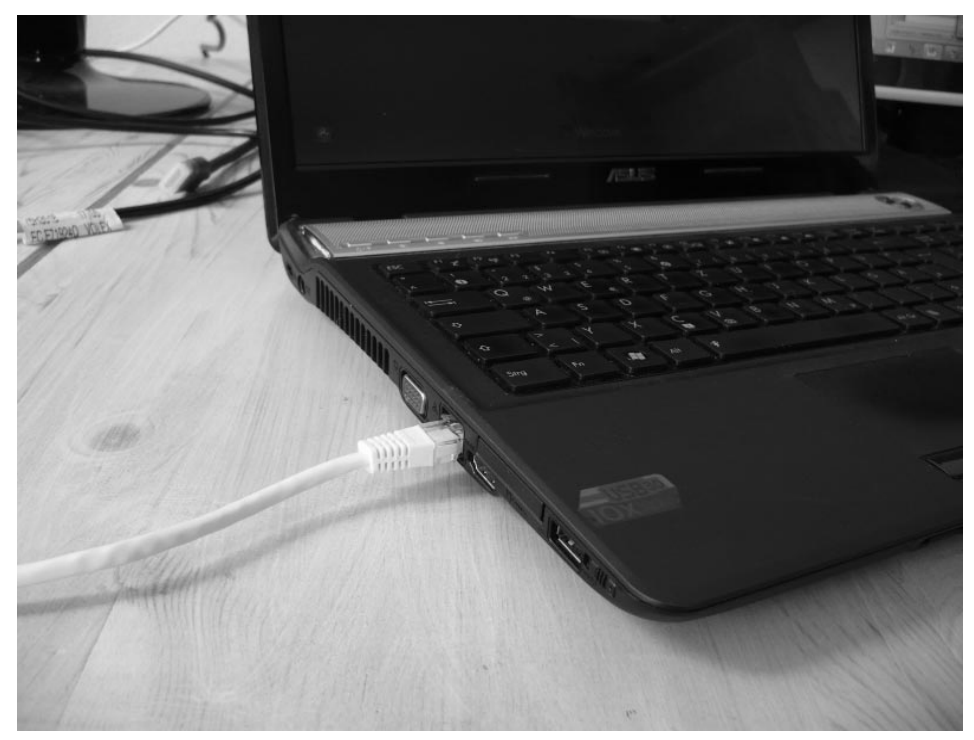

Bild 3.14: Notebook mit Netzwerkkabel geht zwar auch – aber nur als Notlösung!

#### <span id="page-25-0"></span>3.5 Drahtlose Funknetz-Verbindungen

Fast alle modernen Router bieten neben Kabelanschlüssen auch die Verbindung über ein Funknetz, das sogenannte WLAN. Der Begriff WLAN steht dabei für »Wireless Local Area Network«, was sich mit »drahtloses, lokales Netzwerk« übersetzen lässt. Um eine WLAN-Verbindung zum Router und somit ins Heimnetz herstellen zu können, muss ein Gerät mit einem WLAN-Adapter ausgestattet sein. Jedes halbwegs aktuelle Notebook hat bereits einen integrierten WLAN-Adapter. PCs lassen sich bei Bedarf mit einem USB-WLAN-Adapter nachrüsten. Das gilt auch für einige andere netzwerkfähige Geräte mit USB-Anschluss, wie zum Beispiel manche Media Player. Bei vielen der neueren Mini-PCs oder Nettop-Modelle ist der WLAN-Adapter ebenfalls schon integriert.

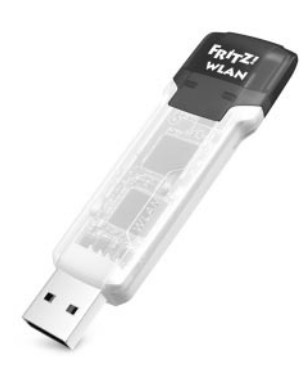

Bild 3.15: n-WLAN-USB-Sticks sind mittlerweile recht handlich geworden, wie dieser Adapter von AVM beweist. (Quelle: *www.avm.de*)

#### <span id="page-26-0"></span>3.5.1 Theoretische Übertragungsgeschwindigkeiten

WLAN bietet mit dem aktuellen 802.11n-Standard, kurz n-WLAN, Übertragungsraten bis zu 600 MBit/s. Aktuell im Handel erhältlich sind Geräte mit 150, 300 und 450 MBit/s.

Ausschlaggebend für die angegebene Übertragungsgeschwindigkeit ist unter anderem die Zahl der Sende- und Empfangsantennen, die in ein n-WLAN-fähiges Gerät integriert sind. Für 150 MBit/s sind eine Sende- und eine Empfangseinheit (1 x 1) nötig, 300 MBit/s erfordern zwei Sende- und zwei Empfangsantennen (2 x 2), und für 450 MBit/s sind es demzufolge 3 x 3.

Um maximale Verbindungsgeschwindigkeiten zu erreichen, müssen beide beteiligten Geräte, also beispielsweise der Access Point am Router und der WLAN-Adapter am Notebook, die gleiche Anzahl von Empfangs- und Sendeantennen aufweisen. Falls nicht, richtet sich die maximale Übertragungsgeschwindigkeit nach dem jeweils schwächeren Partner.

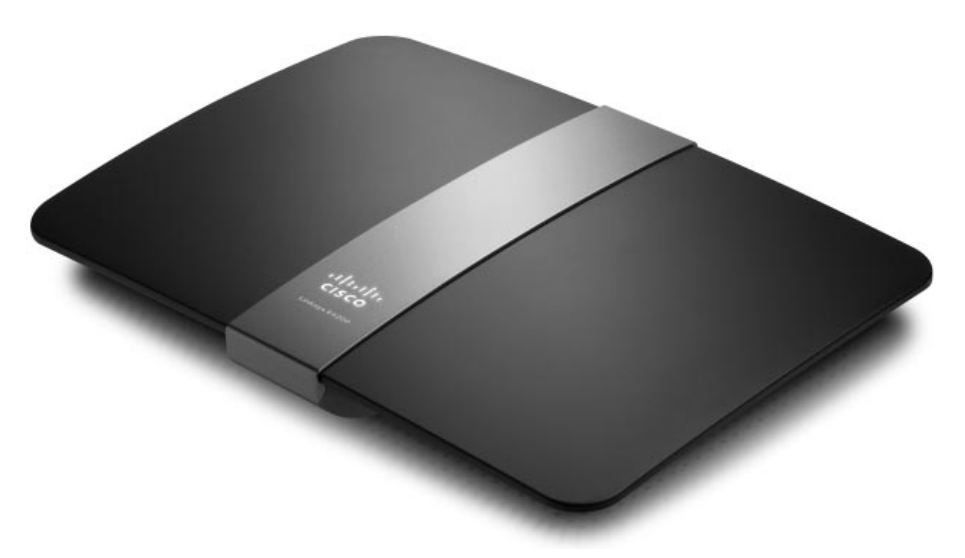

Bild 3.16: Der Linksys E4200 von Cisco ist einer der wenigen n-WLAN-Router, die bereits Bruttoraten von 450 MBit/s unterstützen.

#### <span id="page-27-0"></span>3.5.2 Tatsächliche Übertragungsgeschwindigkeiten

Vor allem in Bezug auf WLAN gilt, dass die für den Anwender relevanten Übertragungsgeschwindigkeiten (Nettodatenraten) tatsächlich erheblich geringer ausfallen als die auf der Packung angegebenen (Brutto-)Übertragungsraten. Im Idealfall erreicht die Nettodatenrate, die sich aus der übertragenen Menge der Nutzdaten pro Zeiteinheit berechnet, gerade einmal die Hälfte der Bruttowerte auf der Verpackung. Der folgende Kasten »Übertragungsraten: brutto und netto« erklärt den genauen Unterschied.

#### **Übertragungsraten: brutto und netto**

Die Geschwindigkeit bei Netzwerkadaptern wird generell in Bruttowerten oder Linkraten angegeben, die jedoch in der Praxis wenig aussagekräftig sind. Die Bruttodatenrate berücksichtigt alle Daten, die pro Zeiteinheit über eine Verbindung (»Link«) fließen. Hierzu zählen auch die Daten, die erforderlich sind, um eine Verbindung aufzubauen, aufrechtzuerhalten oder zu steuern (Übertragungsprotokolle). Diese Daten werden auch als »Overhead« bezeichnet.

Wenn Sie folglich eine Datei von Ihrem Notebook auf eine Netzwerkfestplatte im Heimnetz übertragen möchten, fließt also nicht nur Ihre Datei über die Netzwerkverbindung, sondern auch der zur Übertragung der Datei erforderliche Overhead.

Bei WLAN ist dieser Overhead-Anteil in etwa ebenso groß wie die tatsächlich zu übertragenden Nutzdaten. Das bedeutet: Wenn Sie eine Word-Datei mit 1 MByte (Nutzdaten) innerhalb Ihres Heimnetzes per WLAN übertragen, wird zusätzlich etwa 1 MByte Overhead erzeugt, die Bruttodatenmenge, die tatsächlich übertragen wird, liegt somit bei 2 MByte.

Die für den n-WLAN-Standard angegebenen 300 MBit/s stellen immer nur die Bruttodatenrate dar. Die tatsächliche Nettodatenrate liegt bei etwa 100 bis 150 MBit/s. Bei den günstigeren n-WLAN-Geräten, deren Übertragungsrate mit 150 MBit/s (Bruttodatenrate) angegeben wird, liegt die tatsächliche Nettodatenrate bei etwa 60 bis 75 MBit/s.

#### <span id="page-27-1"></span>3.5.3 Verbindungsqualität und Funkbarrieren

Grundsätzlich gilt: Je weiter WLAN-Router und WLAN-Adapter voneinander entfernt sind, umso schlechter ist die Verbindung. Innerhalb eines Hauses oder einer Wohnung sind jedoch weniger die Entfernungen zwischen Sender und Empfänger das Problem als vielmehr die zahlreichen Hindernisse in der Verbindungsstrecke. Diese führen zur Verschlechterung der Verbindungsqualität und damit auch zur Abnahme der Nettodatenrate.

Die Verbindungsqualität bei WLAN ist stark abhängig von den baulichen Gegebenheiten vor Ort und nimmt etwa durch Wände und Geschossdecken hindurch stark ab – bis hin zum Abbruch der Verbindung.

Auch einzelne Möbel, Regale, Schränke oder generell Hindernisse zwischen Access Point und WLAN-Client können die Qualität der Übertragung mindern. Sorgen Sie dafür, dass Ihr WLAN-Router einigermaßen »frei« steht und nicht bereits in der unmittelbaren Umgebung auf Funkbarrieren trifft. Anstatt Ihr Gerät in den Schrank zu stellen, platzieren Sie es lieber auf dem Schrank.

Manche Heimnetzrouter sind an der Unterseite mit Aussparungen versehen, die eine einfache Montage an der Wand ermöglichen. Zur Befestigung sind zwei Schrauben mit Dübel, eine Bohrmaschine und ein Schraubenzieher erforderlich. Eine Bohrschablone für den passenden Schraubenabstand ist mit Papier und Bleistift rasch angefertigt.

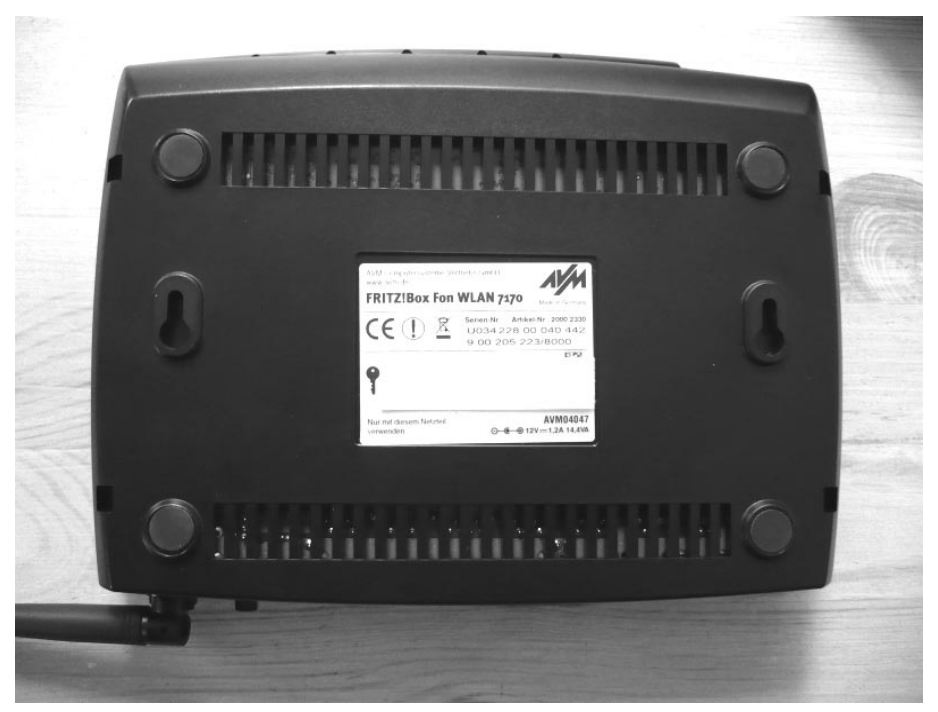

Bild 3.17: Selbst ältere Routermodelle von AVM waren bereits mit Aussparungen zur Wandbefestigung versehen (die beiden birnenförmigen Löcher links und rechts vom silbernen Aufkleber).

Trotz bestmöglicher Platzierung des WLAN-Routers lässt es sich nicht verhindern, dass ein WLAN-Client an bestimmten Stellen einer Wohnung oder eines Hauses nur eine sehr schlechte oder gar keine Verbindung zum Router erhält. Solche Orte bezeichnet man auch als »Funklöcher«.

Erfreulicherweise haben diese Probleme seit der Einführung des WLAN-Standards 802.11n (n-WLAN) deutlich abgenommen. Im Gegensatz zum Vorgänger 802.11g (g-WLAN) nutzt n-WLAN effizientere und »intelligentere« Übertragungstechniken.

Zum Beispiel können n-WLAN-Geräte ihre Daten innerhalb eines Funkkanals parallel über mehrere Antennen übertragen. Der Empfang von Funksignalen ist also selbst dann noch möglich, wenn diese teilweise an Hindernissen reflektiert werden.

#### <span id="page-29-0"></span>3.5.4 Wenn der Nachbar dazwischenfunkt

Umso problematischer für die Verbindungsqualität im Heimnetz ist hingegen der sprunghafte Anstieg der WLAN-Nutzung in Privathaushalten. Wie bereits angesprochen, erhält nahezu jeder Breitbandkunde von seinem Provider einen WLAN-fähigen Router.

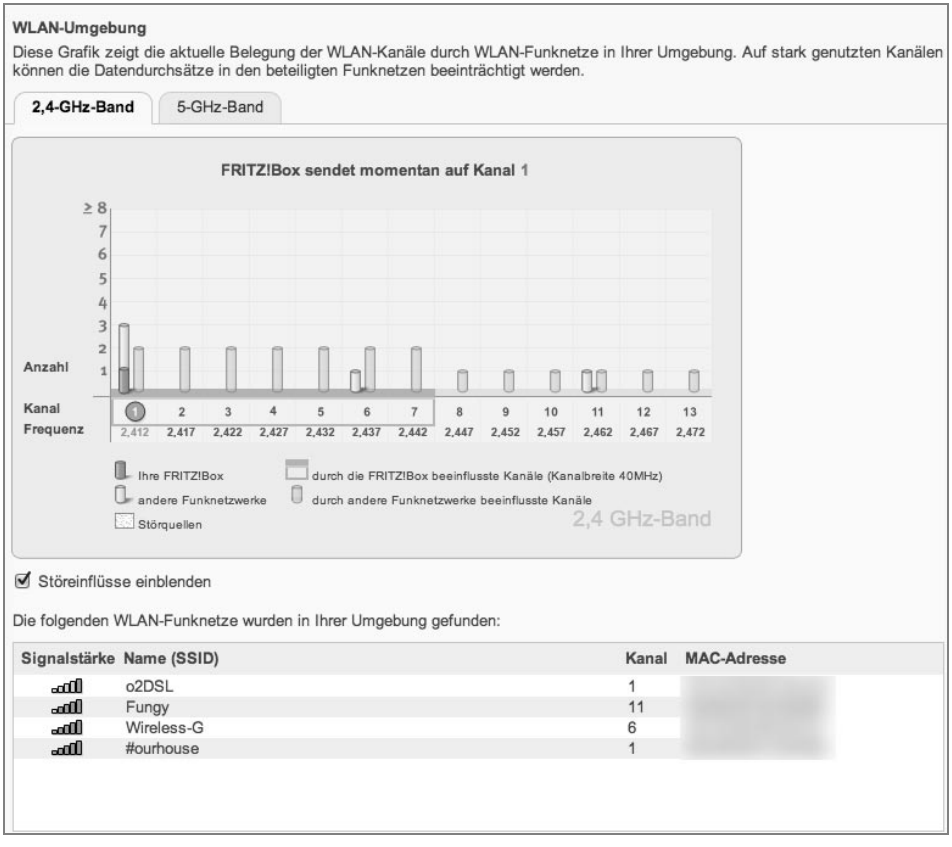

Bild 3.18: Störende Nachbarn ausfindig machen und den Kanal entsprechend anpassen.

Aktuell sind laut Bundesnetzagentur etwa zwei Drittel der Haushalte in Deutschland mit einem Breitbandanschluss versorgt. Folgt man dieser Statistik, funken in einem Wohnhaus mit beispielsweise neun Parteien ungefähr sechs WLAN-Router »um die Wette«. Da sich die von den verschiedenen Access Points genutzten Funkkanäle mehr oder weniger stark überschneiden, führt das oft zu spürbaren Beeinträchtigungen bei Datentransfers in den betroffenen Heimnetzen.

Inzwischen besitzen viele WLAN-Router bereits eine automatische Kanalwahlfunktion, mit der man einem, eventuell auch zwei Störsignalen aus der Nachbarschaft effektiv ausweichen kann.

Befinden sich jedoch mehr als zwei Access Points in unmittelbarer Umgebung, ist das Ausweichen im herkömmlichen WLAN-Funkband (2,4 GHz) durch einen Kanalwechsel nicht mehr möglich. In einem solchen Fall können Sie mit aktueller n-WLAN-Hardware auf ein anderes Frequenzband umschalten. Allerdings ist hier vorab eine kleine Einführung in aktuelle WLAN-Standards erforderlich.

#### <span id="page-30-0"></span>3.5.5 WLAN-Standards: ein kurzer Abriss

Denn leider ist es, was die aktuell im Handel verfügbaren WLAN-Geräte mit ihren Standards und ihrer Kompatibilität zueinander betrifft, etwas unübersichtlich. Die folgende kurze Abhandlung liefert das nötige Grundwissen.

- Zur Übertragung von Daten per Funk verwendet der n-WLAN-Standard (802.11n) das 2,4-GHz- und das 5-GHz-Frequenzband. Ein Gerät (WLAN-Adapter oder -Router), das mit »n-WLAN-fähig« beworben wird, kann demnach entweder n (2,4 GHz) oder n (5 GHz) oder n (2,4 und 5 GHz) unterstützen.
- Im 2,4-GHz-Band senden neben dem aktuellen n-WLAN (802.11n) auch das völlig veraltete b-WLAN (802.11b) und das veraltete, aber noch weit verbreitete g-WLAN (802.11g). Hierbei gilt: 802.11b und 802.11g sind voll kompatibel zu 802.11n (2,4 GHz).
- Im 5-GHz-Frequenzband, das in Deutschland noch wenig verbreitet ist, sendet der veraltete Standard 802.11a und außerdem das aktuelle 802.11n (5 GHz). Hierbei gilt: 802.11a und 802.11n (5 GHz) sind miteinander kompatibel.
- Allerdings ist kein WLAN-Standard aus dem 2,4-GHz-Band kompatibel mit einem Funkstandard aus dem 5-GHz-Band. Oder anders ausgedrückt: Geräte nach dem b-, g- oder n-(2,4-GHz-)-Standard können mit Geräten nach dem a- oder n-(5-GHz-) Standard keine Verbindung eingehen.

#### <span id="page-30-1"></span>3.5.6 n-WLAN mit Dualband als Lösung

Die ersten in Deutschland verfügbaren n-WLAN-Router und n-WLAN-Adapter unterstützten ausschließlich das 2,4-GHz-Band. Inzwischen finden sich auch n-WLAN-Geräte, die sowohl im 2,4-GHz- als auch im 5-GHz-Band übertragen können. Solche Geräte werden auch als Dualband-Geräte bezeichnet. Ein Dualband-Router kann also mit 2,4 GHz und mit 5 GHz funken.

Dualband-Router lassen sich bei Bedarf, zum Beispiel bei hoher Access-Point-Dichte in Großstädten, einfach auf das andere, weniger stark »frequentierte« Frequenzband schalten. Dualband-Router der ersten Generation konnten allerdings entweder nur im 2,4-GHz-Band oder nur im 5-GHz-Band funken. Damit waren diese Geräte also entweder kompatibel zum b-, g-, n-(2,4-GHz-)Standard oder kompatibel zum a-, n-(5-GHz-) Standard.

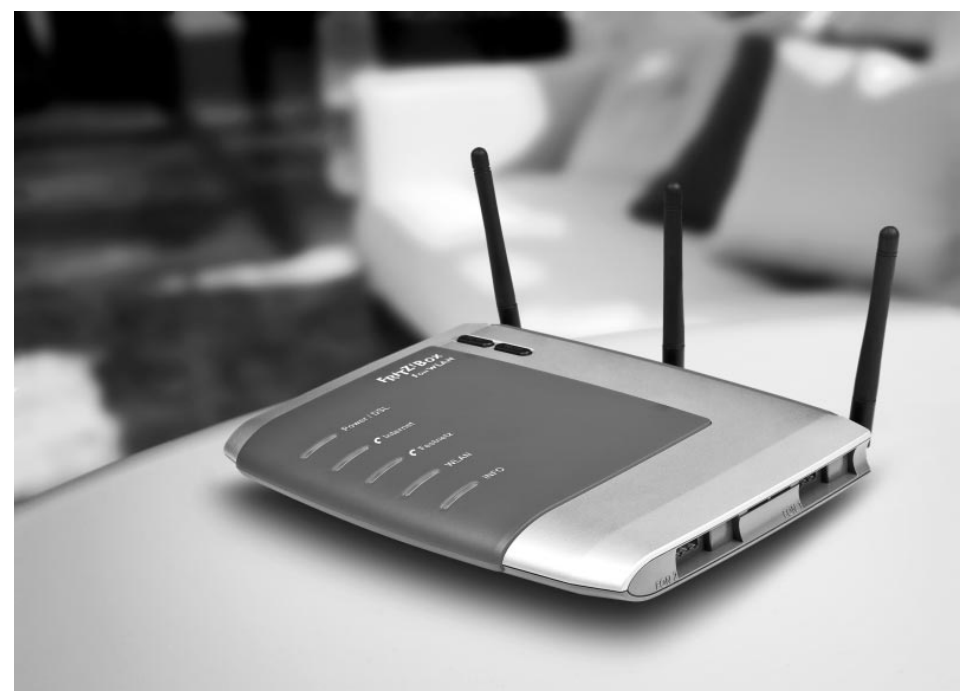

Bild 3.19: Die FRITZ!Box 7270 war ein Dualband-Router der ersten Generation und konnte entweder mit 2,4- oder mit 5-GHz-n-WLAN funken. (Quelle: *www.avm.de*)

Nach dem Umschalten eines solchen Access Point von 2,4 auf 5 GHz kann dieser anschließend jedoch nur noch mit WLAN-Geräten kommunizieren, die die Standards a oder n-5-GHz verstehen. Alle Geräte im Heimnetz, die mit b-, g- oder n-2,4-GHz-WLAN funken, können dann keine Verbindung mehr zum WLAN-Router aufbauen. Deshalb waren Dualband-Router, die immer nur eines der beiden n-Funknetze aufspannen konnten, für den Funkfrequenzwechsel in der Praxis eher weniger geeignet.

#### <span id="page-31-0"></span>3.5.7 Paralleles Dualband

Allerdings finden sich mittlerweile auch immer häufiger Dualband-Router, die beide n-WLAN-Frequenzbänder gleichzeitig und somit zwei voneinander unabhängige drahtlose n-WLAN-Netze aufspannen können. Hierzu zählen unter anderem der Linksys E4200 von Cisco, AVMs FRITZ!Box 7370 oder der auf der nächsten Seite abgebildete Parallelband-Router DIR-825 von D-Link. Diese Geräte unterstützen die gleichzeitige Übertragung von Funksignalen sowohl im 2,4-GHz- als auch im 5-GHz-Frequenzbereich.

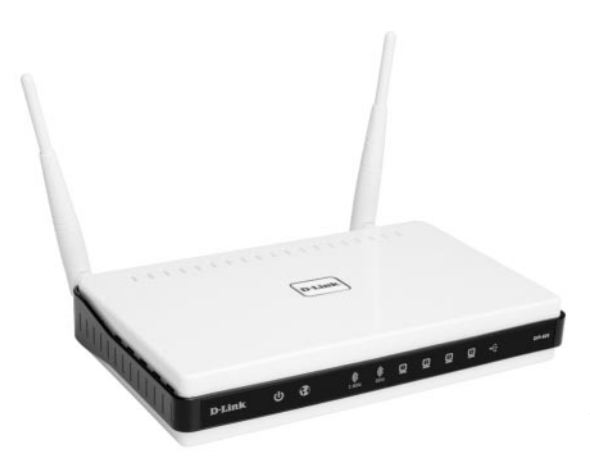

Bild 3.20: Der Parallelband-Router DIR-825 spannt zwei unabhängige WLAN-Netze im 2,4- und 5-GHz-Band auf. (Quelle: *www.dlink.de*)

Diese besondere Dualband-Technik bezeichnen manche Netzwerkhersteller auch treffend als »Parallelband« (D-Link) oder »simultanes Dualband« (Cisco/Linksys). Beide WLANs sind aufgrund der beiden weit auseinanderliegenden Frequenzen vollständig voneinander abgeschirmt und kommen sich dadurch nicht in die Quere.

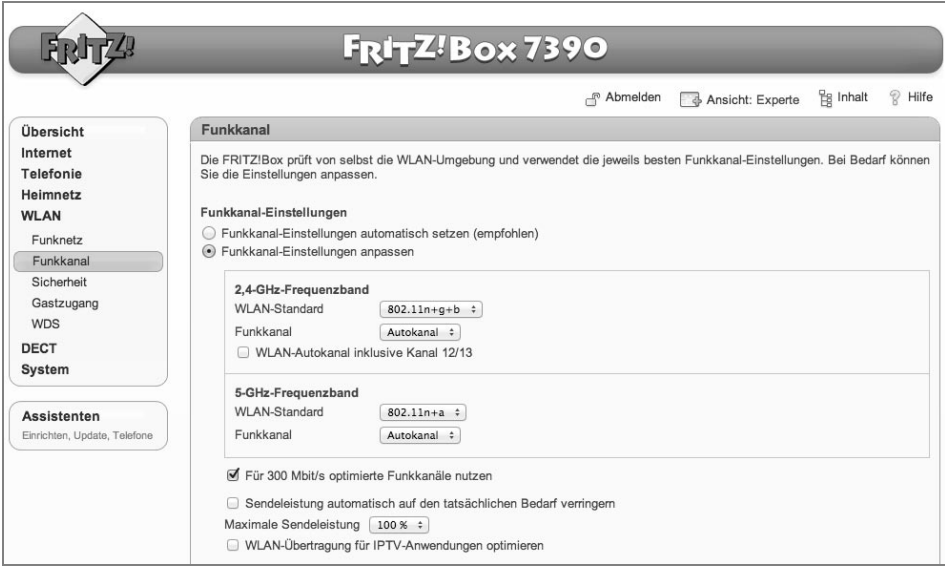

Bild 3.21: Bei der FRITZ!Box 7390 handelt es sich um einen »echten« Dualband-Router mit zwei simultanen Netzen – eins im 2,4-GHz- und eins im 5-GHz-Band.

So ist es problemlos möglich, beispielsweise über das 2,4-GHz-WLAN im Internet zu surfen und gleichzeitig hochauflösende Videos über das 5-GHz-WLAN im Heimnetz zu übertragen. Und ist die Dichte an 2,4-GHz-WLANs in der Nachbarschaft zu groß, verwendet man eben das (momentan) noch eher selten verwendete 5-GHz-Netz. Selbstverständlich ist auch der Einsatz von Parallelband-Routern nur dann sinnvoll, wenn die eigenen WLAN-Clients nicht nur 2,4 GHz, sondern auch 5 GHz »sprechen«.

Es finden sich – vor allem im hochpreisigen Segment – immer häufiger Notebooks, die mit entsprechenden Dualband-WLAN-Adaptern ausgestattet sind. Achten Sie unter den WLAN-Eigenschaften des jeweiligen Notebooks auf die Standards a, b, g und n.

Ansonsten lässt sich Dualband-WLAN natürlich auch über die USB-Schnittstelle per Adapter nachrüsten.

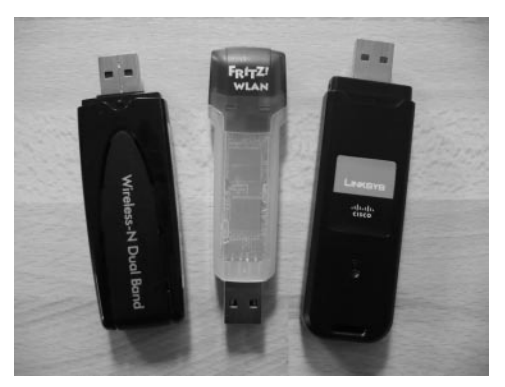

Bild 3.22: Dualband-USB-Adapter (hier: Netgear, AVM, Cisco/Linksys) können wahlweise Verbindungen mit 2,4- oder 5- GHz-Access-Points eingehen.

#### <span id="page-33-0"></span>3.5.8 Sicherheit im Funknetz

Da ein WLAN-Router auch außerhalb der eigenen vier Wände funkt und somit von jedem beliebigen Notebook in Reichweite angesprochen werden kann, muss die Funkverbindung im Gegensatz zur Kabelverbindung besonders gesichert werden. Der eigene Access Point sollte deshalb unbedingt per WPA2-Verschlüsselung gesichert werden. In den folgenden beiden Workshops stellen wir Ihnen Möglichkeiten vor, um ein WLANfähiges Gerät mit Ihrem (WLAN-)Router zu verbinden.

Die erste Möglichkeit ist die moderne und besonders komfortable WPS-Methode. Sie funktioniert allerdings nur, wenn sowohl Ihr WLAN-Router als auch der entsprechende WLAN-Client WPS unterstützen. Ist dem nicht so, überspringen Sie die folgenden Abschnitte und wenden stattdessen die im Anschluss beschriebene »klassische Verbindungsmethode« an. Sie ist zwar etwas umständlicher, funktioniert dafür aber garantiert mit allen WLAN-Geräten.

#### <span id="page-33-1"></span>3.5.9 Verschlüsselung mit K(n)öpfchen

Viele aktuelle WLAN-Router unterstützen bereits das sogenannte WPS-Verfahren, über das sich eine sichere WLAN-Verbindung sehr einfach per Knopfdruck herstellen lässt. Voraussetzung ist, dass auch der WLAN-Adapter des einzubindenden Geräts WPS unterstützt.

• WPS steht für »Wi-Fi Protected Setup« und ist ein Standard, der die Einrichtung eines gesicherten WLAN erheblich vereinfacht. Mit WPS erspart sich der Benutzer beispielsweise das umständliche und fehlerträchtige Übertragen des WPA-Schlüsselworts vom Access Point in den WLAN-Client.

• Stattdessen erledigt man mit WPS die gesamte Verschlüsselung per Knopfdruck oder Klick. Der Vorgang ist denkbar einfach, gestartet wird er durch das Betätigen einer WPS-Taste am Router.

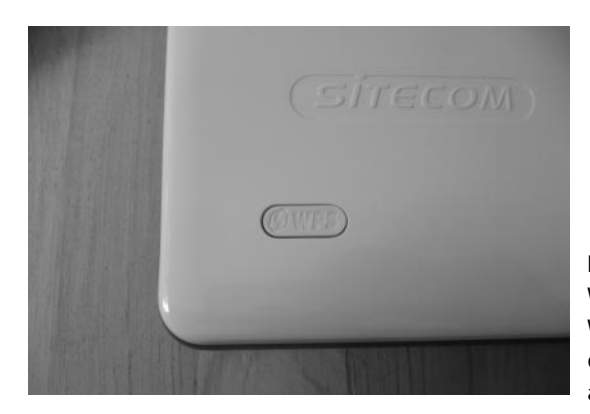

Bild 3.23: Aktuelle Router mit WLAN-Access-Point unterstützen WPS und besitzen einen entsprechenden WPS-Knopf außen am Gerät.

- Innerhalb der folgenden zwei Minuten muss nun auch der WPS-fähige WLAN-Client (Notebook, PC etc.), mit dem Sie eine verschlüsselte Verbindung zum WLAN-Router herstellen möchten, per Klick oder Knopfdruck aktiviert werden.
- Übrigens unterstützt auch die *Drahtlosnetzwerkverbindung* von Windows 7 die praktische Verbindungsmethode per WPS. Wählen Sie dazu zunächst unter den aktuell verfügbaren *Drahtlosnetzwerkverbindungen* einen WPS-fähigen WLAN-Router aus und klicken Sie anschließend auf die Schaltfläche *Verbinden*.
- Das folgende Fenster *Verbindung mit einem Netzwerk herstellen* weist Sie auf diese Möglichkeit hin – *Die Verbindung kann auch durch Drücken der Taste am Router hergestellt werden.*

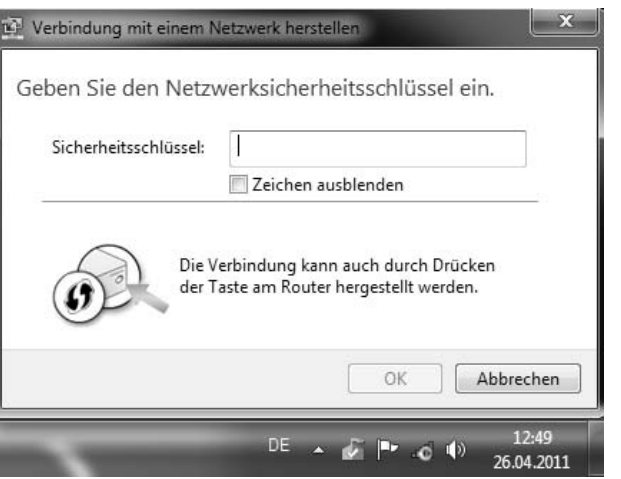

Bild 3.24: Die *Drahtlosnetzwerkverbindung* unter Windows 7 bietet alternativ zur Eingabe des WPA-Sicherheitsschlüssels auch die WPS-Methode an – falls der Router WPS unterstützt.

• Aktivieren Sie nun nachträglich innerhalb der nächsten zwei Minuten den WPS-Knopf am WLAN-Router, wird die verschlüsselte Verbindung hergestellt.

#### <span id="page-35-0"></span>3.5.10 PBC oder PIN?

Als Alternative zum Verschlüsseln per Tastendruck, die auch als »Push-Button-Configuration« (PBC) bezeichnet wird, bieten WPS-fähige Geräte ein Verfahren mittels PIN. Hierzu gibt man in den Setup-Assistenten des WLAN-Adapters eine mehrstellige Ziffernfolge ein, die in der Regel auf der Unterseite des WPS-fähigen WLAN-Access-Point angebracht ist. Im Anschluss wird die verschlüsselte Verbindung hergestellt.

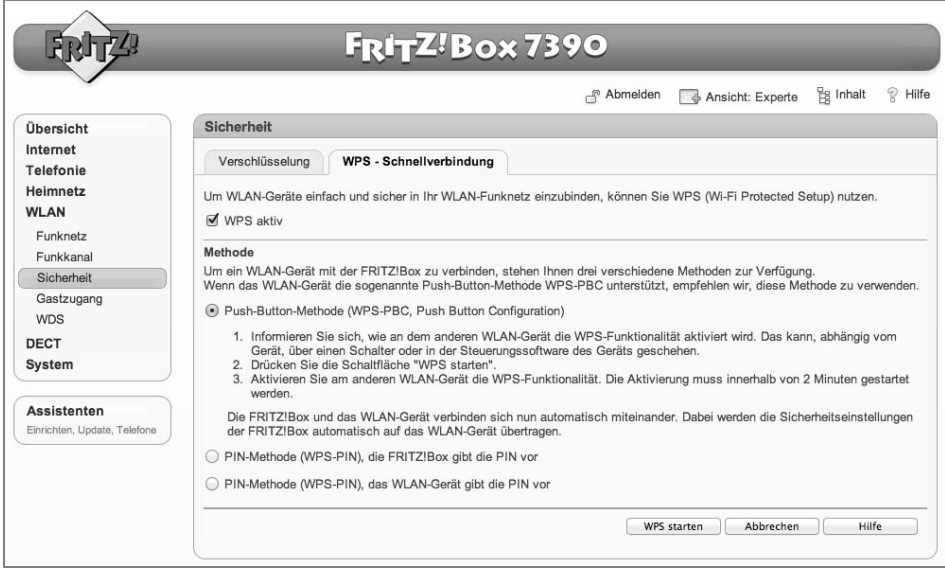

Bild 3.25: In WPS-fähigen Routern wie der FRITZ!Box kann zwischen der *Push-Button-Methode* und der *PIN-Methode* gewählt werden.

#### <span id="page-35-1"></span>3.5.11 Der altmodische Verbindungsweg

Über den altmodischen Verbindungsweg lässt sich jeder WLAN-Client mit dem WLAN-Router verbinden. Dabei setzen wir voraus, dass sowohl WLAN-Router als auch WLAN-Client den Verschlüsselungsstandard WPA(-PSK) oder besser noch WPA2(-PSK) unterstützen. WLAN-Geräte ohne WPA(2)-Verschlüsselung gehören auf den Schrott.

• Dazu benötigen Sie zunächst die SSID, also den Namen Ihres drahtlosen Netzes, und den zugehörigen WPA(2)-Schlüssel (bzw. das entsprechende Passwort), mit dem das Funknetz Ihres WLAN-Routers gesichert ist. Im Folgenden stellen wir Ihnen zunächst drei Methoden vor, die Ihnen dabei helfen können, an diese Daten heranzukommen.

 **Methode 1:** Ihr WLAN-Router ist bereits vom Hersteller individuell vorverschlüsselt, die Zugangsdaten wie SSID und WPA(2)-Schlüssel sind auf der Unterseite des WLAN-Routers aufgedruckt. Das ist die einfachste Methode, an SSID und WPA-Passwort heranzukommen.
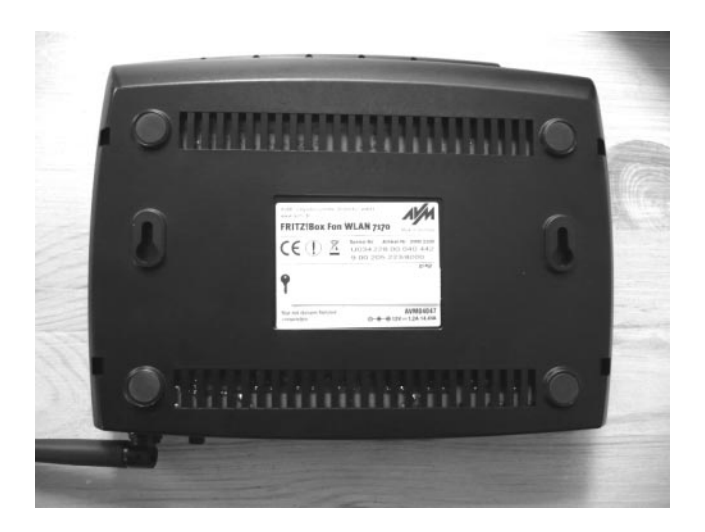

Bild 3.26: Die SSID (hier: FRITZ!Box Fon WLAN 7170) und der WPA-Schlüssel (hier: 81…) sind bei vorverschlüsselten WLAN-Routern meist auf der Geräteunterseite abgedruckt.

 **Methode 2:** Wer sich nicht ganz sicher ist, ob SSID und/oder WPA-Schlüssel inzwischen geändert wurden, kommt mit Methode 1 nicht weiter. Dasselbe gilt für alle WLAN-Router, bei denen die Einrichtung der WLAN-Verschlüsselung durch den Anwender selbst erfolgt ist. In einem solchen Fall sucht man nach dem Zettel, auf dem man sich damals bei der WLAN-Einrichtung SSID und WPA-Schlüssel notiert hat. Wer diesen Zettel nicht finden kann, muss Methode 3 anwenden.

 **Methode 3:** Greifen die beiden vorangegangenen Methoden nicht, müssen Sie im Webmenü des Routers in dessen WLAN-Einstellungen wechseln. Dort finden Sie sowohl die SSID als auch den WPA-Schlüssel Ihres WLAN-Routers. Wie Sie ins Webmenü gelangen, können Sie dem Handbuch oder der Quickinfo Ihres Routers entnehmen. Verwenden Sie für den Zugang zum Webmenü des Routers einen Rechner und verbinden Sie diesen per Netzwerkkabel mit einem freien LAN-Port am Switch des Routers.

- Mit SSID und WPA2-Schlüssel können Sie nun jeden beliebigen WLAN-Client (Notebook, PC, Webradio, Media Player etc.) drahtlos mit Ihrem WLAN-Router verbinden.
- Um beispielsweise ein Notebook oder einen PC zu verbinden, öffnen Sie zunächst dessen WLAN-Verbindungstool oder die *Drahtlosnetzwerkverbindung* des Windows-Betriebssystems. Diese Tools zeigen Ihnen sämtliche SSIDs der WLANs in Ihrer Umgebung an.

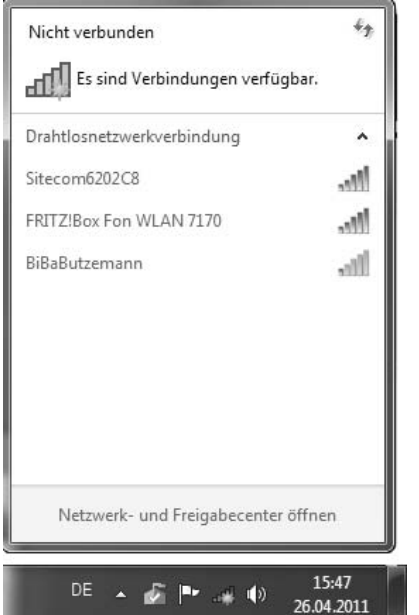

Bild 3.27: Unter der Überschrift *Drahtlosnetzwerkverbindung* listet das Verbindungstool von Windows alle verfügbaren WLANs oder Access Points in der Umgebung auf.

- Wählen Sie per Doppelklick die SSID Ihres WLAN-Routers aus und geben Sie anschließend in das Feld neben *Sicherheitsschlüssel* den WPA-Schlüssel des WLAN-Routers korrekt ein. Kurz darauf wird die Verbindung zum WLAN-Router hergestellt. Achtung: Der WPA-Schlüssel und das Zugangspasswort zum Router sind nicht dasselbe.
- Bei anderen WLAN-fähigen Geräten, zum Beispiel Webradios, läuft die Einbindung ähnlich. Sie wählen über deren Netzwerk-Setup unter allen angezeigten WLAN-SSIDs die Ihres WLAN-Routers aus und tragen anschließend den WPA-Schlüssel ein. Sie benötigen also auch hier immer den WLAN-Namen (SSID) und den zugehörigen Schlüssel.

Sofern eine ausreichend stabile Verbindung zustande kommt, ist WLAN sicher die mit Abstand eleganteste Lösung, um Geräte ohne störendes Kabel ins Heimnetz zu integrieren, auch wenn die Ersteinrichtung ohne WPS nach wie vor etwas beschwerlich und fehlerträchtig ist.

## 3.6 Powerline als Kabel- und WLAN-Alternative

Nur die wenigsten Haushalte besitzen vorverlegte Netzwerkkabel mit Anschlussmöglichkeiten in allen Zimmern. Der Griff zur Bohrmaschine wiederum kommt für viele Anwender nicht infrage. Und auch das freie Verlegen von Netzwerkkabeln quer durchs Zimmer ist keine Lösung. Frei herumliegende Kabel sind Stolperfallen und sehen zudem nicht besonders hübsch aus.

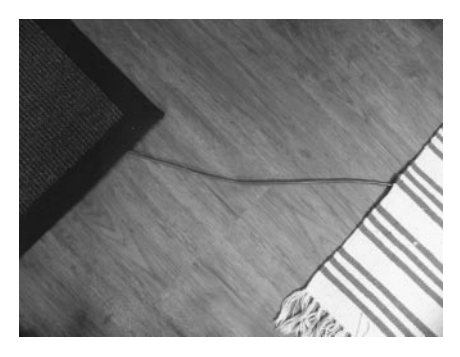

Bild 3.28: Derart »verlegte« Netzwerkkabel stellen ein Sicherheitsrisiko dar.

Die Funkverbindung über WLAN kommt zwar ohne Kabel aus, jedoch ist es möglich, dass sie nicht »funk-tioniert« – vor allem wenn es um die Überbrückung mehrerer Wände oder Stockwerke geht. Manche Räume sind aufgrund spezieller baulicher Gegebenheiten gut gegen Funkübertragung abgeschirmt, und in dem Fall klappt die Verbindung zum WLAN-Router gar nicht oder nur sehr schlecht.

## 3.6.1 Ab durch die Steckdose

Lassen sich Heimnetzgeräte weder per Netzwerkkabel noch über WLAN mit dem Heimnetzrouter verbinden, kann die Powerline-Technik als interessante und leistungsfähige Verbindungsmöglichkeit helfen. Powerline, auch kurz als PLC, »Powerline Communication«, bezeichnet, nutzt die Stromverkabelung im Haus als Übertragungsweg, wobei prinzipiell jede Stromsteckdose im Haushalt als Schnittstelle genutzt werden kann. So lassen sich Netzwerkgeräte selbst über mehrere Etagen hinweg verbinden.

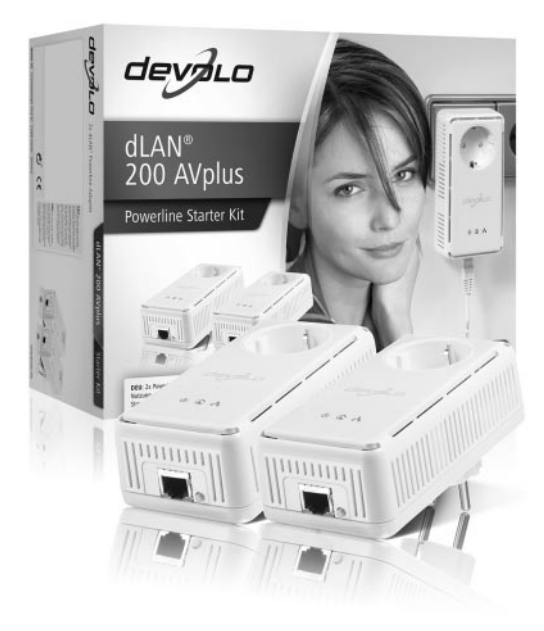

Bild 3.29: Aufgrund des meist vorherrschenden Mangels an freien Steckdosen sind Powerline-Adapter mit integrierter Steckdose sehr zu empfehlen. (Quelle: *www.devolo.de*)

Die Einrichtung der Powerline-Technik ist einfach: Zunächst einmal benötigt man zwei zueinander kompatible Powerline-Adapter. Solche Adapter-Kits werden zuhauf im Fachhandel angeboten. Wir empfehlen Adapter-Kits, die mindestens den Powerline-Standard HomePlug AV mit einer Bruttoübertragungsrate von 200 MBit/s unterstützen.

## 3.6.2 Einstecken, verbinden, fertig

Um beispielsweise einen PC im ersten Stock mit einem DSL-Router im Keller zu verbinden, wird der erste Adapter (Adapter 1) zunächst in eine freie Steckdose im Keller gesteckt und per Netzwerkkabel mit einem freien LAN-Port am Router verbunden.

Der zweite Adapter (Adapter 2) wird per Netzwerkkabel mit dem LAN-Anschluss des PCs im ersten Stock verbunden und anschließend in eine freie Steckdose gesteckt. Und schon sind PC und Router über das heimische Stromnetz miteinander verbunden.

Die Verbindung läuft somit wie folgt: Router – Netzwerkkabel – Powerline-Adapter 1 – Stromnetz – Adapter 2 – Netzwerkkabel – PC und andersherum.

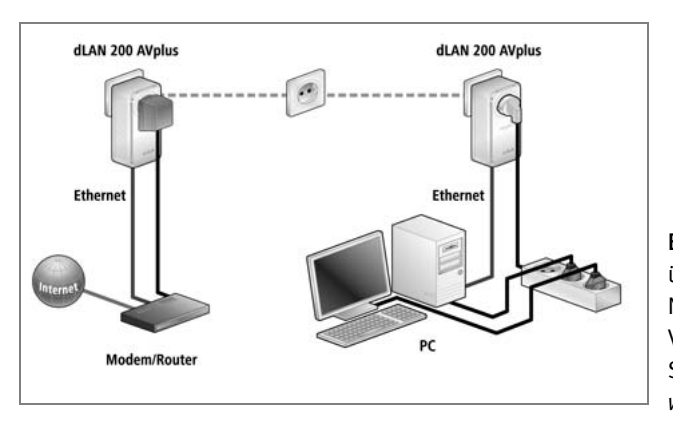

Bild 3.30: Powerline-Adapter überbrücken eine Netzwerkkabel-(Ethernet-) Verbindung einfach über das Stromnetz. (Quelle: *www.devolo.de*)

Die beiden Endgeräte bekommen von der Überbrückung über die Stromleitung gar nichts mit. Der PC an Adapter 2 »denkt«, er sei per Netzwerkkabel direkt mit dem Router verbunden, der Router wiederum »sieht« den PC als per Netzwerkkabel angeschlossenen LAN-Client.

Für jedes weitere Gerät, das auf diese Weise mit dem Heimnetz verbunden werden soll, genügt dann jeweils ein weiterer Powerline-Adapter.

#### **Verschlüsselung im Stromnetz**

Nicht jedes Powerline-Adapter-Paar stellt im Auslieferungszustand bereits eine sicher verschlüsselte Verbindung zwischen den einzelnen Adaptern im Stromnetz her. Vor allem in Mehrfamilienhäusern sollte darauf geachtet werden, dass das Heimnetz gegen unerwünschte Mitbenutzer abgesichert ist. Glücklicherweise lassen sich aktuelle PLC-Adapter bereits in wenigen Schritten so verschlüsseln, dass kein anderes Gerät – ob nun versehentlich oder mit Absicht – Teil Ihres Heimnetzes werden kann.

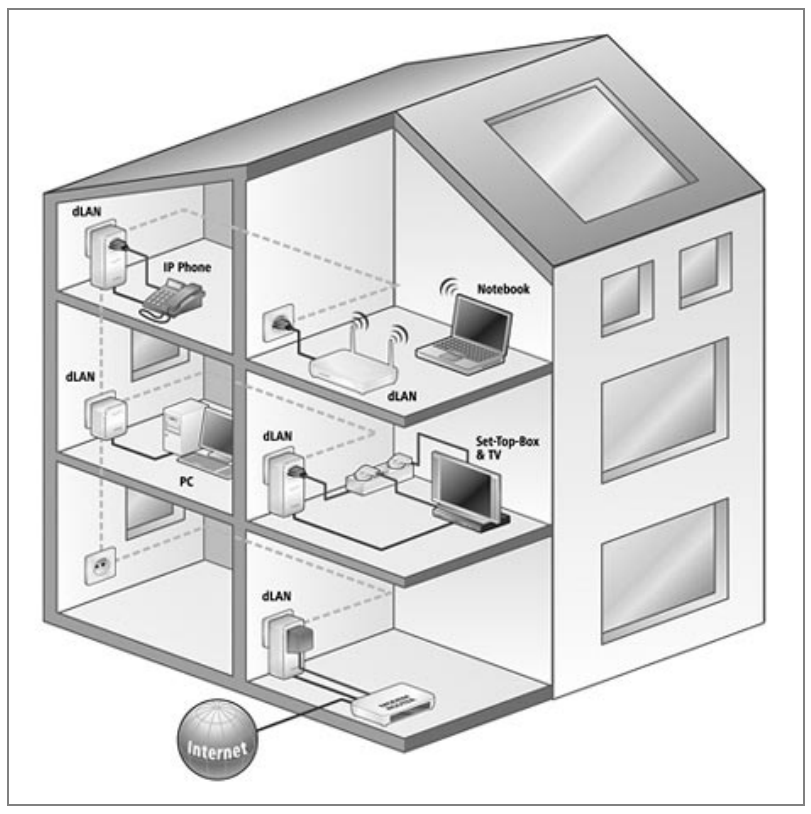

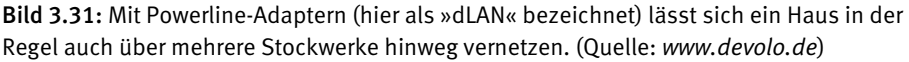

## 3.6.3 Powerline-Verschlüsselung per Knopfdruck

Der folgende Workshop beschreibt, wie Sie mit viermaligem Knopfdruck eine sicher verschlüsselte Verbindung zwischen zwei Powerline-Adaptern und den daran angeschlossenen Geräten herstellen.

#### 1. **Ein Adapter für jedes Netzwerkgerät**

Um eine Verbindung zwischen zwei Geräten über das Stromnetz herzustellen, sind zwei Powerline-Adapter erforderlich. Wir empfehlen Geräte ab dem Standard »HomePlug AV« (200 MBit/s). Erst ab diesem Standard lässt sich die sichere Verschlüsselung per Knopfdruck einrichten. Für den Einstieg bieten fast alle Hersteller sogenannte Adapter-Kits an, die zwei (oder drei) Powerline-Adapter enthalten. Jeder Hersteller legt seinen Powerline-Kits pro Adapter je ein Netzwerkkabel bei.

#### 2. **Einstecken und per Netzwerkkabel mit dem Gerät verbinden**

Stecken Sie den ersten Adapter in eine freie Steckdose in der Nähe Ihres Routers. Anschließend verbinden Sie einen freien LAN-Port am Router per Netzwerkkabel mit dem LAN-Port am Powerline-Adapter. Den zweiten Powerline-Adapter stecken Sie in der Nähe des Geräts ein, das Sie mit dem Router via Stromnetz verbinden

möchten, zum Beispiel einen PC. Verbinden Sie nun auch den PC und den zweiten Powerline-Adapter mit einem Netzwerkkabel. Schalten Sie außerdem beide Geräte (in unserem Beispiel Router und PC) ein. Ansonsten kann es passieren, dass die PLC-Adapter in den Stromspar- oder Sleepmodus umschalten – und Sie die folgenden Schritte nicht korrekt durchführen können.

#### 3. **Beide Adapter neu verschlüsseln**

Drücken Sie nun an Adapter 2 die Verschlüsselungstaste für mindestens zehn Sekunden und verfahren Sie anschließend ebenso mit Adapter 1. So erhalten beide Stromadapter neue, unterschiedliche Verschlüsselungen. Die erfolgreiche Durchführung dieser Neuverschlüsselung quittiert jeder Adapter, indem alle seine LEDs für kurze Zeit erlöschen.

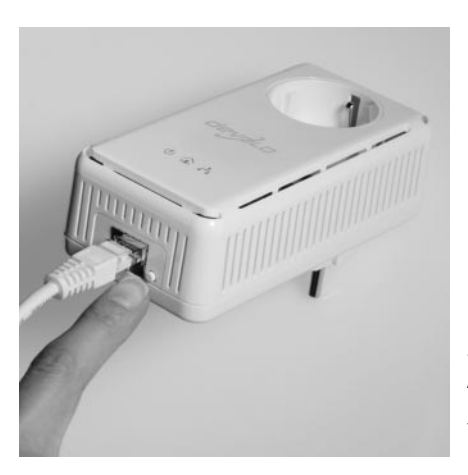

Bild 3.32: Drücken Sie dieses Knöpfchen zunächst zehn Sekunden. Dazu muss der Adapter – anders als in dieser Abbildung – jedoch in einer Steckdose eingesteckt sein. (Quelle: *www.devolo.de*)

#### 4. **Verschlüsselung übertragen**

Lassen Sie, nachdem Sie Schritt 3 durchgeführt haben, etwas Zeit (etwa eine halbe Minute) verstreichen und drücken Sie dann erneut die Verschlüsselungstaste an Adapter 1, nun jedoch nur für knapp zwei Sekunden. Eine Signal-LED am Adapter sollte jetzt regelmäßig blinken. Begeben Sie sich innerhalb der nächsten zwei Minuten zu Adapter 2 und drücken Sie auch dessen Verschlüsselungstaste für knapp zwei Sekunden, sodass dessen LED ebenfalls zu blinken beginnt.

 Kurz darauf übernimmt Adapter 2 automatisch das Verschlüsselungspasswort von Adapter 1, startet sich neu, und die sicher verschlüsselte Verbindung zwischen beiden Powerline-Adaptern ist aufgebaut.

#### 5. **Weitere Geräte per Powerline-Adapter einbinden**

Selbstverständlich können Sie zu einem bereits bestehenden »Powerline-Netz« noch weitere Geräte hinzufügen, zum Beispiel einen netzwerkfähigen Media Player. Hierzu benötigen Sie zunächst einen zusätzlichen PLC-Adapter, der ebenfalls mindestens den HomePlug-AV-Standard mit 200 MBit/s Übertragungsrate unterstützt. Verfahren Sie dann genau so, wie in Schritt 2 beschrieben: Powerline-Adapter in die Steckdose einstecken und per Netzwerkkabel mit dem LAN-Port des eingeschalteten Media Player verbinden. Setzen Sie dann den PLC-Adapter per Zehn-Sekunden-Knopfdruck zurück.

 Im Anschluss gehen Sie zu einem bereits eingerichteten PLC-Adapter und drücken dessen Verschlüsselungstaste für zwei Sekunden. Dasselbe machen Sie schließlich innerhalb der nächsten zwei Minuten mit dem neuen PLC-Adapter – und schon ist Ihr Media Player im Heimnetz integriert.

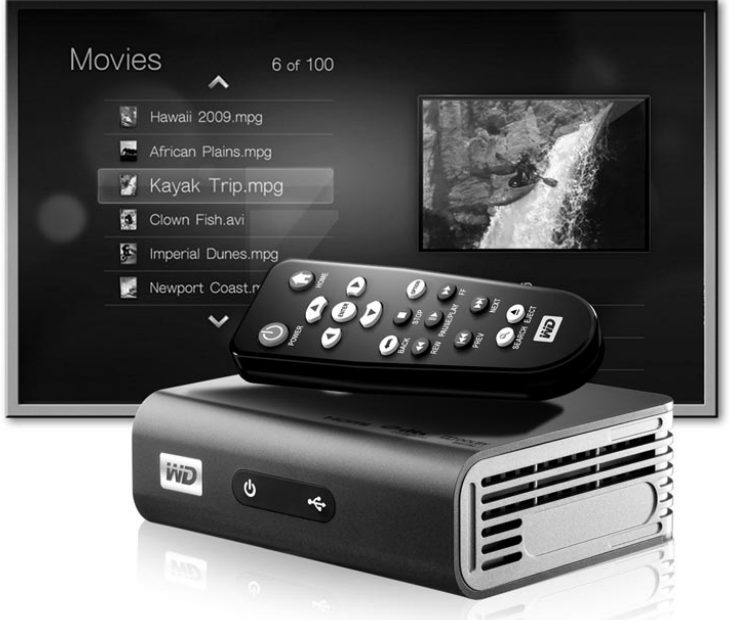

Bild 3.33: Netzwerkfähige Media Player wie der WD TV Live können, falls erforderlich, auch über Powerline ins Heimnetz eingebunden werden. (Quelle: *www.wdbrand.com*)

## 3.6.4 Powerline-Standards

Achten Sie beim Kauf von Powerline-Adaptern unbedingt auf den Gerätestandard. Meiden Sie besonders günstige Adapter-Kits nach dem Standard »Home Plug 1.0« mit den Übertragungsraten 85 MBit/s oder gar 13 MBit/s.

Greifen Sie stattdessen zu Adaptern des aktuellen Standards HomePlug AV mit Übertragungsraten von 200 MBit/s. Erst der HomePlug-AV-Standard bietet die praktische Verschlüsselung per Knopfdruck, während bei dem veralteten HomePlug 1.0 jeder einzelne Adapter umständlich mithilfe eines Tools verschlüsselt werden muss. Außerdem sind HomePlug 1.0 und HomePlug AV nicht zueinander kompatibel. Ein 85-MBit-Adapter kann also keine Verbindung mit einem 200-MBit-Adapter herstellen.

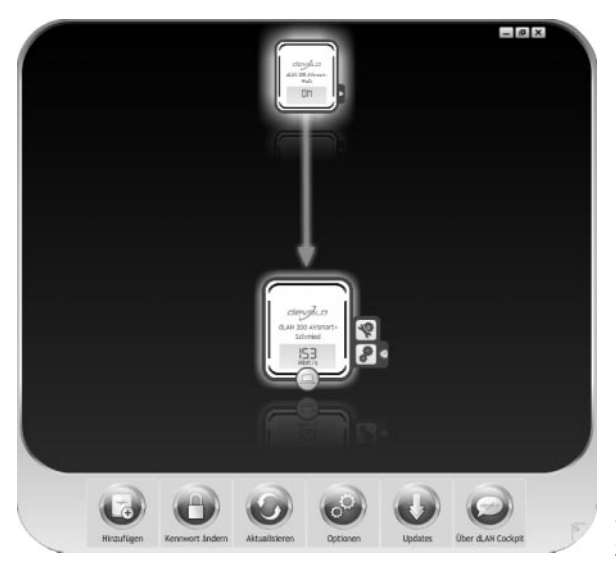

Bild 3.34: Devolos kostenloses Monitoring-Tool Cockpit zeigt die aktuelle Bruttodatenrate zwischen PLC-Adaptern an.

Der Nachfolgestandard von HomePlug AV lautet IEEE 1901 und erlaubt Übertragungsraten von bis zu 500 MBit/s. Dabei ist IEEE 1901 voll abwärtskompatibel zu HomePlug AV. Ein PC an einem HomePlug-AV-Adapter kann folglich mit einem Router kommunizieren, der per IEEE-1901-Adapter im Stromnetz hängt – dann jedoch maximal mit 200 MBit/s (brutto).

Leider sind die Geschwindigkeitsangaben, mit denen die Hersteller gern auf den Verpackungen werben, keine praxisbezogenen Werte und deshalb mit Vorsicht zu genießen. Ebenso wie bei WLAN gibt es auch bei Powerline gewaltige Unterschiede zwischen der theoretischen Bruttodatenrate inklusive aller Übertragungsprotokolle (Overhead) und der Nettodatenrate, die allein die Übertragungsgeschwindigkeit der Nutzdaten wiedergibt.

Die Tabelle »Übertragungsraten im Heimnetz« weiter unten fasst noch einmal alle wichtigen Verbindungsarten im Heimnetz mit ihren theoretischen (brutto) und tatsächlichen (netto) Übertragungsraten zusammen.

#### **Worauf Sie beim Einsatz von Powerline achten sollten**

Wer Powerline-Adapter im eigenen Haushalt einsetzen möchte, sollte einige Grundregeln beachten.

Stecken Sie Ihre Adapter nicht an Mehrfachsteckdosen, sondern möglichst an je eine Einzelsteckdose.

Wem es im Haushalt an freien Steckdosen mangelt, der sollte unbedingt auf die meist etwas teureren Adapter mit integrierter Steckdose und Netzfilter zurückgreifen.

Da sich Qualität und Zustand der Stromverkabelung in jedem Haushalt unterscheiden, lassen sich vorab so gut wie keine Vorhersagen über Verbindungsqualitäten zwischen bestimmten Steckdosen treffen. Sie müssen es selbst ausprobieren.

Vereinbaren Sie deshalb mit Ihrem Händler ein Rückgaberecht oder bestellen Sie Ihr Adapter-Kit im Internet.

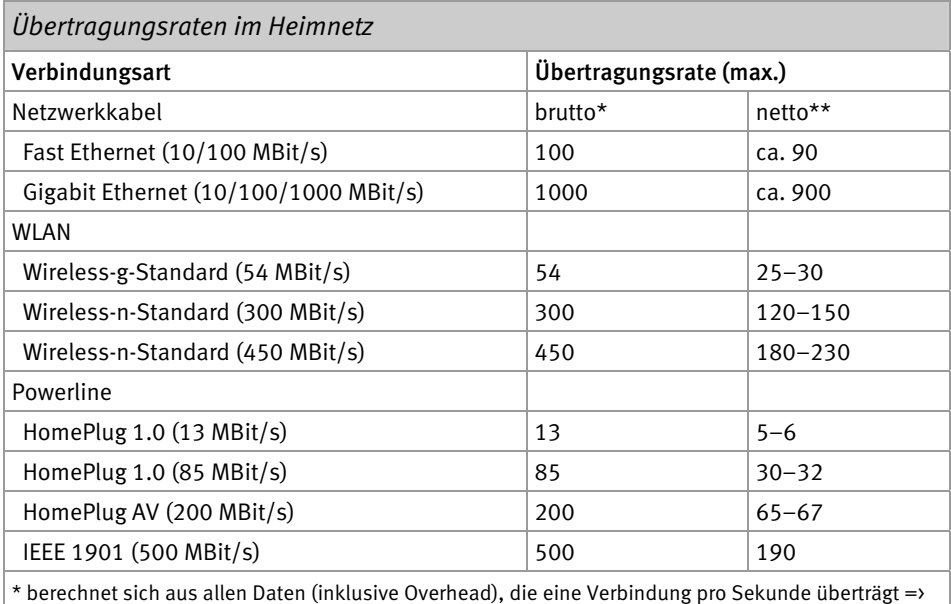

theoretische Übertragungsrate

\*\* berechnet sich nur aus den tatsächlichen Nutzdaten, die eine Verbindung pro Sekunde überträgt => praxisorientierte Übertragungsrate

# 3.7 Einfache Peer-to-Peer-Verbindungen

Zwei oder mehrere Rechner sind mehr oder weniger gleichberechtigt, sie sollen Daten austauschen können und sind dazu miteinander verbunden. Da alle gleichwertig sind, spricht man von einem Peer-to-Peer-Netz. In einem Peer-to-Peer-Netz kann jeder PC Server und Client sein, indem er einerseits Daten bereitstellt, andererseits aber auch wieder welche von anderen abruft. Für solche privaten Netze war der Hub lange Zeit ein ideales Produkt, denn das Datenaufkommen war gering, die Vorteile eines Switchs erschlossen sich erst bei einer größeren Anzahl teilnehmender PCs.

## 3.7.1 Direktverbindung zweier PCs per Kabel

Die einfachste Form des gleichberechtigten Netzes ist die Direktverbindung zweier PCs per Kabel. Es lassen sich schnell Daten hin- und herkopieren, Drucker oder Internet können gemeinsam genutzt werden. Mit der Verbreitung des WLAN hat das Thema Peer-to-Peer noch einmal eine Erweiterung erfahren, denn zwischen zwei WLANfähigen PCs ist ein schneller Datenaustausch im sogenannten Ad-hoc-Modus möglich. Dazu wird eine Direktverbindung auf Funkebene hergestellt. Das klappt zwischen stationärem PC und Notebook genauso wie zwischen zwei tragbaren PCs.

Bei einer PC-Direktverbindung können Sie zwei Rechner direkt mit einem sogenannten gekreuzten Kabel miteinander verbinden. Ein gekreuztes Kabel (Crossover-Kabel) ist einfach ein ganz normales Patchkabel (Twisted Pair), bei dem an einem Ende die Sendeund die Empfangsleitung vertauscht sind. Setzen Sie keinen Hub oder Switch ein, sollten Sie unbedingt darauf achten, dass das Kabel wirklich gekreuzt ist, sonst lässt sich keine Verbindung zwischen den beiden Netzwerkkarten aufbauen. Ein gekreuztes Kabel hat normalerweise eine rote Markierung und kostet je nach Länge 5 bis 10 Euro.

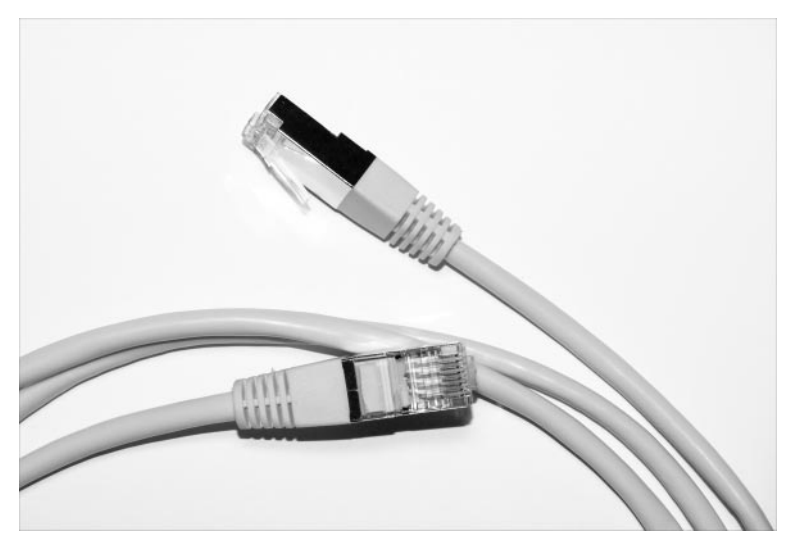

Bild 3.35: Solange nur zwei PCs im Einsatz sind, können diese über ein gekreuztes Patchkabel verbunden werden. Ein Hub oder Switch ist hier nicht notwendig.

Peer-to-Peer-Netzwerke und Ad-hoc-Verbindungen sind allerdings nicht mehr wirklich zeitgemäß: Privathaushalte stellen inzwischen ähnliche Ansprüche in Sachen Internetzugang wie kleine Unternehmen und sind auch weitaus anspruchsvoller, was die Verkabelung angeht.

## 3.7.2 Peer-to-Peer nur noch im Ausnahmefall

Wer hat schon Lust, für ein kleines Netz zwischen zwei oder drei Computern Kabel durch die Wohnung oder das Haus zu legen? Wo in Bürogebäuden Kabelschächte sind, haben Wohnungen bestenfalls Fußleisten. Und so wird nach dem Telefon jetzt der Computer vom Kabel befreit. Einige wenige Freaks bauen sich zu Hause ihren eigenen Server für Multimedia-Dateien etc. Aber auch da zeichnet sich ein klarer Trend ab – zeitgemäße Technik fürs Wohnzimmer ist kabellos.

Wohnzimmergeräte wie Apple TV weisen den Weg: Attraktive Technik fürs Wohnzimmer, Vernetzung per WLAN und ein grauer, rauschender Server irgendwo in einem Arbeitszimmer oder im Keller. Ob dieser Server dann mit Windows oder mit Linux realisiert wird, spielt keine Rolle, denn beide Systeme beherrschen TCP/IP und WLAN-Standards vom Typ 802.11.

# 10 Multimedia im Wohnzimmer

Fotos, Musik- und Videodateien lassen sich alle am PC bzw. Notebook wiedergeben. Das ist jedoch nicht immer praktisch. Im Wohnzimmer beispielsweise möchte man seine Filme und Fotos lieber komfortabel am großen Fernseher genießen. Auch wäre es schön, wenn man seine Musiksammlung auf der Festplatte über die Hi-Fi-Anlage hören könnte und nicht immer nur vom MP3-Player oder aus dem quäkenden Notebook-Lautsprecher.

In diesem Kapitel möchte ich Ihnen einige interessante Möglichkeiten vorstellen, mit denen Sie Ihre digitalen Schätze bequem im Wohnzimmer genießen können. Den PC oder das Notebook können Sie dabei (fast) immer ausgeschaltet lassen.

# 10.1 Fotos, Musik und Filme im Wandel der Zeit

Vor gut 25 Jahren hörte man Musik vornehmlich von Schallplatte oder Musikkassette, bis sich Ende der 1980er-Jahre die Audio-CD als Tonträger durchsetzte. Wer sich einen Videofilm ansehen wollte, griff zur VHS-Kassette, die erst kurz nach der Jahrtausendwende von der DVD als wichtigstem Filmdatenträger überholt und schließlich verdrängt wurde. Auch der Umstieg auf die digitale Fotografie vollzog sich erst vor rund zehn Jahren. Zuvor schoss jeder Hobbyfotograf seine Aufnahmen nahezu ausnahmslos mit einer analogen Kamera. Wer sich kein eigenes Fotolabor eingerichtet hatte, musste seine Filmrollen erst einschicken und entwickeln lassen, um schließlich die Abzüge für das Fotoalbum zu erhalten.

Bis Ende des letzten Jahrtausends lagen Fotos, Filme und Musik in deutschen Haushalten strikt voneinander getrennt auf unterschiedlichen, meist analogen Speichermedien vor. Diese Situation hat sich im Laufe der vergangenen zehn Jahre ganz erheblich gewandelt.

## 10.1.1 Alle Medien liegen auf externen Datenträgern

Heutzutage finden sich Fotos, Musik und Filme nahezu ausschließlich in digitaler Form auf PC, Notebook oder diversen Datenspeichern wieder. Zu Letzteren zählen vor allem externe Festplatten, USB-Sticks oder Speicherkarten, manchmal auch noch DVD- oder CD-Rohlinge. Das Praktische daran: Sämtliche Medien lassen sich problemlos an den Rechner anschließen, verwalten und wiedergeben.

Allerdings eignet sich der PC im Arbeitszimmer nicht unbedingt als Abspielgerät, wenn man einen gemütlichen Foto- oder Videoabend durchführen möchte. Und auch die MP3-Sammlung auf Festplatte hört sich über die kleinen PC- oder Notebook-Lautsprecher eher mäßig an. Die Hi-Fi-Anlage im Wohnzimmer hätte da schon deutlich mehr Volumen zu bieten.

Ähnliches gilt für die auf Festplatte gespeicherten Fotos und Videos. Sie kämen auf dem großen Flachbildfernseher im Wohnzimmer erst richtig zur Geltung – zumal Sie es sich auf der Couch oder dem Sessel gemütlich machen können.

## 10.1.2 Umweg über den Computer

Natürlich lässt sich das Notebook oder ein noch handlicheres Netbook in der Nähe des Fernsehers oder der Hi-Fi-Anlage postieren und – ähnlich wie ein DVD-Player – als Abspielgerät für Dateien nutzen. Die Verbindung zwischen Rechner und Ausgabegerät (Fernseher oder Verstärker) erfolgt dann über ein entsprechendes Audio- oder Videokabel.

Dabei spielt das Notebook die gewünschten Mediendateien ab, zum Beispiel über den Windows Media Player, und gibt die Signale dann über das Kabel an die Musikanlage oder an den Fernseher weiter.

Dazu müssen Sie nur die (Audio- oder Video-)Ausgangsbuchse an Ihrem Notebook über das passende Kabel mit der entsprechenden Eingangsbuchse Ihrer Hi-Fi-Anlage oder Ihres Fernsehgeräts verbinden. Von Ausnahmen einmal abgesehen, sind die meisten Notebooks oder Desktops mit bis zu zwei Videoausgängen und einem Audioausgang ausgestattet.

Die Verbindung eines Rechners mit der Hi-Fi-Anlage zwecks Musikwiedergabe ist kein Problem. Sie erfolgt in der Regel über ein spezielles Audiokabel, das auf der einen Seite mit einem Klinkenstecker und auf der anderen mit einem zweifachen Cinchstecker versehen ist.

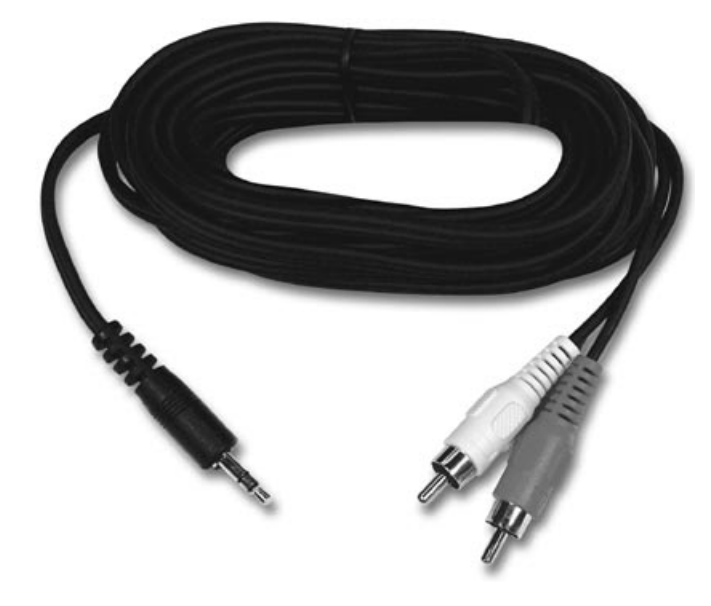

Bild 10.1: Über ein solches Klinke-auf-Cinch-Kabel lässt sich rasch ein analoges Audiosignal vom Rechner auf die Hi-Fi-Anlage übertragen. (Quelle: *www.belkin.de*)

Zur Übertragung von Filmen auf den Fernseher verwendet man am besten die sogenannte HDMI-Schnittstelle, die sowohl Bild- als auch Tonsignale übertragen kann. Inzwischen besitzen alle neueren PCs und auch zahlreiche Notebooks einen sogenannten HDMI-Ausgang. Ebenso ist jeder halbwegs aktuelle Fernseher mit mindestens einem HDMI-Eingang ausgestattet. Als Verbindungskabel benötigen Sie ein ausreichend langes HDMI-Kabel.

Mit dieser direkten Verbindungsmethode per Kabel können alle Fotos, Filme und MP3s auf dem Rechner verbleiben. Sie müssen Ihre Dateien somit nicht erst umständlich konvertieren und auf CD- oder DVD-Rohlinge brennen, um sie beispielsweise am DVD-Player wiedergeben zu können. Zudem halten sich die Anschaffungskosten für entsprechende Verbindungskabel in Grenzen.

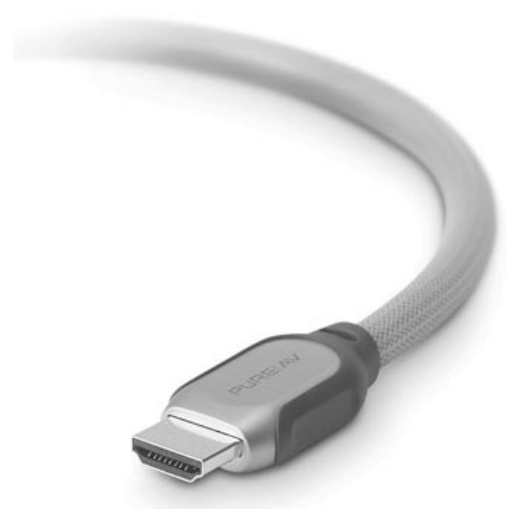

Bild 10.2: Das HDMI-Kabel überträgt Audio- und Videosignale gleichzeitig und in bester Qualität. (Quelle: *[www.belkin.de](http://www.belkin.de/)*)

## 10.1.3 Nachteile des Direktanschlusses

Doch hat diese direkte Übertragungsmethode vom Rechner auch einige Nachteile. Da das Abspielen der Dateien durch eine Software geschieht, die am PC oder Notebook installiert ist, muss der entsprechende Rechner eingeschaltet und hochgefahren sein. Zudem steuern die wenigsten Anwender ihren Computer per Fernbedienung. Wer also nicht direkt neben dem Rechner sitzt, muss immer wieder aufstehen, um beispielsweise einen Song zu überspringen, zurückzuspulen oder die Diashow bei einem bestimmten Foto kurz anzuhalten.

Der gravierendste Nachteil dürfte jedoch sein, dass sich PC oder Notebook in »Kabelreichweite« zu den entsprechenden Wiedergabegeräten (Fernseher, Musikanlage) befinden müssen. Nicht jeder möchte seinen PC im Wohnzimmer platzieren oder sein Notebook immer wieder umständlich an die Hi-Fi-Anlage oder den Fernseher an- und später wieder abstöpseln.

## 10.1.4 Fernseher mit USB- und Netzwerkanschluss

Eine weit elegantere Lösung zur Wiedergabe von Mediendateien bieten inzwischen viele Fernseher, Blu-ray-Player und auch Spielekonsolen. Die Geräte sind mit einem USB-Anschluss ausgestattet, an den sich beispielsweise eine externe Festplatte oder ein USB-Speicherstick anschließen lässt. Im Idealfall kann der Fernseher oder Player dann alle Fotos, MP3-Dateien und auch Videodateien direkt vom angeschlossenen Datenspeicher abspielen.

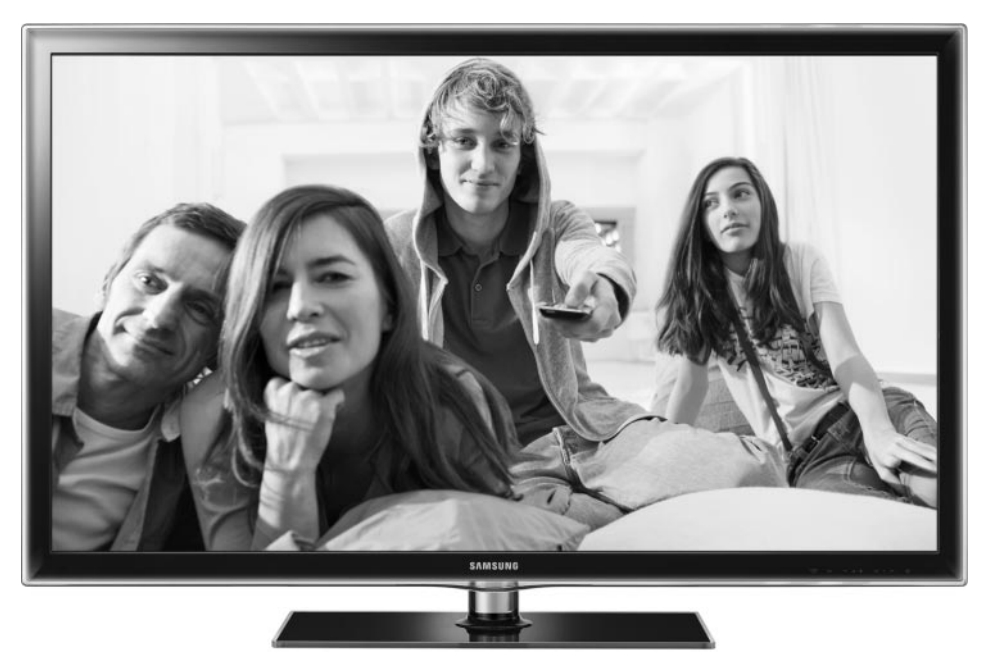

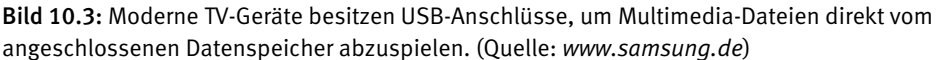

Viele Fernseher und Blu-ray-Player können sogar auf Daten zugreifen, die im heimischen Netzwerk gespeichert sind. Dazu müssen Sie die Geräte allerdings per Kabel, WLAN oder Powerline mit Ihrem Heimnetz(-Router) verbinden. Ist das geschehen, können Sie zum Beispiel über die TV-Fernsteuerung Fotos, Musik und Videos von Ihrer Netzwerkfestplatte abspielen.

Dieser Zugriff im Heimnetz funktioniert über zwei verschiedene Methoden: Die erste Zugriffsmethode kennen Sie bereits aus dem vorangegangenen Kapitel. Hierbei greift das Wiedergabegerät (Fernseher, Blu-ray-Player etc.) ähnlich wie der Windows Explorer auf Freigabeordner oder Netzwerkfreigaben im Heimnetz zu. Dabei spielt es keine Rolle, ob dieser Freigabeordner auf einem PC oder auf einer Netzwerkfestplatte angelegt ist.

Bei geschützten Freigaben müssen, ebenso wie beim Zugriff vom PC oder Notebook aus, Benutzername und Kennwort eingegeben werden. Da Fernseher und Blu-ray-Player über keine richtige Tastatur verfügen, erfolgt diese Eingabe dann häufig mittels eingeblendeter Bildschirmtastatur.

Alternativ zum Freigabeordner hat sich in den vergangenen Jahren eine zweite Zugriffsmethode durchgesetzt, die speziell für das Multimedia-Heimnetz entwickelt wurde: der sogenannte Medien- oder Media Server.

Ein solcher Medienserver kann allen Abspielgeräten im Heimnetz Multimedia-Dateien in aufbereiteter Form zur Verfügung stellen. Voraussetzung ist nur, dass die Abspielgeräte den Medienserver auch »sehen« können oder, anders ausgedrückt, »dieselbe Sprache sprechen«.

In diesem Zusammenhang stößt man zwangsläufig auf die beiden Begriffe »UPnP AV« und »DLNA«.

# 10.2 Über Medienserver und UPnP AV

Das Kürzel »UPnP« steht für »Universal Plug 'n' Play« und ist eine Art Standard, der den Datenaustausch zwischen miteinander vernetzten Geräten ermöglichen soll. Der Anwender soll dabei möglichst wenige oder gar keine Einstellungen vornehmen müssen, frei nach dem Motto »Plug-and-play« eben, was man in diesem Fall frei mit »einstecken und loslegen« übersetzen kann.

Bei der Sonderform »UPnP AV« geht es um die möglichst einfache und komfortable Verteilung und Wiedergabe von Multimedia-Dateien im Heimnetz, wobei »AV« als Abkürzung für »Audio/Video« steht.

Wichtig dabei: Jedes Gerät, das im Heimnetz über UPnP AV kommunizieren möchte, muss diesen Standard auch unterstützen. Der UPnP-AV-Standard unterscheidet dabei verschiedene virtuelle Gerätetypen, die über das Netzwerk miteinander in Verbindung treten können.

Hier eine kurze Zusammenfassung der drei wichtigsten dieser UPnP-AV-Gerätetypen, die im Verlauf des Kapitels noch benötigt werden:

- Der **Media Server** stellt Multimedia-Dateien im Netzwerk bereit und legt eine nach verschiedenen Kriterien filterbare Zugriffsliste (Index) für die Dateien an. Nahezu alle Netzwerkfestplatten für das Heimnetz sind inzwischen mit einem Media Server ausgestattet. Auch jeder Windows-7- und Vista-Rechner ist über den Windows Media Player bereits mit einem Media Server ausgestattet.
- Der **Media Renderer** kann die vom Media Server bereitgehaltenen Inhalte über die Netzwerkverbindung hinweg wiedergeben (Streaming). Typische Media Renderer sind zum Beispiel Webradios, Fernseher, Blu-ray-Player und HD Media Player etc., aber auch der Windows Media Player. Einen Media Renderer bezeichnet man auch als Streaming-Client.
- Der **Control Point** schließlich steuert Auswahl und Wiedergabe der Multimedia-Dateien zwischen Media Server und Media Renderer. Der Control Point übernimmt somit die Funktion einer Fernsteuerung. Er kann bestimmen, dass Daten von einem Media Server auf einem Media Renderer wiedergegeben werden.

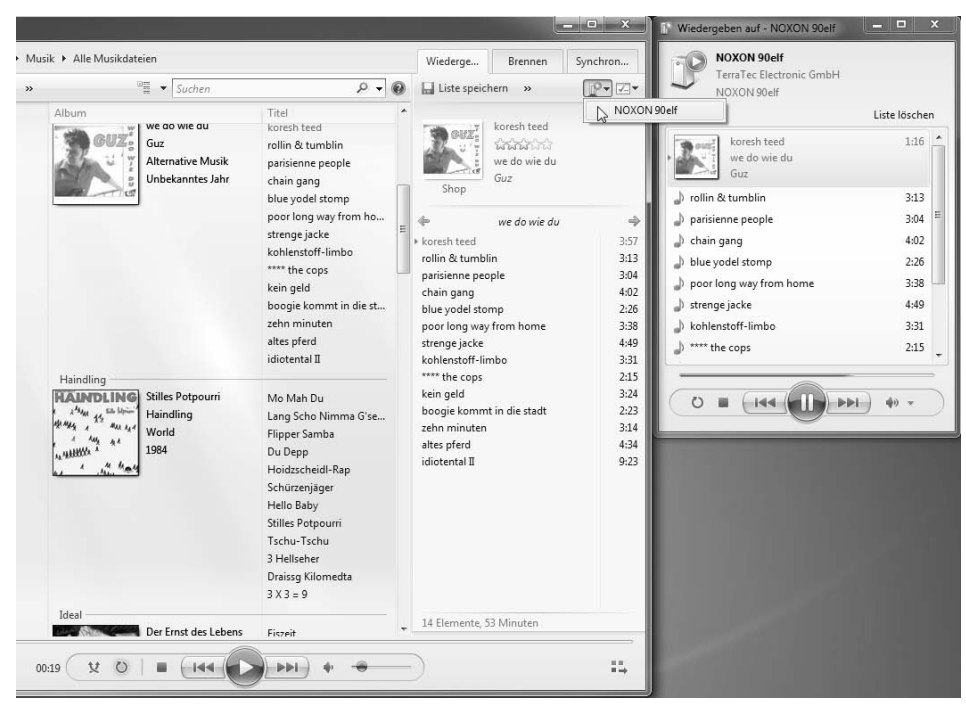

Bild 10.4: Der Windows Media Player funktioniert hier als Control Point, indem er Songs auf einen Streaming-Client sendet, hier das Webradio *NOXON 90elf*, der diese dann abspielt.

## 10.2.1 Mehrere Typen in einem Gerät

- Sehr häufig werden die beiden UPnP-AV-Gerätetypen Media Renderer und Control Point in einem Hardwaregerät oder einer Software zusammengefasst. Das ergibt auch durchaus Sinn, da Steuerung und Wiedergabe ja recht häufig am selben Gerät erfolgen sollen. Das Interessante daran: Ein Gerät, das Control Point und Media Renderer ist, lässt sich auch jederzeit durch einen anderen Control Point im Heimnetzwerk steuern.
- Moderne Smartphones, die per WLAN mit dem Heimnetz verbunden sind, können die Funktion eines Media Renderers übernehmen und Filme, Musik oder Videos von Media Servern im Heimnetz wiedergeben. Sie spielen aber auch Dateien vom eigenen Speicher auf einem Media Renderer (Webradio, Fernseher) im Heimnetz ab.
- Schließlich kann ein Smartphone über seine Control-Point-Funktion sogar einen Media Server als Datenquelle im Heimnetz auswählen und einen Renderer im Heimnetz bestimmen, der die ausgewählten Songs, Filme oder Bilder wiedergeben soll. Damit übernimmt das Smartphone die Funktion einer Fernsteuerung im Heimnetz. Wie das funktioniert, erfahren Sie weiter unten im Abschnitt »Ihr Smartphone als Medienstar«.

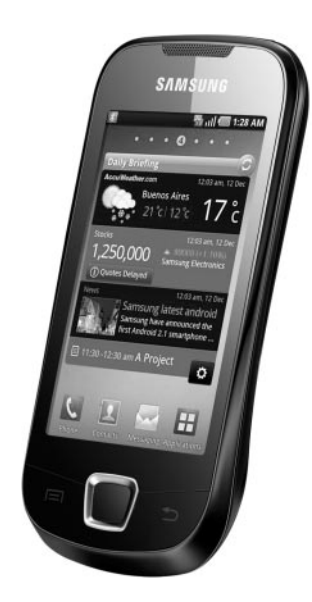

Bild 10.5: Android-Smartphones wie das Samsung Galaxy 3 i5800 lassen sich als UPnP-AV-Fernbedienung einsetzen. Samsung verwendet dazu ein eigenes Steuerungstool namens AllShare, das Medienstreaming von, zu und durch das Smartphone ermöglicht. (Quelle: *www.samsung.de*)

- Manche Softwarelösungen wie zum Beispiel der Windows Media Player 12 vereinen die UPnP-AV-Funktionen Media Server, Media Renderer und Control Point unter einem Dach.
- Der Microsoft-Player als Teil des Windows-Betriebssystems kann Multimedia-Dateien anderer Media Server übers Heimnetz abspielen (Control Point, Renderer), kann selbst als Media Server für anderer Wiedergabegeräte dienen und übernimmt, falls gewünscht, auch die Steuerung, um Dateien von einem Media Server (z. B. Netzwerkfestplatte) auf einem Media Renderer (z. B. Webradio) im Heimnetz wiederzugeben.

## 10.2.2 Was genau ist Streaming?

Ein Begriff, der im Zusammenhang mit UPnP AV sehr häufig verwendet wird, ist »Streaming«. Hierunter versteht man die kontinuierliche Übertragung von (Multimedia-)Daten über ein Netzwerk.

Der Ausdruck »Streaming« kommt dabei aus dem Englischen und lässt sich mit »strömen« oder »fließen« übersetzen. Vor allem beim Streaming von Videos oder Musik über Netzwerkverbindungen kommt es auf eine möglichst unterbrechungsfreie Übertragung an. Der Media-Datenstrom im Heimnetz sollte also immer ausreichend Bandbreite zur Verfügung haben.

Damit das Streaming von Multimedia-Dateien im Heimnetz funktioniert, müssen verschiedene Voraussetzungen erfüllt sein:

- Alle beteiligten Geräte müssen Teil desselben Netzwerks sein. Die Verbindung der beteiligten Geräte zum Heimnetzrouter muss weitgehend stabil sein und sollte über eine ausreichende Bandbreite verfügen.
- Alle beteiligten Geräte müssen den Standard UPnP AV (oder DLNA) unterstützen.
- Eine Datei, die gestreamt werden soll, muss vom Media Server als Multimedia-Datei erkannt werden, damit er die Datei in seinen Index (seine Wiedergabeliste) aufnehmen kann.
- Das UPnP-AV-Wiedergabegerät (Media Renderer) muss die gestreamte Multimedia-Datei abspielen können. Bei Film-, Musik- und Bilddateien herrscht eine enorme Vielfalt an unterschiedlichsten Formaten, und manche Wiedergabegeräte können bestimmte Formate eben nicht abspielen. Woran das liegt, erfahren Sie weiter unten im Abschnitt »Multimedia-Spezialisten«.

## 10.2.3 UPnP AV und DLNA

Neben UPnP AV stößt man im IT- und Multimedia-Fachhandel immer häufiger auch auf das Kürzel DLNA, wenn es um Streaming oder generell um Multimedia im Heimnetz geht. DLNA steht für »Digital Living Network Alliance« und baut vollständig auf UPnP AV auf. Es führt noch einige zusätzliche virtuelle Gerätetypen ein, wie zum Beispiel den Digital Media Player, den Media Uploader sowie den Media Printer. Außerdem muss jedes Gerät mit DLNA-Logo einen Zertifizierungsprozess durchlaufen, der unter anderem für noch höhere Kompatibilität unter DLNA-Geräten sorgen soll.

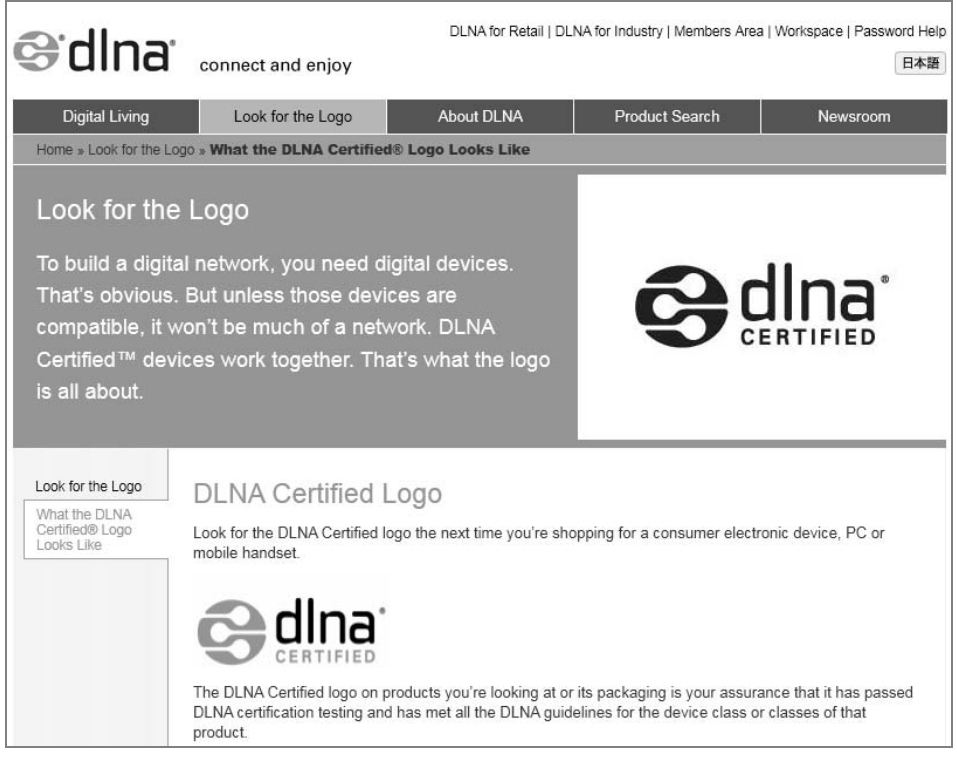

Bild 10.6: Das DLNA-Logo erhalten Geräte, die nach einem speziellen Verfahren zertifiziert wurden.

Grundsätzlich ist jedoch davon auszugehen, dass ein UPnP-AV-Gerät zu einem DLNAzertifizierten Gerät kompatibel ist – sprich: DLNA- und UPnP-AV-Geräte im Heimnetz verstehen sich.

## 10.2.4 Rechner kann ausgeschaltet bleiben

Doch was ist nun eigentlich der entscheidende Vorteil an dieser ganzen UPnP-AV- und DLNA-Geschichte? Dieser Multimedia-Standard macht es erst möglich, dass Sie Fotos, Musikdateien und Videos übers Netzwerk übertragen und anzeigen können, ohne dass Sie hierzu auch nur einen Rechner einschalten oder hochfahren müssen. UPnP AV lässt sich in jedes netzwerkfähige Multimedia-Gerät integrieren, das dann als Server, als Wiedergabegerät oder als Steuergerät seinen Dienst verrichtet.

Ein Webradio beispielsweise stellt über die Verbindung zum Heimnetzrouter die Verbindung ins Internet her. Diese Verbindung wird benötigt, um die entsprechenden Internetradiostationen aufrufen und deren Programm abspielen zu können.

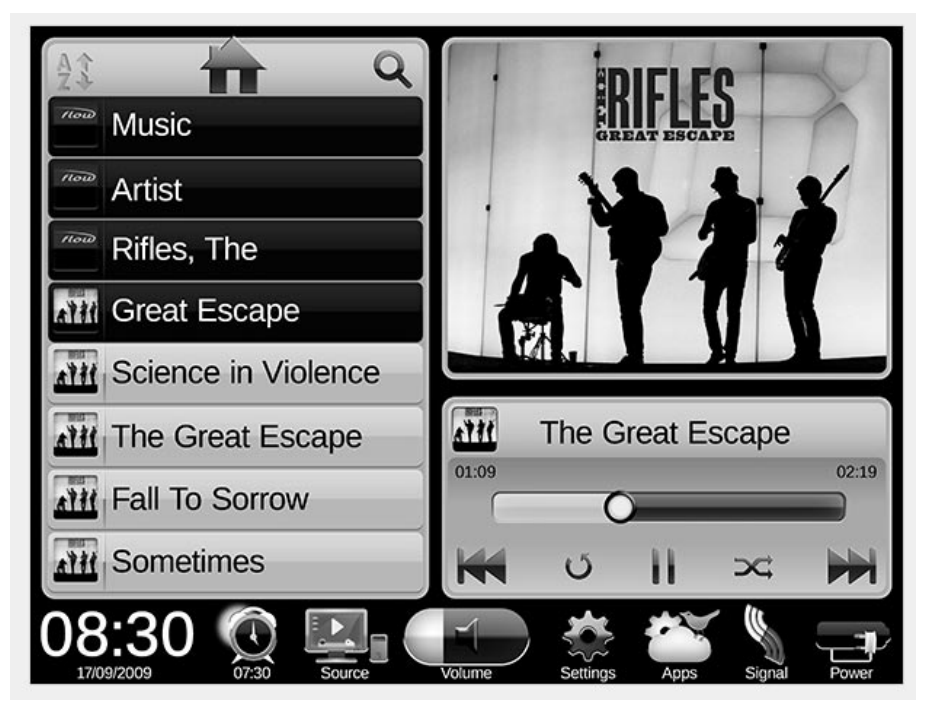

Bild 10.7: Über die Benutzeroberfläche dieses Webradios (Pure Sensia) greift man auf die vom Media Server bereitgestellte Musik im Heimnetz zu. (Quelle: *www.pure.com*)

Da jedes Webradio zusätzlich auch als UPnP-AV-Client (Media Renderer) funktioniert, kann es beispielsweise auch auf Ihre komplette MP3-Sammlung zugreifen – sofern diese über einen UPnP-AV- oder DLNA-Media-Server in Ihrem Heimnetz bereitgestellt wird.

## 10.2.5 Netzwerkfestplatten als Media Server

Natürlich könnten Sie Ihre Musikdateien alle über einen Windows-Rechner und per Windows Media Player im Heimnetz bereitstellen. Doch dazu müssten Sie schon wieder einen Rechner hochfahren, wenn Sie Musik hören, Fotos betrachten oder einen Film ansehen möchten. Das ist jedoch nicht erforderlich, wenn Sie eine halbwegs aktuelle Netzwerkfestplatte besitzen.

Denn inzwischen hat so gut wie jede Netzwerkfestplatte fürs Heimnetz automatisch auch einen integrierten UPnP-AV- oder DLNA-zertifizierten Media Server. Sie können also Ihre gesamte Multimedia-Sammlung – ob nun Fotos, Musik oder Filme – auf Ihre Netzwerkfestplatte kopieren und über den integrierten Media Server freigeben.

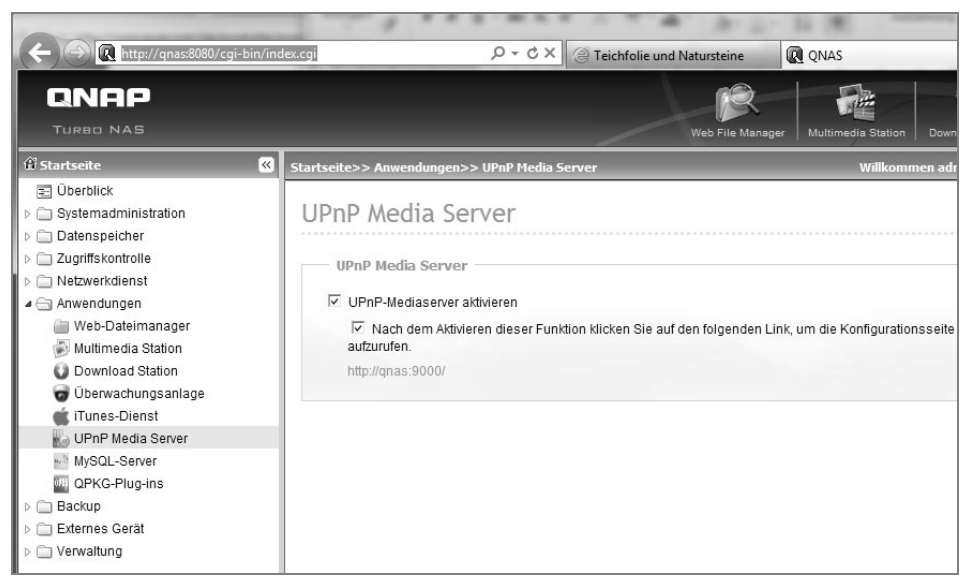

Bild 10.8: Bei manchen Netzwerkfestplatten muss der integrierte (UPnP-AV-)Media Server erst aktiviert werden.

Dann haben Sie von jedem UPnP-fähigen Gerät im Heimnetz aus immer Zugriff auf alle Ihre Multimedia-Daten – und müssen dazu nicht einmal einen PC oder ein Notebook hochfahren. Sicherlich könnte man aber einwenden, dass ja auch die Netzwerkfestplatte erst gestartet werden muss, um überhaupt Zugriff auf die darauf gespeicherten Daten zu erhalten.

## 10.2.6 Media Server im Energiesparmodus

Doch aufgrund eines meist ausgeklügelten Energiemanagements verbraucht eine moderne Netzwerkfestplatte erheblich weniger Strom als ein eingeschalteter PC und ist in der Regel auch sparsamer als ein Notebook. Greifen Sie nämlich für eine gewisse Zeitspanne nicht mehr auf den Media Server zu, schaltet das Laufwerk automatisch in den energiesparenden Ruhe- oder Sleepmodus. In dieser Ruhephase nimmt die Netzwerkfestplatte deutlich weniger Leistung auf, ist aber nach wie vor »empfangsbereit«.

Sobald Sie Musik hören oder Fotos am Fernseher betrachten möchten, schaltet die Netzwerkfestplatte Ihre internen Laufwerke vom Sleep- in den Arbeitsmodus.

Allerdings möchte ich Sie in diesem Zusammenhang auch auf die nicht ganz so gelungene Abstimmung zwischen Media-Server-Funktion und Energiesparmodus hinweisen, wie sie beispielsweise bei Netzwerkfestplatten des Herstellers Buffalo Technology auftritt.

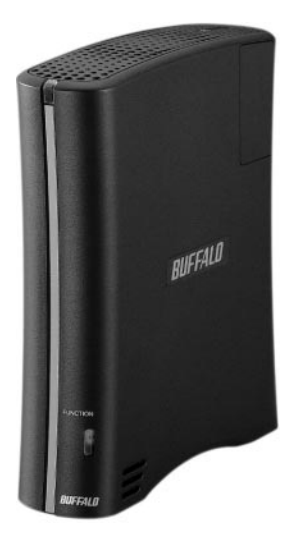

Bild 10.9: Energiemanagement und Media-Server-Funktion arbeiten bei NAS-Geräten von Buffalo noch nicht optimal zusammen. (Quelle: *[www.buffalotech.de](http://www.buffalotech.de/)*)

Zunächst einmal muss man Buffalo Technology zugute halten, dass es sich hierbei um einen der ersten Hersteller überhaupt handelt, die Netzwerkfestplatten mit einem integrierten UPnP-AV-Server auf den deutschen Markt gebracht haben.

Für die Nutzung in einem herkömmlichen Netzwerk mit PCs und Notebooks erscheint das Energiesparmanagement eines Buffalo-NAS durchaus einleuchtend: Denn bei der erstmaligen Einrichtung des NAS installiert man ein kleines Tool, den sogenannten NAS Navigator, auf PC und/oder Notebook, der als Dienst im Hintergrund läuft. Sobald man diesen Rechner herunterfährt, bringt sich automatisch auch das NAS-Laufwerk in einen Tiefschlafmodus.

Aus diesem Ruhemodus lässt sich das NAS jedoch nur wieder durch Hochfahren des NAS-Navigatorrechners erwecken – oder eben manuell per Einschalter direkt am Gerät. Der Zugriff von UPnP-AV- oder DLNA-Geräten auf den Media Server des NAS funktioniert während des Tiefschlafs leider nicht.

Wer folglich das Buffalo-NAS als Media Server nutzen möchte, muss es entweder im normalen (Nicht-Energiespar-)Betrieb durchlaufen lassen oder die Platte jedes Mal umständlich von Hand ein- und danach wieder ausschalten. Es wäre schön, wenn Buffalo dieses kleine, aber ärgerliche Problem lösen würde, das immer dann auftritt, wenn UPnP-AV-Zugriffe ohne Beteiligung eines Rechners gewünscht sind.

Mehr zum Thema Energiesparmodus bei Netzwerkfestplatten finden Sie übrigens auch in Kapitel 3 im Abschnitt »Der Energiesparmodus«.

# 10.3 Ihre Audio-CD-Sammlung im Heimnetz

In diesem Abschnitt möchte ich Ihnen anhand eines Projekts zeigen, wie Sie aus Ihrem gewöhnlichen Heimnetz ein Multimedia-Heimnetz machen können. Das Projekt lautet: Wie kann ich meine Audio-CD-Sammlung überall in meinem Heimnetz verfügbar machen?

Ziel dieses Projekts ist es, dass Sie von jedem beliebigen UPnP-fähigen Gerät in Ihrem Heimnetz aus Zugriff auf Ihre gesamte Musiksammlung haben. Der Zugriff kann dann von einem (oder mehreren) Webradio(s) erfolgen, von einem oder mehreren UPnPfähigen Netzwerkplayern, von einem Smartphone, von einem netzwerkfähigen Fernseher und beliebig vielen anderen Netzwerkgeräten aus, die UPnP AV unterstützen.

### 10.3.1 Audio-CD in MP3 umwandeln

Dazu wandeln wir mithilfe des Windows Media Player 12 beliebige Audio-CDs in das Format MP3 um. Danach können Sie diese Alben direkt am PC für alle UPnP-Geräte in Ihrem Heimnetz freigeben, indem Sie den Windows Media Player als UPnP-Media-Server nutzen.

Sie können Ihre MP3-Alben aber auch von Ihrem Rechner auf eine UPnP-fähige Netzwerkfestplatte übertragen und sie über den darin integrierten Media Server freigeben.

#### 1. **Voraussetzung**

Als Voraussetzung für diesen Workshop benötigen Sie zunächst einmal nur einen halbwegs aktuellen Rechner, der mit Windows 7 oder Windows Vista und dem aktuellen Windows Media Player 12 ausgestattet ist.

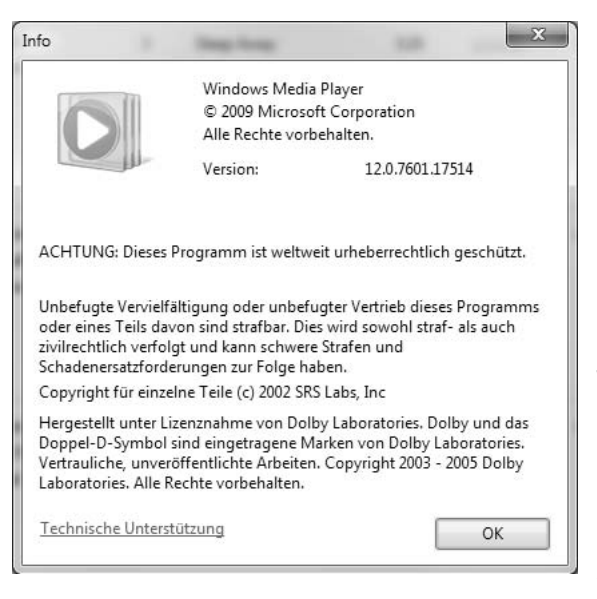

Bild 10.10: Die Version des Windows Media Player finden Sie heraus, indem Sie den Player starten und anschließend die [Alt]-Taste drücken. Im nun angezeigten Menü wählen Sie die Option *Hilfe/Info*.

 Der Rechner sollte im Heimnetz eingebunden sein und über eine Verbindung ins Internet verfügen. Die benötigen Sie nämlich, um die korrekten Informationen für Ihre ins MP3-Format umgewandelten Musikdateien zu erhalten. Schließlich soll später, wenn Sie den Song über das Heimnetz abspielen, auch Titel und Interpret des Songs richtig (oder überhaupt) angezeigt werden.

 Außerdem benötigen Sie später – je nach Anzahl Ihrer Audio-CDs – ausreichend freien Speicherplatz, um Ihre gesamte Musiksammlung als MP3-Dateien darauf ablegen zu können.

 Für den Workshop selbst genügt zunächst einmal der Platz, um ein Album ins MP3- Format umzuwandeln. In ausreichend guter Qualität benötigen Sie für eine Audio-CD nicht mehr als etwa 50 bis 70 MByte Speicherplatz.

 Und natürlich brauchen Sie ein internes oder externes DVD-Laufwerk, mit dem Sie Ihre Audio-CDs einlesen können.

#### 2. **Speicherort der umgewandelten Musikdateien**

Starten Sie den Windows Media Player 12 direkt von der Windows-Taskleiste. Alternativ finden Sie ihn im Startmenü unter *Alle Programme*. Gehen Sie links oben auf die Schaltfläche *Organisieren* und im sich öffnenden Menü auf *Optionen.*

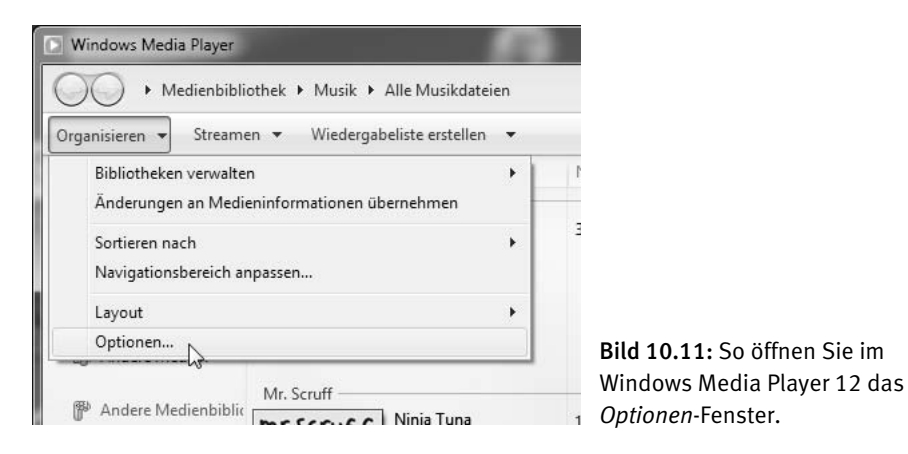

 Im Fenster *Optionen* klicken Sie auf die Registerkarte *Musik kopieren*. Hier können Sie verschiedene Einstellungen treffen, die die Umwandlung einer eingelegten Audio-CD betreffen.

 Wenn Sie möchten, können Sie zunächst den voreingestellten Speicherort der umgewandelten Musikdateien ändern. So können Sie beispielsweise Ihre Musik gleich direkt auf ein anderes Laufwerk oder eine an den Rechner angeschlossene externe Festplatte speichern. Klicken Sie auf die Schaltfläche *Ändern* und wählen Sie hier im Fenster *Ordner suchen* das gewünschte Verzeichnis. Ansonsten belassen Sie es bei der Voreinstellung *C:\ Users\Benutzername\Musik*.

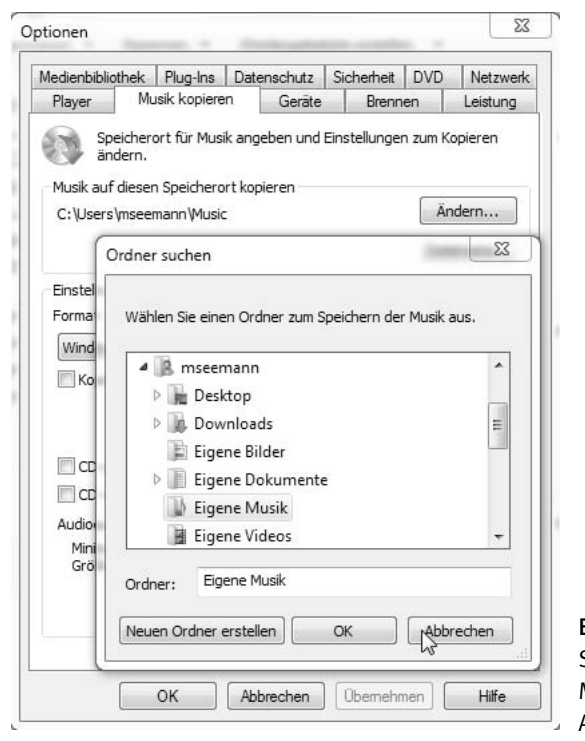

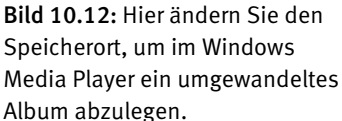

#### 3. **Den Dateinamen festlegen**

Unter der Schaltfläche *Dateiname* legen Sie fest, aus welchen Details sich der Dateiname einer einzelnen Songdatei zusammensetzen soll. Hier empfiehlt es sich, die *Titelnummer* des Songs wie vorgeschlagen an den Anfang des Dateinamens zu stellen. Eventuell können Sie auch noch die Details *Interpret* und *Album* hinzufügen.

 Bedenken Sie jedoch, dass der Dateiname dann extrem lang werden kann. Zudem werden im Zuge des Kopiervorgangs sowieso alle wichtigen Informationen (Titelnummer, Songname, Interpret, Album, Genre) in jeder Songdatei als sogenannte Metainformation gespeichert.

 Diese Metainformationen werden immer angezeigt, sobald Sie einen Song auf einem Wiedergabegerät abspielen. Zudem benötigt der Media Server diese Metainformationen in den Multimedia-Dateien, wenn er seinen Index erstellt.

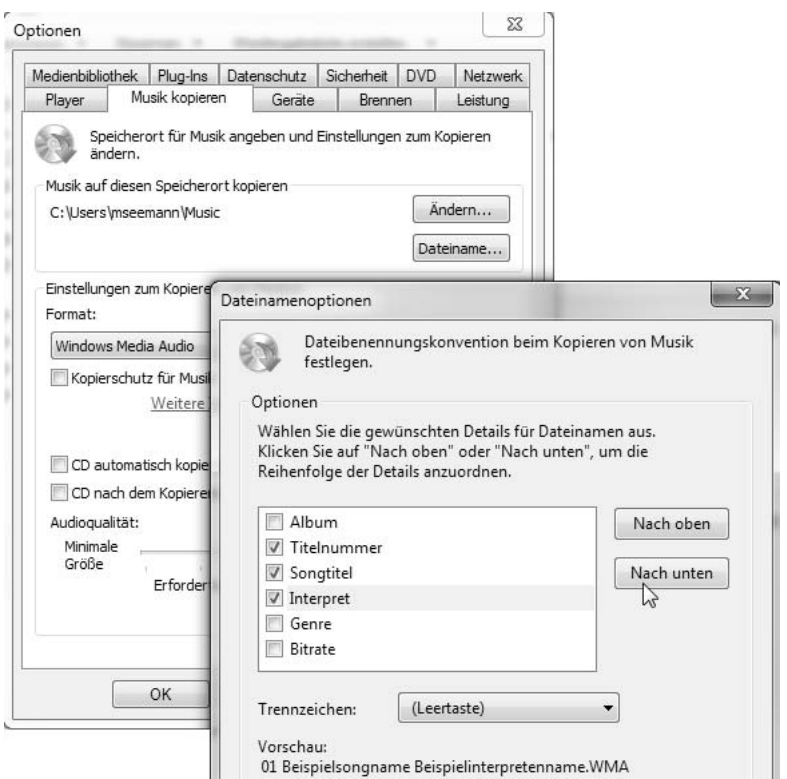

Bild 10.13: Über die *Nach oben/Nach unten*-Schaltflächen ändern Sie die Reihenfolge der markierten Details im Dateinamen des Songs.

 Bei *Trennzeichen* wählen Sie das Sonderzeichen, mit dem die aneinandergereihten Details im Dateinamen voneinander getrennt werden.

 Die *Vorschau* am unteren Rand des Fensters zeigt schließlich an, wie sich der Dateiname aufgrund Ihrer aktuellen Einstellungen zusammensetzt. Bestätigen Sie Ihre Auswahl mit *OK* und wenden Sie sich nun dem *Format* der Songdatei zu.

#### 4. **Das Format der Songdatei**

Wenn Sie Wert darauf legen, dass Ihre Musikdateien sowie die darin enthaltenen Metainformationen von möglichst allen UPnP-fähigen Audiogeräten abgespielt werden können, entscheiden Sie sich unbedingt für das MP3-Format. MP3 ist der Standard schlechthin, wenn es um das Abspielen und Streamen von Musik geht. Wählen Sie also im Drop-down-Menü anstelle von *Windows Media Audio* die Einstellung *MP3*.

 Setzen Sie außerdem ein Häkchen vor *CD nach dem Kopieren auswerfen*. Dann wissen Sie später, wenn Sie mehrere Audio-CDs hintereinander umwandeln, immer gleich, wann der Media Player mit einem Album fertig ist.

Und noch ganz wichtig: Ziehen Sie den Regler unter *Audioqualität* auf die zweite Position von rechts, also auf *256 kBit/s*. Diese Qualitätsstufe sollten Sie Ihren Songs von Audio-CDs schon gönnen, wenn Sie sie auf Festplatte bannen. Mehr möchte ich an dieser Stelle zum Thema »die optimale Bitrate für das Konvertieren ins MP3-Format« nicht sagen. Selbstverständlich steht es Ihnen frei, mit 192 oder mit 320 kBit/s zu konvertieren.

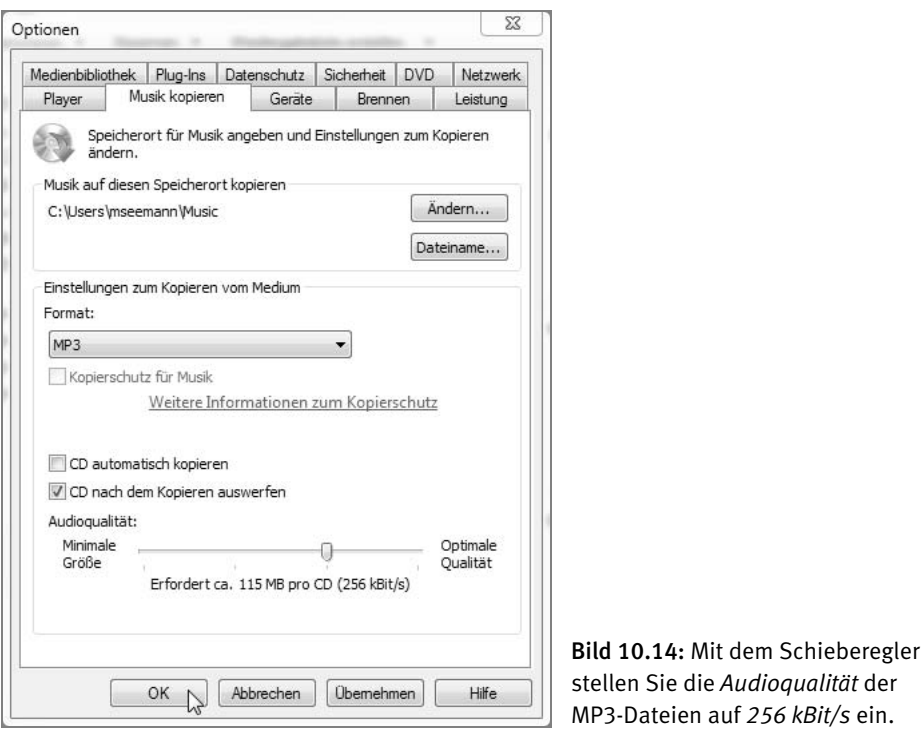

Damit haben Sie alle erforderlichen Einstellungen zum Konvertieren von Audio-CDs ins MP3-Format erledigt. Mit einem Klick auf *OK* bestätigen Sie Ihre Eingaben und schließen das *Optionen*-Fenster.

#### 5. **Audio-CD einlegen und Metainformationen abrufen**

Legen Sie nun – bei geöffnetem Windows Media Player – Ihre erste Audio-CD in das DVD-Laufwerk Ihres Rechners (Notebooks) ein. Zunächst erscheint eine Liste mit *Titel 1*, *Titel 2*, *Titel 3, …*, doch bereits kurze Zeit später blendet der Media Player alle Songtitel der eingelegten Audio-CD samt CD-Label ein.

 Außerdem legt der Windows Media Player im Fenster rechts gleich eine Wiedergabeliste an und beginnt, die eingelegte Audio CD abzuspielen. Falls gewünscht, beenden Sie die Wiedergabe mit einem Klick auf die Stopptaste am unteren Fensterrand.

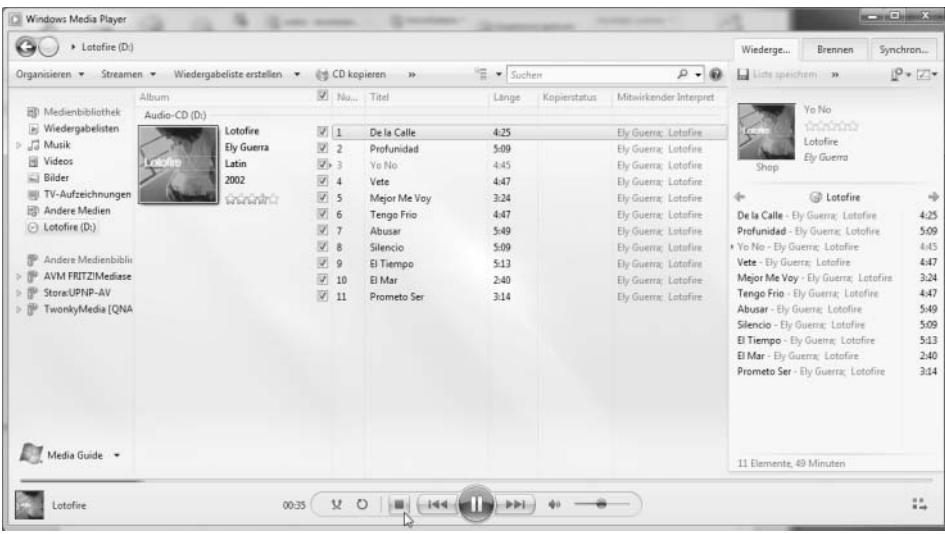

Bild 10.15: Über die Onlineverbindung besorgt sich der Windows Media Player gleich die passenden Details (Metainformationen) zur eingelegten Audio-CD.

#### **Suche nach Albuminformationen**

Diese automatische Suche der Albuminformationen funktioniert nur bei einem Originalalbum oder einer Eins-zu-eins-Kopie eines Originalalbums. Die Informationen zu einer aus mehreren Alben zusammengestellten Audio-CD kann Ihnen der Windows Media Player nicht liefern. Allerdings bietet er Ihnen dann die Möglichkeit, die Metainformationen selbst einzutragen.

#### 6. **Album im MP3-Format auf Festplatte kopieren**

Starten Sie nun den Kopiervorgang, indem Sie in der Kopfleiste des Player auf die Schaltfläche *CD kopieren* mit dem kleinen CD-Symbol klicken.

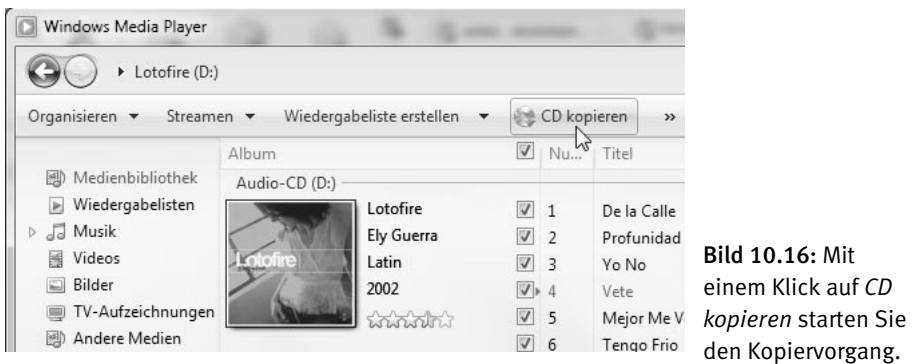

 Das kleine CD-Symbol wird durch einen roten Stoppbutton ersetzt, und die Schaltfläche heißt nun *Kopieren beenden*. Der Player wandelt Song für Song ins MP3Format um, was sich anhand des grünen Fortschrittsbalkens in der Spalte *Kopierstatus* anschaulich nachvollziehen lässt.

| + Lotofire (D:)                                                                                                    |                                                                                         |                                                                                                  |             |                                                                                                    |                                                                                               |                                                                                                    |                                                                                                    | Wiederge                      | Brennen                                                                                                    | Synchron                                                                                 |
|----------------------------------------------------------------------------------------------------|-----------------------------------------------------------------------------------------|--------------------------------------------------------------------------------------------------|-------------|----------------------------------------------------------------------------------------------------|-----------------------------------------------------------------------------------------------|----------------------------------------------------------------------------------------------------|----------------------------------------------------------------------------------------------------|-------------------------------|----------------------------------------------------------------------------------------------------|------------------------------------------------------------------------------------------|
| Streamen ·<br>Organisieren .                                                                                                    | Wiedergabeliste erstellen -                                                             |                                                                                                  |             | A Kopieren beenden<br><b>SH</b>                                                                                                    | Suchen                                                                                        |                                                                                                    | $D - D$                                                                                                    | La Little specificant or 30   |                                                                                                    | $P$ + $Z$ +                                                                              |
| Bl Medienbibliothek<br>In Wiedergabelisten<br>> JJ Musik<br>围<br>Videos<br><b>El Bilder</b><br>E TV-Aufzeichnungen<br><b>ED</b> Andere Medien<br>C Lotofire (D:)<br>Andere Medienbiblic<br>AVM FRITZ Mediase<br>Stora:UPNP-AV<br>TwonkyMedia [QNA | Album<br>Audio-CD (D:)<br>Lotofire<br>Ely Guerra<br>Latin<br>2002<br><b>Grününin</b> ür | 曰:1<br>$\Box$ 2<br>$\Box$ 3<br>19.4<br>$\Box$ 5<br>6<br>7<br> 8<br>$\Box$ 9<br>10<br>$\sqrt{11}$ | V Nu. Titel | De la Calle<br>Profunidad<br>Yo No<br>Vete<br>Mejor Me Voy<br>Tengo Fria<br>Abusar<br>Silencia<br>El Tiempo<br>El Mar<br>Prometo Ser | Linge<br>4:25<br>5:09<br>4:45<br>4:47<br>3:24<br>4:47<br>5.49<br>5.09<br>5:13<br>2,40<br>3:14 | Kopierstatus<br>In Medienbi<br>In Medienbi<br>In Medienbi<br>In Medienbi<br>In Medienbi<br>In Medienbi<br>In Medienbi<br>In Medienbi<br>In Medianbi<br>In Medienhi<br>Won Medium | Mitwirkender Interpret<br>Ely Guerra: Lotofire<br>Ely Guerra: Lotofire<br>Ely Guerra: Lotofire<br>Ely Guerra; Lotofine<br>Ely.Guerrac Lotofine<br>Ely Guerra: Latofire.<br>Ely Guerra; Lotofire<br>Ely Guerra: Lotofire<br>By Guerra; Lotofire<br>Ely Guerra: Lotofire<br><b>Ely Querre: Lotofire</b> | . Vete - Ely Guerra: Lotafire | Lotofire<br><b>QD</b> Lotofire<br>De la Calle - Ely Guerra: Lotofire<br>Profunidad - Ely Guerra; Lotofire<br>Yo No - Ely Guerra: Lotafire<br>Mejor Me Voy - Ely Guerra: Lotofine<br>Tengo Frio - Ely Guerra: Lotofire<br>Abuser - Ely Guerra: Lotofire<br>Silencio - Ely Guerra: Lotafire<br>El Tiempo - Ely Guerra: Lotofire<br>El Mar - Ely Guerra: Lotofire<br>Prometo Ser - Ely Guerra: Latofire | 冷<br>4:25<br>5:09<br>4:45<br>4:47<br>3:24<br>4:47<br>5:49<br>5:09<br>5:13<br>2:40<br>3d4 |
| Media Guide v                                                                                                    |                                                                                         |                                                                                                  |             |                                                                                                    |                                                                                               |                                                                                                    |                                                                                                    | 11 Elemente, 49 Minuten       |                                                                                                    |                                                                                          |

Bild 10.17: Die Umwandlung dieses Albums ist in wenigen Sekunden abgeschlossen.

 Ist der Kopiervorgang beendet, sollte das DVD-Laufwerk Ihre Audio-CD automatisch auswerfen – und Sie können das nächste Album einlegen.

 Auf diese Weise wandeln Sie ganz nebenbei, auch wenn Sie gerade an Ihrem Rechner arbeiten müssen, Ihre komplette Audio-CD-Sammlung ins MP3-Format um.

#### 7. **Mit mehreren Laufwerken gleichzeitig konvertieren**

Ist Ihr Rechner zufällig mit einem zweiten internen CD-/DVD-Laufwerk ausgestattet? Oder besitzen Sie zusätzlich ein externes DVD-Laufwerk? Dann können Sie beim Konvertieren Ihrer Audio-CD-Sammlung eine Menge Zeit sparen.

 Der Windows Media Player kann nämlich problemlos auch mit mehreren DVD-Laufwerken gleichzeitig umgehen und somit mehrere Audio-CDs parallel in MP3- Dateien konvertieren.

 Um flott zwischen den verschiedenen Laufwerken hin- und herzuschalten, verwenden Sie das Drop-down-Menü links oben im Kopf des Playerfensters gleich neben den beiden Navigationspfeilen.

|                               | Medienbibliothek                        |           | 僵<br>tellen<br>CD kopieren<br>Suchen                                                                                                    |                         |                |                         |       |      |  |  |
|-------------------------------|-----------------------------------------|-----------|----------------------------------------------------------------------------------------------------|-------------------------|----------------|-------------------------|-------|------|--|--|
| Organisieren                  | Der Ernst des Lebens (D:)               |           | $\overline{\phantom{a}}$                                                                                                    |                         |                | $\gg$                   | ×.    |      |  |  |
| Medien<br>國                   | Stilles Potpourri (G:)<br>DJ-Kicks (H:) | 2         |                                                                                                    | $\blacktriangledown$    | Nu Titel       |                         | Länge | Kopi |  |  |
| Wieder                        |                                         |           | $\overline{\phantom{a}}$ and $\overline{\phantom{a}}$ and $\overline{\phantom{a}}$ are left than $\overline{\phantom{a}}$ and $\overline{\phantom{a}}$ |                         |                | Eiszeit                 | 2:54  |      |  |  |
| $\triangleleft$ $\Box$ Musik  |                                         | Ideal     |                                                                                                    | $\overline{\mathsf{v}}$ | $\overline{2}$ | Schwein                 | 2:59  |      |  |  |
| <b>A</b> Interpret            |                                         | Dance     |                                                                                                    | $\overline{\mathsf{v}}$ | 3              | Sex in der Wuste        | 3:39  |      |  |  |
| Album<br>69                   |                                         | 1981      |                                                                                                    | V                       | $\Delta$       | Herrscher               | 3:42  |      |  |  |
| Genre<br>(G)                  | <b>Information Colors</b>               | 7.7.7.7.7 |                                                                                                    | $\sqrt{ }$              | 5              | Feuerzeug               | 4:17  |      |  |  |
| Videos<br>誘                   |                                         |           |                                                                                                    | $\sqrt{ }$              | 6              | Immer Frei              | 2:31  |      |  |  |
| Bilder<br>▣                   |                                         |           |                                                                                                    | $\overline{\mathsf{v}}$ | $\overline{7}$ | Erschiessen             | 3:43  |      |  |  |
|                               | TV-Aufzeichnungen                       |           |                                                                                                    | $\sqrt{ }$              | 8              | Monotonie               | 4:45  |      |  |  |
| Andere Medien<br>團            |                                         |           |                                                                                                    | $\sqrt{ }$              | $\overline{9}$ | Ich Kann Nicht Schlafen | 3:33  |      |  |  |
| Der Ernst des Lebens<br>(is)  |                                         |           |                                                                                                    | V                       | 10             | Spannung                | 2:58  |      |  |  |
| Stilles Potpourri (G:)<br>(x) |                                         |           |                                                                                                    | V                       | 11             | Spion                   | 5:22  |      |  |  |
| DJ-Kicks (H:)<br>(a)          |                                         |           |                                                                                                    |                         |                |                         |       |      |  |  |
| Andere Medienbiblic           |                                         |           |                                                                                                    |                         |                |                         |       |      |  |  |

Bild 10.18: Der Windows Media Player kann mehrere Audio-CDs parallel konvertieren. In diesem Beispiel sind drei DVD-Laufwerke angeschlossen, in die je eine Audio-CD eingelegt ist.

 Wählen Sie über dieses Drop-down-Menü jedes DVD-Laufwerk an und starten Sie den Konvertierungsvorgang für jedes Album einzeln.

 Ich selbst habe diese Prozedur mit bis zu drei DVD-Laufwerken an einem Durchschnittsrechner (Core-i3-Prozessor, Windows 7 64 Bit, 4 GByte RAM) durchexerziert – es funktionierte problemlos und erstaunlich flott.

 Haben Sie darüber hinaus einen zweiten Rechner zur Verfügung, lässt sich die ganze Angelegenheit noch zusätzlich beschleunigen. Allerdings sind Sie dann vollauf beschäftigt, da Sie ja mehrere Laufwerke ständig mit neuen Audio-CDs füttern und darauf achten müssen, dass die vom Media Player übernommenen Metainformationen aus dem Internet auch korrekt sind. An ein gemütliches Umwandeln so ganz nebenbei ist dann natürlich nicht mehr zu denken.

#### 8. **Automatische Konvertierung**

Sie möchten nicht ständig zwischen den verschiedenen Laufwerken hin- und herschalten, um die Konvertierung für jedes Album einzeln zu starten? Dann stellen Sie den Windows Media Player so ein, dass er automatisch mit dem Konvertieren beginnt, sobald Sie eine neue Audio-CD eingelegt haben. Damit beschleunigen Sie die Konvertierung ins MP3-Format zusätzlich.

 Öffnen Sie erneut über *Organisieren/Optionen* die Registerkarte *Musik kopieren*, setzen Sie einen Haken vor *CD automatisch kopieren* und bestätigen Sie mit *OK*.

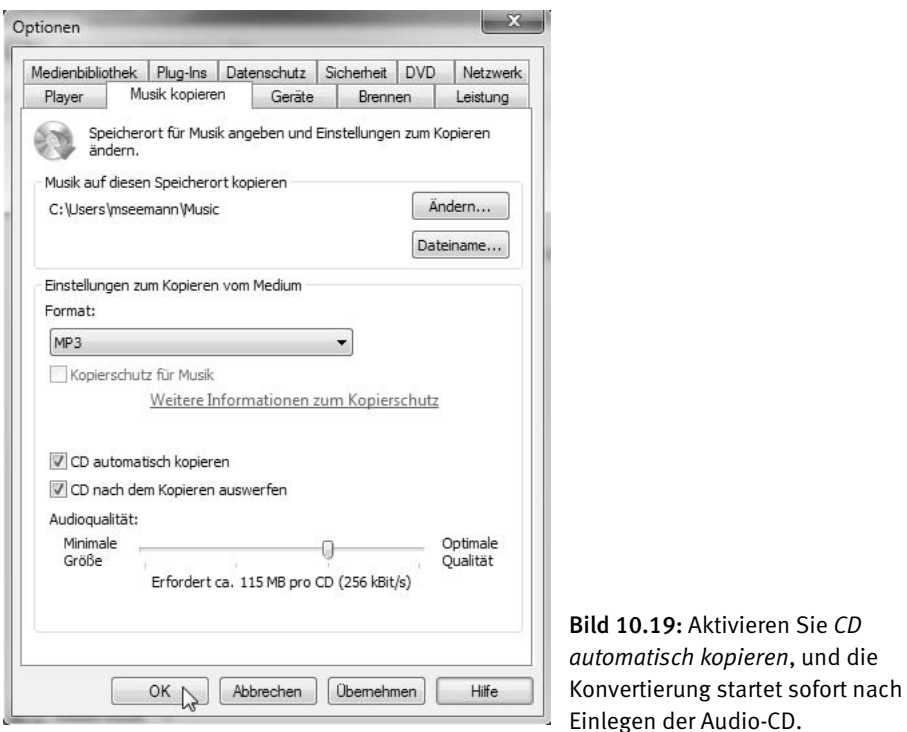

 Einziger Nachteil dieser flotteren Variante: Sie können vorab nicht mehr prüfen, ob die heruntergeladenen Metadaten auch stimmen. Findet der Media Player während des gesamten Umwandlungsvorgangs keine passenden Informationen zum eingelegten Album im Internet, legt er die Audio-CD unter *Musik* als *Unbekanntes Album* sowie *Unbekannter Interpret* ab.

#### 9. **Metainformationen nachträglich eingeben**

Hier haben Sie dann die Möglichkeit, die einzelnen Metainformationen recht komfortabel von Hand einzugeben. Gehen Sie dazu einfach mit Rechtsklick auf das entsprechende Detail (z. B. *Unbekanntes Album*) und wählen Sie *Bearbeiten*.

| Organisieren $\blacktriangledown$<br>Streamen • |                            | Wiedergabeliste erstellen<br>$\overline{\phantom{a}}$            |                   |                                   | 들<br>Sucher  |
|-------------------------------------------------|----------------------------|------------------------------------------------------------------|-------------------|-----------------------------------|--------------|
|                                                 | Album $\blacktriangledown$ |                                                                  | Nu                | Titel                             | Länge        |
| Medienbibliothek<br>國<br>Wiedergabelisten       |                            | Unbekanntes Album (25.05.2011 14:53:28)<br>Unbekanntes Album ( 1 |                   | Titelnummer 1                     | 3:58         |
| $\overline{5}$<br>Musik<br><b>S</b> Interpret   |                            | Unbekannter Inte<br>Unbekanntes Gen                              | <b>Bearbeiten</b> | $\mathsf{sr}$ )<br>2011 14:53:28) | 4:21<br>4:08 |
| Album<br>(iui)<br>Genre<br>6Ò.                  |                            | Unbekanntes Jahr                                                 | 4                 | Titelnummer 4                     | 4:27         |
| Videos<br>匾                                     |                            |                                                                  | 5<br>6            | Titelnummer 5<br>Titelnummer 6    | 4:19<br>4:01 |
| Bilder                                          |                            |                                                                  | 7                 | Titelnummer 7                     | 4:16         |
| TV-Aufzeichnungen                               |                            |                                                                  | 8                 | Titelnummer 8                     | 4:30         |
| Andere Medien<br>團                              |                            |                                                                  | q                 | Titelnummer 9                     | 5:32         |
| Andere Medienbiblic                             |                            |                                                                  | 10<br>11          | Titelnummer 10<br>Titelnummer 11  | 5:46<br>5:08 |

Bild 10.20: Unbekannte und deshalb unbenannte Audio-CDs lassen sich im Nachhinein manuell und sogar durchaus komfortabel umbenennen.

 Sobald Sie den Albumnamen eingegeben haben, wird der Eintrag automatisch für alle Songs des Albums übernommen. Das Gleiche gilt für die Detailinfos *Interpret*, *Genre* und *Jahr*. Nur die Namen der Songs müssen Sie natürlich für jeden Titel einzeln eintragen.

 Ab und an irrt sich der Windows Media Player übrigens auch, indem er die falschen Metainformationen herunterlädt. So gibt es des Öfteren mehrere Versionen eines Albums, deren Titelreihenfolge geringfügig abweicht, oder Sondereditionen mit Bonustrack(s). Auch in solchen Fällen müssen Sie manchmal selbst Hand anlegen und die korrekten Informationen manuell nachtragen oder ausbessern.

 Übrigens lassen sich Metainformationen von MP3-Dateien inzwischen auch recht komfortabel im Explorer unter Windows 7 anzeigen und editieren.

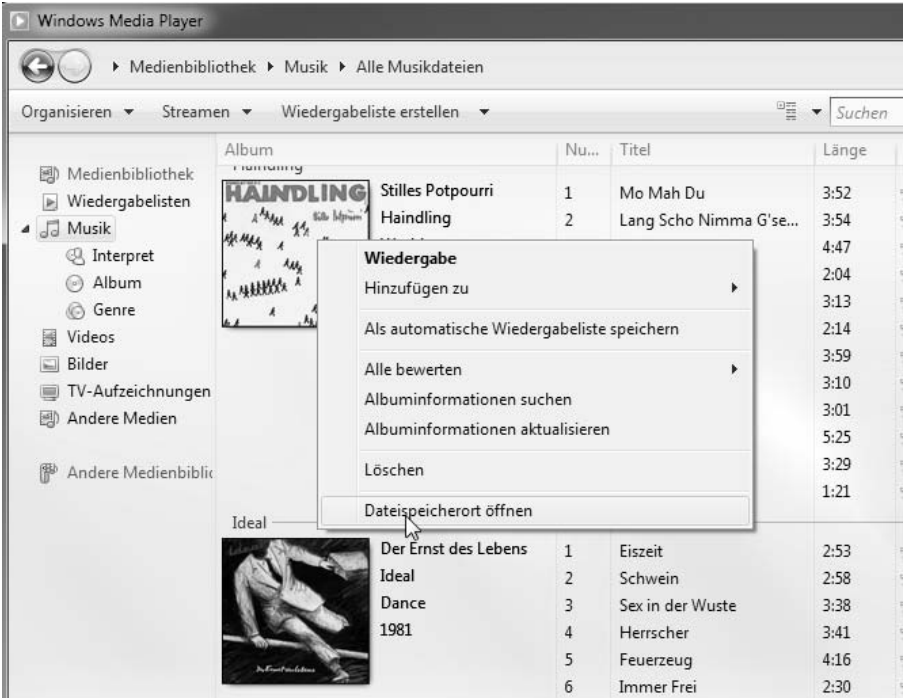

Bild 10.21: So gelangen Sie am schnellsten von der Musikbibliothek des Windows Media Player direkt in das Verzeichnis, in dem die Musikdateien auf der Festplatte gespeichert sind.

 Öffnen Sie dazu zunächst Ihr Musikverzeichnis im Windows Explorer. Es ist das Verzeichnis, das Sie als Speicherort für Ihre Musik im *Optionen*-Fenster des Windows Media Player angegeben haben. Doch Sie können es sich auch einfacher machen, indem Sie einfach per Rechtsklick auf ein beliebiges Albumcover gehen und im Kontextmenü die Option *Dateispeicherort öffnen* wählen.

 Im Anschluss zeigt sich ein Windows-Explorer-Fenster mit dem Verzeichnis des gewählten Albums einschließlich aller MP3-Dateien. Am unteren Rand des Explorer-Fensters finden Sie sämtliche Metainformationen zur markierten MP3-Datei.

 Um beispielsweise den Albumnamen oder das Genre zu ändern, markieren Sie zunächst alle Dateien. Ihre Änderungen bestätigen Sie mit einem Klick auf *Speichern*.

| <b>IDI</b> Wiedergabe<br>Organisieren v | Auswahl wiedergeben                                                                                                    |                | Freigeben für *<br>Brennen | Neuer Ordner                                                                                                    |          | $\circledcirc$<br># ▼  |
|-----------------------------------------|----------------------------------------------------------------------------------------------------|----------------|----------------------------|----------------------------------------------------------------------------------------------------|----------|------------------------|
| Favoriten                               | Name                                                                                                    | Tit            | Titel                      | Mitwirkende Inter                                                                                                    | Album    |                        |
|                                         | 3 01 De la Calle Ely G                                                                                                  | $\mathbf{1}$   | De la Calle                | Ely Guerra; Lotofire                                                                                                    | Lotofire |                        |
| <b>Bibliotheken</b>                     | J 02 Profunidad Ely G                                                                                                   | $\overline{2}$ | Profunidad                 | Ely Guerra; Lotofire                                                                                                    | Lotofire |                        |
|                                         | J 03 Yo No Ely Guerra 3                                                                                                 |                | Yo No                      | Ely Guerra; Lotofire                                                                                                    | Lotofire |                        |
| ed Heimnetzgruppe                       | J 04 Vete Ely Guerra                                                                                                    | $\Delta$       | Vete                       | Ely Guerra; Lotofire                                                                                                    | Lotofire |                        |
|                                         | J 05 Mejor Me Voy El 5                                                                                                  |                | Mejor Me Voy               | Ely Guerra; Lotofire                                                                                                    | Lotofire |                        |
| Computer                                | J 06 Tengo Frio Ely G 6                                                                                                 |                | Tengo Frio                 | Ely Guerra; Lotofire                                                                                                    | Lotofire |                        |
| Lokaler Datenträger (C:)                | J 07 Abusar Ely Guerr                                                                                                   |                | Abusar                     | Ely Guerra; Lotofire                                                                                                    | Lotofire |                        |
| $\Box$ Daten (E:)                       | J 08 Silencio Ely Guer 8                                                                                                |                | Silencio                   | Ely Guerra; Lotofire                                                                                                    | Lotofire |                        |
| Images (F:)                             | 3 09 El Tiempo Ely Gu 9                                                                                                 |                | El Tiempo                  | Ely Guerra; Lotofire                                                                                                    | Lotofire |                        |
| GMX-Mediacenter                         | J 10 El Mar Ely Guerra 10                                                                                               |                | FI Mar                     | Ely Guerra; Lotofire                                                                                                    | Lotofire |                        |
|                                         | 11 Prometo Ser Ely 11                                                                                                   |                | Prometo Ser                | Ely Guerra; Lotofire                                                                                                    | Lotofire |                        |
| <b>EM</b> Netzwerk<br><b>E ASROCK</b>   |                                                                                                    |                |                            |                                                                                                    |          |                        |
|                                         | 11 Elemente ausgewählt<br>Status: <sup>3</sup> Freigegeben<br>Mitwirkende Inter Ely Guerra; Lotofire<br>Album: Lotofire |                |                            | Größe: 90.3 MB<br>Titelnummer: (mehrfache Werte)<br>Albuminterpret: Ely Guerra<br>Titel: (mehrfache Werte)<br>Bitrate: 256 kBit/s |          |                        |
|                                         | Genre: Latin; Musikgenre<br>Länge: angeben<br>Bewertung: 23 23 23 23<br>Jahr: 2002                                      |                |                            | Änderungsdatum: 25.05.2011 11:08<br>Frstelldatum: 25.05.2011 11:07<br>Freigegeben für: Heimnetzgruppe                             |          | Speichern<br>Abbrechen |

Bild 10.22: Auch im Explorer von Windows 7 lassen sich Metainformationen von Musikdateien sehr einfach und komfortabel bearbeiten.

## 10.3.2 Probleme beim Einlesen von Audio-CDs

Manche Audio-CDs machen Probleme und lassen sich nicht so einfach oder gar nicht auf Festplatte kopieren bzw. in das MP3-Format umwandeln. Das kann zum einen daran liegen, dass die Audio-CD bereits zu starke Gebrauchsspuren aufweist, also mechanisch beschädigt ist, oder unter ungünstigen Bedingungen gelagert wurde, wie zum Beispiel im Auto (hohe Temperaturunterschiede), in einer Kiste im feuchten Keller etc.

In einem solchen Fall hilft es manchmal, wenn Sie die »Problem-CD« in verschiedenen DVD-Laufwerken ausprobieren. So konnte ich feststellen, dass manche Alben, die von Laufwerk A nicht mehr eingelesen wurden, in Laufwerk B keine Probleme machten. Manche Scheiben sind allerdings so zerstört, dass sie sich von keinem Laufwerk mehr einlesen lassen. In diesem Fall bleibt dann nur der berühmte »Tritt in die Tonne«.

Ein weiteres Problem tritt bei manchen Audio-CDs auf, die vornehmlich im Zeitraum zwischen 2002 und 2006 veröffentlicht wurden. In jener Zeit versuchten sich die größeren Musiklabels an sogenannten Kopierschutzmechanismen, die das Auslesen einer Audio-CD durch ein Computerlaufwerk erschweren oder unmöglich machen sollten (siehe auch den Infokasten »Kopiergeschützte Audio-CDs«).

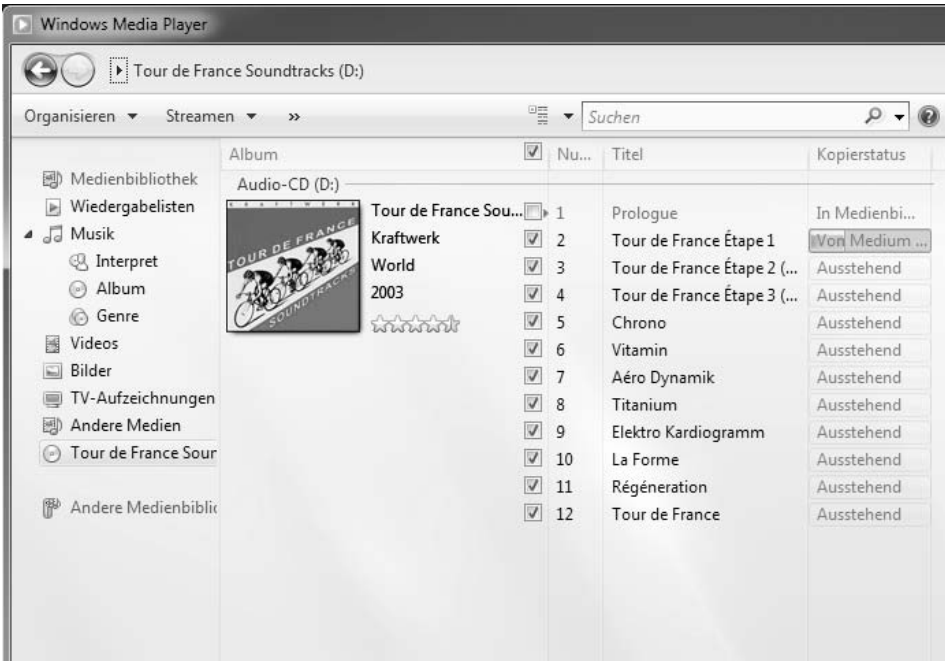

Bild 10.23: Trotz Kopierschutz ließ sich dieses Album mit einem internen Blu-ray-Combo-Laufwerk problemlos kopieren – zwei andere Laufwerke hingegen verweigerten bereits das Einlesen.

Es kann also durchaus sein, dass sich auch in Ihre Audio-CD-Sammlung ein solches Exemplar mit integriertem Kopierschutz eingeschlichen hat und sich deshalb nicht mit dem Windows Media Player 11 ins MP3-Format umwandeln lässt. Im schlimmsten Fall müssen Sie dann beim Zugriff im Heimnetz auf dieses eine kopiergeschützte Album verzichten.

Aufgrund der aktuellen Gesetzeslage darf hier leider keine Anleitung dafür geben werden, wie Sie einen bestehenden Kopierschutz mit bestimmten Tools umgehen können. Wer sich dennoch dafür interessiert, kann einen Blick auf die Homepage des Anbieters Slysoft.com werfen.

Vielleicht genügt Ihnen ja die 21-tägige Testphase der dort angebotenen Produkte, um alle kopiergeschützten Audio-CDs, die Sie ja selbst gekauft haben, so umzuwandeln, dass Sie sie auch im Heimnetz genießen können.

Bedenken Sie jedoch, dass das Umgehen eines Kopierschutzes in Deutschland verboten ist – auch wenn Sie die Original-Audio-CD selbst gekauft haben und die Songs eigentlich nur im Heimnetz oder auf Ihrem MP3-Player genießen möchten.

Unabhängig davon lassen sich manche Audio-CDs, obwohl sie mit einem Kopierschutz versehen sind, dennoch mit dem Windows Media Player ins MP3-Format bringen, und zwar ganz ohne verbotene Kopiertools. Auch diese Erfahrung habe ich bei kopiergeschützten Audio-CDs machen können, unter anderem beim Album »Tour de France« der Gruppe »Kraftwerk«.

Ebenso wie bei schlecht lesbaren CDs spielt nämlich auch beim Kopierschutz das jeweilige optische Laufwerk eine ganz entscheidende Rolle. Probieren Sie also kopiergeschützte Alben, die in Laufwerk A: nicht funktionieren, immer auch mit einem zweiten oder dritten Laufwerk aus. Die Chancen stehen gar nicht mal so schlecht, dass die Kopie mit Laufwerk B: oder C: dann doch klappt – und rein rechtlich gesehen sind Sie auf der sicheren Seite.

Es könnte natürlich sein, dass ein Winkeladvokat die Firmware des entsprechenden Laufwerks als »Kopiertool« ansieht, doch ist eine solche Anklage und Gerichtsverhandlung äußerst unwahrscheinlich.

#### **Kopiergeschützte Audio-CDs**

In den Jahren 2002 bis 2006 haben diverse Musiklabels einige ihrer Audio-CD-Veröffentlichungen mit einem Kopierschutz versehen. Damit sollte die Vervielfältigung von Musikalben durch Privatnutzer erschwert werden. Allerdings führte dieser Kopierschutz nicht selten dazu, dass kopiergeschützte Audio-CDs in manchen CD-Playern (z. B. in Autoradios) nicht abgespielt werden konnten. Diese und andere durch den Kopierschutz hervorgerufene Probleme sorgten bei nahezu allen Käufern für großen Unmut. Im Jahr 2007 entschloss sich mit EMI schließlich das letzte große Musiklabel, endgültig auf die Pressung kopiergeschützter Audio-CDs zu verzichten.

## 10.4 Musik über den Media Server anbieten

Nachdem Sie nun ein Musikalbum, oder Ihre gesamte Musiksammlung, ins MP3-Format umgewandelt haben, lernen Sie jetzt verschiedene Wege kennen, über die Sie Ihre Musikdateien im Heimnetz für UPnP-fähige Geräte verfügbar machen.

### 10.4.1 Windows Media Player als Media Server

Für den ersten Weg benötigen Sie keine Netzwerkfestplatte, sondern verwenden einfach den Windows Media Player auf dem Rechner, auf dem Sie Ihre Musikdateien im vorherigen Workshop abgespeichert haben. Dabei nutzen Sie die Media-Server-Funktion des Windows Media Player.

#### 1. **Media-Server-Funktion aktivieren**

Diese Media-Server-Funktion müssen Sie im Windows Media Player 12 zunächst aktivieren, falls Sie noch keiner Heimnetzgruppe beigetreten sind. Öffnen Sie also den Windows Media Player 12 und gehen Sie in dessen Kopfzeile auf die Schaltfläche *Streamen*. Wählen Sie im Menü die Option *Medienstreaming aktivieren*.

| Windows Media Player                                            |                              |    |              |                  |  |
|-----------------------------------------------------------------|------------------------------|----|--------------|------------------|--|
| Medienbibliothek > Musik > Alle Musikdateien                    |                              |    |              |                  |  |
| Wiedergabeliste erstellen<br>Organisieren v<br>Streamen v       | $\overline{\phantom{a}}$     |    |              | 僵<br>Suchen<br>▼ |  |
| Internetzugriff auf Heimmedien zulassen<br>Medienbibli<br>國     |                              | U. | Titel        | Länge            |  |
| Remotesteuerung des Players zulassen<br>Wiedergabel<br><b>P</b> |                              |    | Sleep Away   | 3:20             |  |
| Medienstreaming aktivieren<br>Ja Musik<br>◢<br>ίñ               |                              |    |              |                  |  |
| <b>A</b> Interpret<br>Jazz                                      |                              |    |              |                  |  |
| Album<br>(a)<br>2004<br>◎ Genre                                 |                              |    |              |                  |  |
| Videos                                                          |                              |    |              |                  |  |
| Bilder<br>Ely Guerra                                            |                              |    |              |                  |  |
| TV-Aufzeichnungen                                               | Lotofire<br>$\mathbf{1}$     |    | De la Calle  | 4:24             |  |
| Andere Medien<br>國                                              | Ely Guerra<br>$\overline{2}$ |    | Profunidad   | 5:08             |  |
| Latin<br><b>Lotolire</b>                                        | 3                            |    | Yo No        | 4:45             |  |
| Andere Medienbiblic<br>2002                                     | 4                            |    | Vete         | 4:46             |  |
|                                                                 | 5                            |    | Mejor Me Voy | 3:23             |  |
|                                                                 | 6                            |    | Tengo Frio   | 4:46             |  |
|                                                                 |                              |    | Abusar       | 5:48             |  |

Bild 10.24: Aktivieren Sie zunächst die Streamingfunktion im Windows Media Player 12.

 Ist bei Ihrem Rechner bzw. Windows Media Player das Medienstreaming bereits aktiviert, erscheint nach einem Klick auf den *Streamen*-Button ein geringfügig abgewandeltes Menü. In diesem Fall wählen Sie ebenfalls die unterste Menüoption, die hier jedoch *Weitere Streamingoptionen* heißt.

| Windows Media Player                                                                    |                                                                                                  |                |              |              |
|-----------------------------------------------------------------------------------------|--------------------------------------------------------------------------------------------------|----------------|--------------|--------------|
|                                                                                         | Medienbibliothek > Musik > Alle Musikdateien                                                     |                |              |              |
| Organisieren v<br>Streamen                                                              | Wiedergabeliste erstellen v                                                                      |                |              | "玉<br>Suchen |
|                                                                                         | Internetzugriff auf Heimmedien zulassen                                                          |                |              | Länge        |
| Medienbibli<br>圃<br>Wiedergabel<br>$\checkmark$<br>JJ Musik<br>$\overline{\phantom{a}}$ | Remotesteuerung des Players zulassen<br>Automatische Wiedergabe der Medien durch Geräte zulassen |                |              | 3:20         |
| A Interpret<br>D<br>Album<br>$\left(\alpha\right)$                                      | Weitere Streamingoptionen<br>2004                                                                |                |              |              |
| Genre<br>(G)                                                                            |                                                                                                  |                |              |              |
| Videos<br>圌                                                                             |                                                                                                  |                |              |              |
| Bilder<br>Ely Guerra                                                                    |                                                                                                  |                |              |              |
| TV-Aufzeichnungen                                                                       | Lotofire                                                                                         | $\mathbf{1}$   | De la Calle  | 4:24         |
| Andere Medien<br>國                                                                      | Ely Guerra                                                                                       | $\overline{2}$ | Profunidad   | 5:08         |
| <b>Ciolina</b>                                                                          | Latin                                                                                            | 3              | Yo No        | 4:45         |
| Andere Medienbiblic                                                                     | 2002                                                                                             | 4              | Vete         | 4:46         |
|                                                                                         |                                                                                                  | 5              | Mejor Me Voy | 3:23         |
|                                                                                         |                                                                                                  | 6              | Tengo Frio   | 4:46         |
|                                                                                         |                                                                                                  | 7              | Abusar       | 5:48         |

Bild 10.25: Ist die Streaming-Funktion bereits aktiviert, wählen Sie *Weitere Streamingoptionen*.
Kurz darauf öffnet sich ein Systemsteuerungsfenster. Hier müssen Sie nun ein zweites Mal Ihren Willen bekunden, indem Sie auf die Schaltfläche *Medienstreaming aktivieren* klicken.

#### 2. **Zugreifende Geräte festlegen**

Nun öffnet sich ein anderes Systemsteuerungsfenster mit der Überschrift *Wählen Sie Medienstreamingoptionen für Computer und Geräte aus*. Dieses Fenster listet bereits erste Geräte in Ihrem Heimnetz auf, die per UPnP AV auf Ihren Rechner zugreifen können – sofern denn noch weitere UPnP-fähige Geräte (Webradios, Fernseher, Bluray-Player, Media Player) in Ihrem Heimnetz vorhanden sind.

 Die in diesem Fenster gelisteten Geräte sind, vom UPnP-AV-Standard her gesehen, entweder Media Renderer (Wiedergabegeräte) oder Control Points (Fernbedienungen) – oder beides.

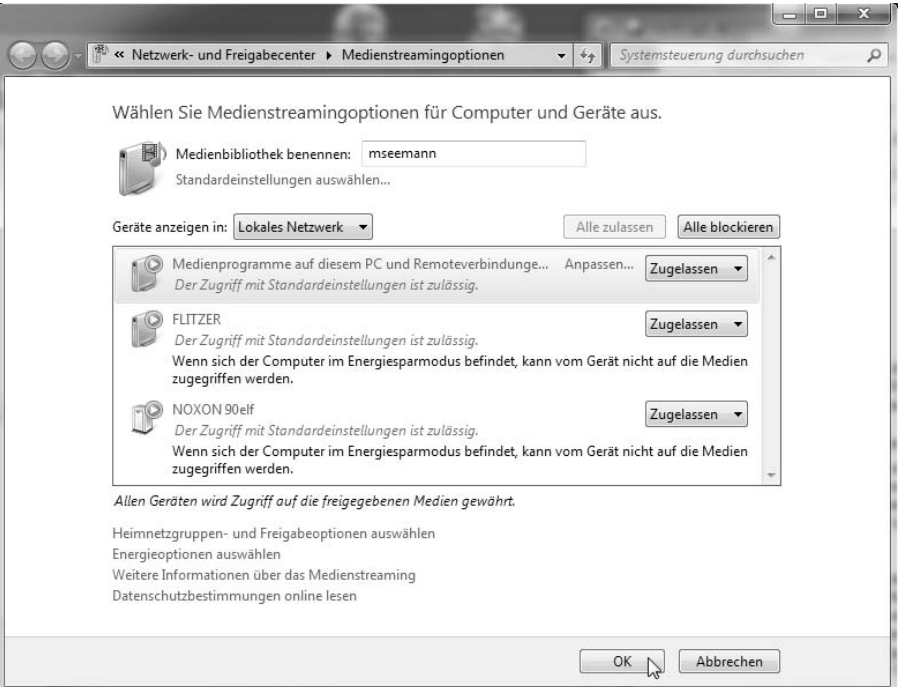

Bild 10.26: Beim Gerät *FLITZER* handelt es sich um ein Notebook im Heimnetz, dessen Windows Media Player gestartet wurde und das somit als Media Renderer oder Control Point auftritt.

 Wenn Sie möchten, könnten Sie hier bestimmten Geräten den Zugriff auf Ihren Media Server verbieten. In diesem Fall setzen Sie die Option *Zugelassen* am rechten Rand des entsprechenden Geräts auf *Blockiert*.

#### 3. **In meiner Liste erscheinen nur Medienprogramme auf diesem PC …**

Wird bei Ihnen nur ein Gerät (nämlich der eigene Rechner) in der Liste angezeigt, weil Sie kein Webradio, keinen netzwerkfähigen Fernseher, keinen Blu-ray-Player oder Ähnliches besitzen, fahren Sie einfach einen zweiten Rechner im Heimnetz hoch und öffnen auf diesem Rechner den Windows Media Player.

 Kurz darauf erscheint der Name des neuen Rechners in der Liste, da dessen gestarteter Windows Media Player nun als Media Renderer und Control Point auf den Media Server zugreifen möchte.

 Das Gerät *FLITZER* (siehe Abbildung oben) beispielsweise ist ein Notebook mit gestartetem Windows Media Player.

Bitte bedenken Sie, dass Geräte nur dann in dieser Liste erscheinen, wenn sie:

- mit dem Heimnetz verbunden sind,
- eingeschaltet sind
- und UPnP-AV- (oder DLNA-)fähig sind.

 Schließen Sie jetzt das Fenster mit der Geräteliste, indem Sie am unteren Rand auf die *OK*-Schaltfläche klicken.

4. **Ordner für Medienfreigabe festlegen**

Legen Sie nun die Verzeichnisse auf Ihrem Rechner fest, die Sie per Medienstreaming über UPnP AV für andere UPnP-AV-Geräte im Heimnetz freigeben möchten. Klicken Sie dazu in der Kopfzeile des Player auf die Schaltfläche *Organisieren* und fahren Sie mit dem Mauszeiger auf die Option *Bibliotheken verwalten*. Ein weiteres Untermenü öffnet sich.

| Windows Media Player                                                                                                    |                          |                                                     |                                                                                    |                                                      |
|----------------------------------------------------------------------------------------------------|--------------------------|-----------------------------------------------------|------------------------------------------------------------------------------------|------------------------------------------------------|
| Medienbibliothek > Musik > Alle Musikdateien                                                                                 |                          |                                                     |                                                                                    |                                                      |
| Wiedergabeliste erstellen<br>Streamen v<br>Organisieren v                                                                    | $\overline{\phantom{a}}$ |                                                     |                                                                                    | 雪<br>Such                                            |
| Bibliotheken verwalten                                                                                                    | r                        | Musik                                               | $\sum$                                                                             | Länge                                                |
| Änderungen an Medieninformationen übernehmen                                                                                 |                          | Videos                                              |                                                                                    |                                                      |
| Sortieren nach<br>Navigationsbereich anpassen                                                                                |                          | Bilder<br>TV-Aufzeichnungen                         |                                                                                    | 3:20                                                 |
| Layout<br>Optionen                                                                                                    | Þ                        |                                                     |                                                                                    |                                                      |
| Bilder<br>Ely Guerra<br>TV-Aufzeichnungen<br>Lotofire<br>Andere Medien<br>Ely Guerra<br>Latin<br>Andere Medienbiblic<br>2002 |                          | $\mathbf{1}$<br>$\overline{2}$<br>3.<br>4<br>5<br>6 | De la Calle<br>Profunidad<br>Yo No<br>Vete<br>Mejor Me Voy<br>Tengo Frio<br>Abusar | 4:24<br>5:08<br>4:45<br>4:46<br>3:23<br>4:46<br>5:48 |

Bild 10.27: Öffnen Sie zunächst die Musikbibliothek des Media Player.

 Der Windows Media Player teilt seine Bibliothek in die vier Bereiche *Musik*, *Videos*, *Bilder* und *TV-Aufzeichnungen* auf. Da wir zunächst einen Ordner mit Musikdateien über den Windows Media Player freigeben möchten, wählen wir die Einstellung *Musik*.

 Im folgenden Fenster *Orte für Bibliothek "Musik"* sind alle Verzeichnisse aufgelistet, deren Inhalte bereits für das Medienstreaming freigegeben sind. Das bedeutet: Alle Musikdateien, die in den hier aufgeführten Verzeichnissen abgelegt oder gespeichert sind, werden vom Media Server des Windows Media Player besonders aufbereitet und via UPnP AV zur Wiedergabe im Heimnetz bereitgestellt.

 Falls Sie den ursprünglichen Speicherort für Ihre Musikdateien nicht geändert haben (*C:\Users\IhrBenutzername\Music*), sollte dieses Verzeichnis hier bereits als *Standardspeicherort* angelegt sein.

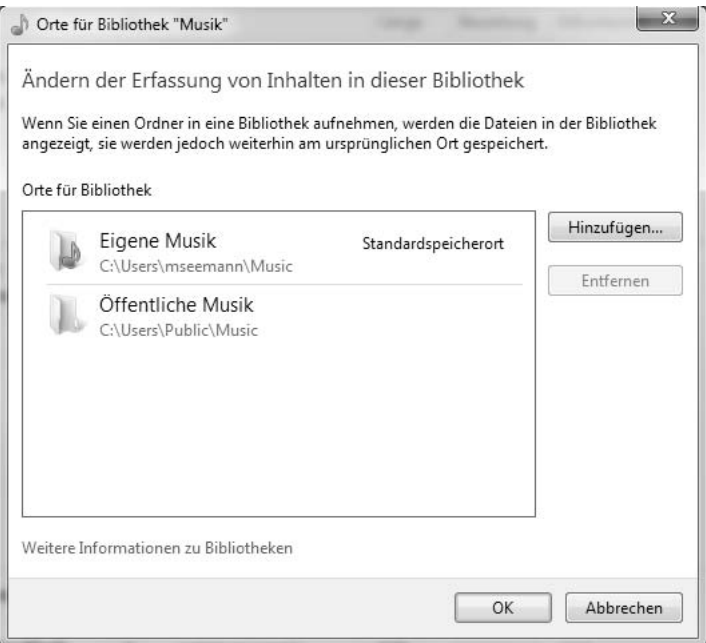

Bild 10.28: Hier können Sie dem Medienserver weitere Datenquellen hinzufügen.

 Mit der Schaltfläche *Hinzufügen* erweitern Sie die Liste um ein von Ihnen gewünschtes Musikverzeichnis. Dazu wechseln Sie im Verzeichnisbaum des Dialogfensters zum gewünschten Ordner, markieren ihn und klicken anschließend auf die Schaltfläche *Ordner aufnehmen*.

 Nach einer Bestätigung mit *OK* durchsucht der Windows Media Player das neu hinzugefügte Verzeichnis und stellt alle darin befindlichen Musikdateien den UPnP-AV-fähigen Geräten in Ihrem Heimnetz zur Verfügung.

### 10.4.2 Netzwerkfestplatte als Media Server

Wie bereits angesprochen, sind nahezu alle modernen Netzwerkfestplatten für das Heimnetz mit einem UPnP-AV-fähigen oder DLNA-zertifizierten Media Server ausgestattet. Ob und wie dieser aktiviert werden muss, ist von Hersteller zu Hersteller verschieden. Manche Geräte haben speziellen Freigabeordner angelegt oder vorgegeben, in die der Anwender alle seine Multimedia-Dateien hineinkopiert, die er gern im Heimnetz per UPnP AV verteilen möchte.

Bei anderen Geräten können Sie, ähnlich wie beim Windows Media Player, die Verzeichnisse selbst bestimmen, die der Media Server als Datenquellen nutzen soll. Auch lässt sich in manchen NAS-Geräten explizit einstellen, wie häufig der Media Server seine Verzeichnisse nach neu hinzugefügten Multimedia-Dateien durchsuchen soll.

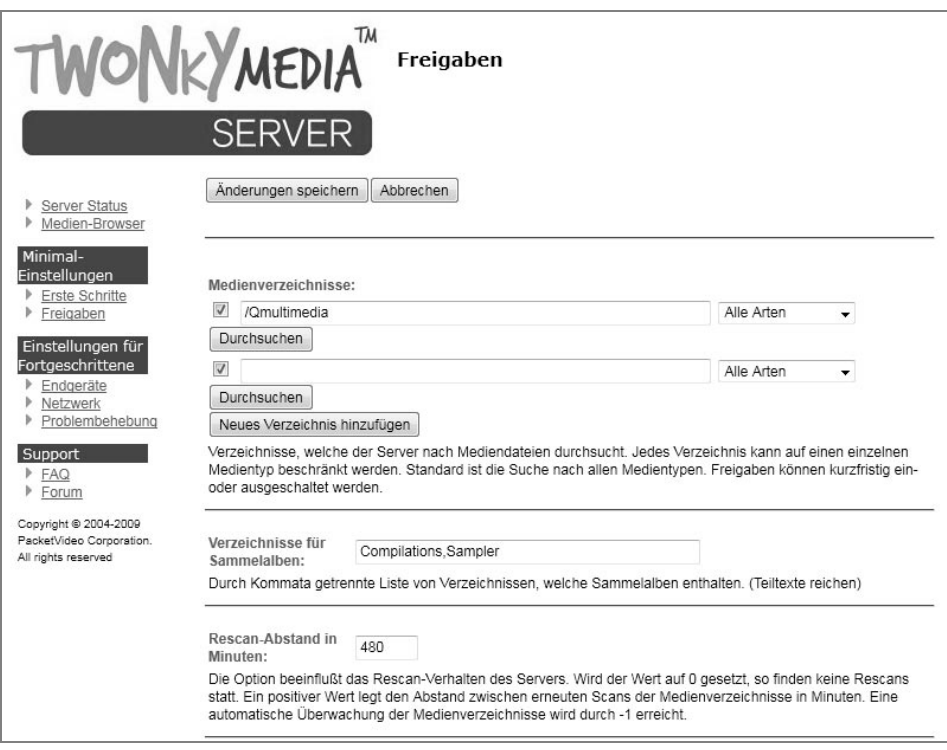

Bild 10.29: Der Media Server von Twonky findet sich auf so mancher Netzwerkfestplatte und bietet neben der freien Verzeichniswahl auch die Einstellung eines automatischen Medienscans.

Dazu kann ich leider keine allgemeingültige Aussage treffen, Sie müssen notfalls im Handbuch Ihres NAS nachschlagen oder in dessen Onlinehilfe in der Benutzeroberfläche des NAS nachlesen. Was jedoch bei jeder Netzwerkfestplatte gleich abläuft, sind die folgenden Schritte.

#### 1. **Multimedia-Daten auf Netzwerkfestplatte übertragen**

Damit Filme und Fotos oder – um bei unserem Beispiel zu bleiben – Ihre Musikdateien von der Netzwerkfestplatte per UPnP AV im Heimnetz bereitgestellt werden können, müssen diese Daten zunächst auf den Netzwerkspeicher kopiert werden.

 Am einfachsten funktioniert das über den Windows Explorer, indem Sie Ihre Multimedia-Dateien einfach vom PC oder Notebook in den entsprechenden Freigabeordner Ihrer Netzwerkfestplatte kopieren. Möchten Sie Ihre komplette Musiksammlung auf einmal kopieren, lassen Sie den Vorgang über Nacht laufen. Erfolgt der Transfer vom Notebook aus, sollten Sie dieses über Nacht ans Netzteil anschließen. Falls Sie kein n-WLAN nutzen, verbinden Sie Ihr Notebook per Netzwerkkabel mit dem Router.

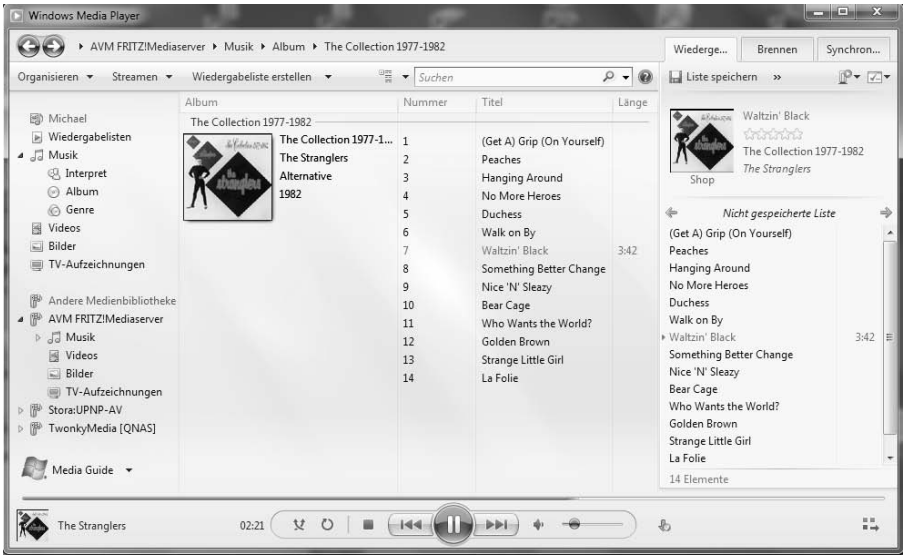

Bild 10.30: Die Funktion Ihres Media Servers prüfen Sie mit dem Windows Media Player. Dieser listet links unten unter *Andere Medienbibliotheken* alle UPnP-AV-Server im Heimnetz auf.

#### 2. **UPnP-AV-Server im NAS aktivieren und Funktion überprüfen**

Sind die MP3-Dateien übertragen, prüfen Sie, ob der Media Server (UPnP-AV-Server) am NAS bereits aktiviert ist. Eventuell müssen Sie auch das Medienscanning des NAS zunächst durch einen Schalter aktivieren. Ist das geschehen, finden Sie den Media Server der Netzwerkfestplatte über jedes UPnP-Gerät, das Musik abspielen kann.

 Steht momentan kein Gerät zur Verfügung, können Sie wiederum den Windows Media Player bemühen. Ist der UPnP-Server des NAS im Heimnetz verfügbar, erscheint dieser auch im Windows Media Player – und zwar in der Spalte links unter *Andere Medienbibliotheken* (siehe Abbildung weiter oben).

 Versuchen Sie nun, einzelne Musikdateien im Windows Media Player wiederzugeben. Funktioniert es, ist der Media Server Ihres NAS auch für andere UPnP-Geräte im Heimnetz »sendebereit«.

#### 3. **Anzeigeprobleme aufgrund des Beitritts zur Heimnetzgruppe**

Wer als Windows-7-Nutzer einer sogenannten Heimnetzgruppe beigetreten ist, könnte Probleme beim Streamen über den Windows Media Player bekommen. Denn in einer Heimnetzgruppe gibt es zusätzliche Einstellungsmöglichkeiten bezüglich Streaming und Multimedia.

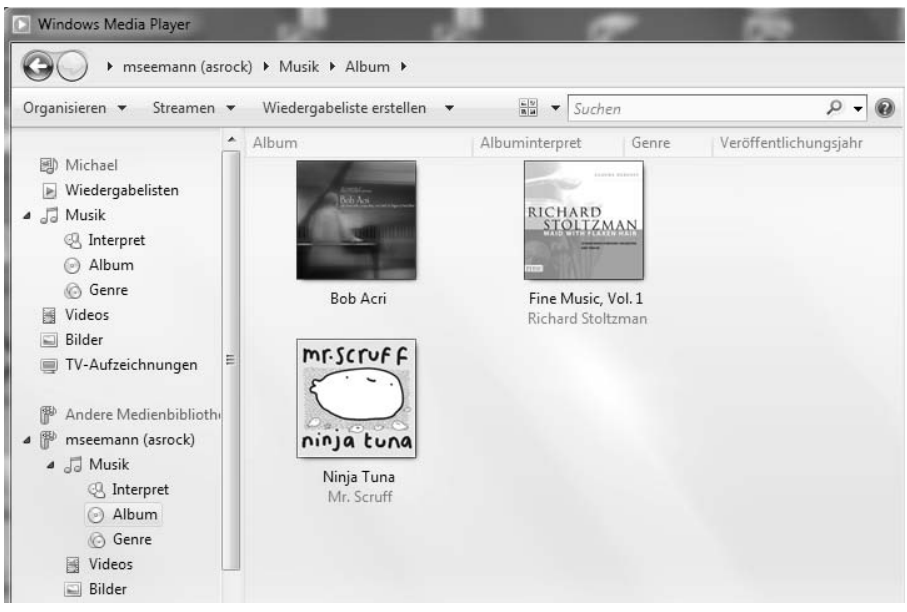

Bild 10.31: Obwohl Sie Ihre gesamte Musik korrekt auf Ihrem PC gespeichert haben, zeigen Ihnen Notebook und Webradio nur die drei Windows-Sampler an.

 Wenn Sie also beispielsweise von einem anderen Rechner oder von einem Webradio (Fernseher, Blu-ray-Player etc.) per UPnP AV überhaupt keine Musikalben oder immer nur die drei Standard-Sample-Songs von Windows 7 (Bob Acri, Ninja Tuna, Fine Music) angezeigt bekommen, liegt das höchstwahrscheinlich an den Heimnetzgruppeneinstellungen.

 Jeder Windows-Benutzer wird nämlich bei der Einrichtung einer solchen Heimnetzgruppe angehalten, diverse Angaben zu Streamingfreigaben zu machen. Hier werden dann oftmals Einstellungen vorgenommen, die später in Vergessenheit geraten. Viele Anwender wissen aber auch zum Zeitpunkt der Einrichtung gar nicht, wozu Streaming und Freigaben überhaupt gut sind, und nehmen deshalb falsche Einstellungen vor.

 Allerdings lässt sich dieses Problem rasch beheben. Gehen Sie an den Rechner, auf dem Sie Ihre Musik- (Film-, Foto-)Dateien gespeichert haben, und klicken Sie links unten auf die *Start*-Schaltfläche. Geben Sie im *Programme durchsuchen*-Feld direkt darüber den Begriff *heimnetzgruppen* ein. Warten Sie einen kleinen Moment und bestätigen Sie dann mit der [Enter]-Taste.

 Das Fenster *Heimnetzgruppen-Einstellungen ändern* erscheint. Achten Sie darauf, dass im Bereich unter *Bibliotheken und Drucker freigeben Bilder*, *Musik* und *Videos* aktiviert sind.

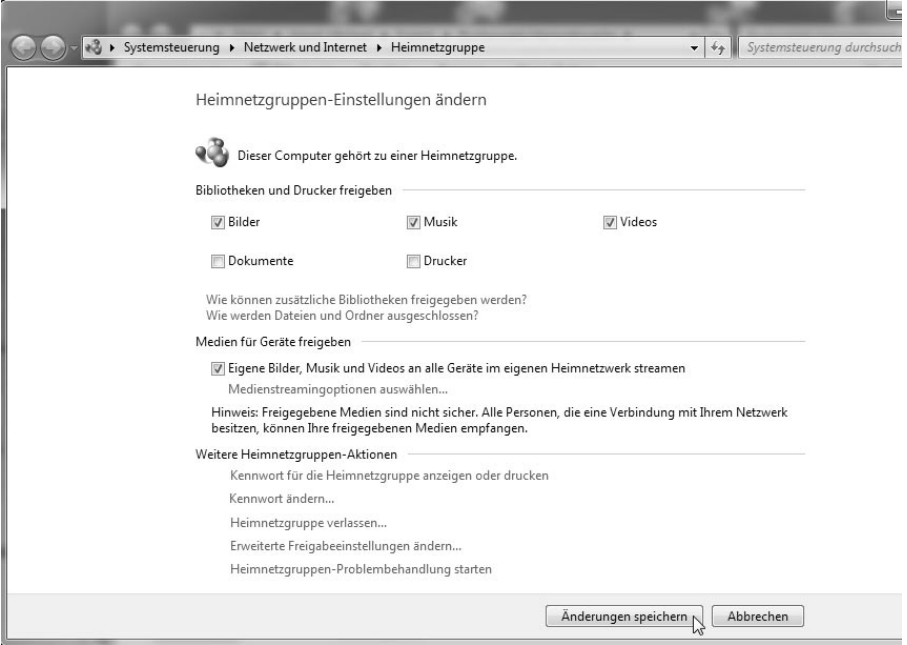

Bild 10.32: Ist der Rechner, von dem Sie per Windows Media Player streamen möchten, Teil einer Heimnetzgruppe, müssen Sie einige Einstellungen beachten.

 Außerdem muss sich ein Häkchen vor *Eigene Bilder, Musik und Videos an alle Geräte im eigenen Heimnetzwerk streamen* befinden. Bestätigen Sie Ihre Einstellungen im Anschluss mit einem Klick auf die Schaltfläche *Änderungen speichern*.

 Gehen Sie nun noch einmal an ein Gerät, das auf den soeben umgestellten Rechner per UPnP AV zugreift. Eigentlich sollten Sie nun Zugriff auf alle Ihre Multimedia-Daten haben.

#### 10.4.3 Der Router als Media Server

Wer gern einen Media Server für Musik, Fotos und Videos im Heimnetz nutzen möchte, sich deshalb aber nicht gleich eine Netzwerkfestplatte zulegen will, findet bei so manchem Routerhersteller interessante Lösungen. So bieten unter anderem AVM, D-Link und Linksys by Cisco Router fürs Heimnetz an, die entweder mit internem Speicher ausgerüstet sind oder die sich – was sogar noch interessanter ist – mit externen Speicherlösungen erweitern lassen.

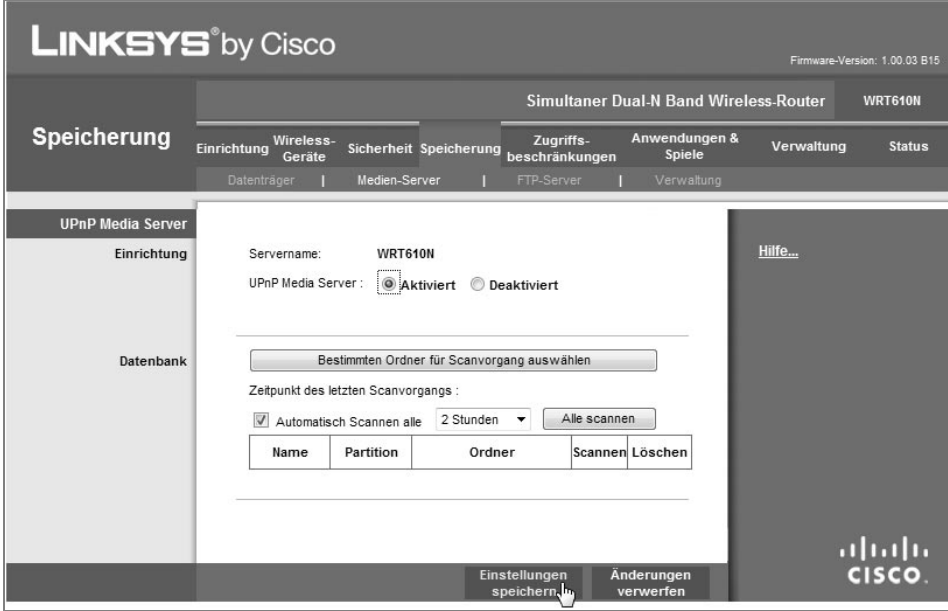

Bild 10.33: Beim Linksys-Router gestaltet sich die Aktivierung des UPnP-Servers etwas hakeliger.

Diese Geräte verfügen über einen USB-2.0-Port (genauer gesagt, einen USB-2.0-Host), an den sich beispielsweise eine mit Musik und Fotos gefüllte Festplatte oder auch ein USB-Speicherstick anschließen lässt.

Aktiviert man den Media Server in der Benutzeroberfläche des Routers, stehen sämtliche Multimedia-Daten auf der angeschlossenen USB-Festplatte schon kurze Zeit später für alle UPnP-fähigen Geräte im Netzwerk bereit. Auf diese Weise sparen Sie sich sogar das umständliche Kopieren Ihrer Multimedia-Dateien über das Netzwerk.

Bedenken Sie jedoch, dass das erstmalige Scannen einer sehr großen Anzahl von Musikalben (> 100 Alben) durchaus einige Zeit in Anspruch nehmen kann. Der Media Server durchsucht dazu jeden Song und schreibt dessen Metainformationen (Interpret, Titel, Album, Jahr etc.) in einen speziellen Index. Aktualisierungen laufen dann jedoch sehr flott.

# Stichwortverzeichnis

#### **Symbole**

108 MBit/s 142 2,4-GHz-Band 95 4-Port-Switch 80 5-GHz-Band 95 802.11b-Standard 95 802.11n 117 802.11n-Kompatibilität 117 802.11n-Standard 91, 95

#### **A**

Access Point 81, 84, 114, 118 Active Scripting 419 ActiveX 419 ActiveX-Control 405 Adapter 118 Ad-Aware 374 Ad-hoc-Modus 112 Administratorfreigaben 415 Administratorrechte 405 Adresszuweisung 172 ADSL 45 ADSL2+ 22, 45 ADSL-Modem 78 Albuminformationen 293 AllShare 329 Anmeldung 122 Anrufliste 143 Antenne 28 AntiVir Personal Edition 374 Apache-Server 174 Apple Safari 421 Apple TV 110 Arbeitsgruppe 178 Arbeitsgruppenname 178

ARD 336 arp 393 ARP-Cache 394 ARP-Rundsendung 394 Astra 30 Astra-Provider 30 Audio-CD 299 Audio-CD, Kopierschutz 301 Audio-CD-Sammlung 288 Audio-Streaming-Client 312 Auslagerungsdatei 445 AVC (H.264) 322 AVI 322 AVM 63 AVM FRITZ!Box 80

#### **B**

Balloons 445 Basistechnologie 174 Befestigungen 28 Benutzerkontensteuerung 405, 407 Benutzerkonto 412 Betriebssysteme 174 Bewegungserkennung 485 Bilder 332 Blu-ray-Player 83, 280 Bösartige Software 378 Breitbandanschlüsse 15 Breitbandatlas 16 Breitbandzugang Deutschland 15 DSL 20 Satellit 28 TV-Kabel 26

Verfügbarkeitscheck 16 Browser-Add-on 460 Browsercheck 394 Browser-Plug-in 460 Bundesnetzagentur 15, 94

#### **C**

CAT5e 88 CAT5e-Standard 88 CAT6 88 CesarFTP 216, 219 Class-C-Netzwerk 171 Client-Server-System 205 Codec 444 Codecs 322 Computername 183 Control Point 281, 329 Cookies 437, 441 Cookies-Behandlung 439 Crossover-Kabel 109

#### **D**

Dateiserver 205 Dateisystem 346 Daten austauschen 169 Datenchaos 234 Datensicherung RAID 249 Strategien 249 Datenspiegelung 250 Datenvolumen 33 DDNS 164 DECT-Basisstation 79 DHCP 126, 156, 160

DHCP-Server 173, 175, 456, 464 DLAN 159 DLNA 284 DNS 165, 208 DNS-Dienst 164 DNS-Server 128, 173 DNS-Serveradresse 208 Dolby True HD 322 Download 229, 230 Downstream 28 drahtlos 111 Drahtlose Netzwerkeigenschaften 200 Drucken 169 Drucker 187 Druckerfreigabe 187 Druckserver 205 DSL 13, 15, 20, 30 Tarifwahl 21 Vermittlungsstelle 20 DSL16+ 46 DSLAM 77 DSL-Modem 22, 47, 77, 118 DSL-Router 175 DSL-Verfügbarkeit 13, 20 DSL-WLAN-Router 118 DTS-HD MA 322 Dualband-Router 96 Dualband-WLAN 98 DVB-T 333 DVD-Player 316 Dynamic DNS 164, 207, 465 dynamisch 172 Dynamische IP-Adresse 456, 464 DynDNS 209, 465 DynDNS, Hostname 467 DynDNS-Domain 471 DynDNS-Konto 465

#### **E**

Einrichtungsassistent 123, 124 Einstellungen sichern 154

Elektronische Programmzeitschrift 334 Elektrosmog 114 Energiesparmodus 271, 286 Entertain 335 E-Plus 32 Ereignisse dokumentieren 142 Ethernet-Port 84 Eutelsat 30 ext2/ext3 348

#### **F**

Fast Ethernet 86 Fast-Ethernet-Switches 237 FAT32 348 FAT32-Dateisystem 330, 346 Fernsehen 333 Fernseher 83, 280, 316 Festnetzanschluss 366 Festnetztelefonie 351 FIFO-Prinzip 335 FileZilla 229 Filme 277, 315 Firefox 421, 434 Firewall 143, 152, 373, 375, 376 Firmware-Update 63 Flatrate 33 Fotos 277 Freigaben 169, 180 Freigaben abschalten 397 Frequenzbänder 131 Frequenzen 115 FRITZ!Box 63, 74, 119 Anmeldung 122 Anschlüsse 80 DynDNS 471 einrichten 123 Einstellungen sichern 154 Firewall 143 Firmware-Update 35, 363 Funkkanal 97 Geräte 478

Geräte checken 151

Internetzugangsdaten 125 IP-Adressen 126 IPTV 333 Kanal wechseln 131 Kennwort 124 Mediaserver 330 Mobilfunk 36, 37, 38 Musik 330 NAS 238 Ports 146 Push Service 147 Sicherheit 100 Sicherheitseinstellungen 156 Speicher (NAS) 311 SSID 138 Statusinformation 463 Strom sparen 134 UMTS-Stick 34 UPnP 275 WPA-Schlüssel 101 FRITZ!Box-Firmware 63 FRITZ!Box-Router 356 FTP 274, 453 FTP-Client 217, 228, 229 FTP-Server 207, 216, 491 ftpuser 341 FTTH 24 Funkbarrieren 93 Funkbereich 112 Funkfrequenz 115 Funkkanal 132 Funkleistung 112 Funknetz 98, 111 Funkwellen 113

#### **G**

Gateway 172 GBit-Router 87 GBit-Switch 87 Geräte checken 151 Geschwindigkeit 115 Gigabit Ethernet 86 Glasfaser 24

Globally Unique Identifier 444 GUID 444

#### **H**

HD Media Player 315 HDMI-Ausgang 279 HDMI-Eingang 279 HDMI-Kabel 279 HDMI-Schnittstelle 279 HDTV 333, 336 HD-Video 323 Headset 354 Heimnetz 13, 33, 34 Basisvariante 83 erweitern 83 Medienquellen 320 Multimedia 277 NAS 235 Netzwerkplatte 233 Router 82 Speicher 233 Übertragungsraten 109 UMTS 33 Verbindungen 77 Heimnetz-NAS 254 Heimnetzwerk 13 Hi-Fi-Anlage 278, 316, 321 Highspeed-Internet 45 HomePlug AV 104 Hostname 467 HSDPA 31 HSPA 30, 31 Hub 206

#### **I**

IANA 171 ICMP 145 IEEE-1901-Standard 108 Infrastruktur-Modus 112 Internet 13 Internet Explorer 419, 423, 433 Internetradiostationen 313 Internetserver 205 Internettelefonie 353, 367 Internetverbindung 13, 130 Internetverbindungsfirewall 375 IP Cam Viewer Lite 497 IP-Adresse 126, 164, 173, 207, 388, 456 IP-Adresse, öffentliche 463 ipconfig 208 IP-Kamera 450 IP-Konfiguration 159 IPTV 46, 333, 335 IPTV-Anbieter 334, 338 IPTV-Playlist 336 ISO-Image 323

#### **J**

Java 419 JavaScript 419 JBOD 251

#### **K**

Kabel 26, 30, 109, 119, 280, 333 Kabel Splitter-Router 119 Kabel, Übertragungsraten 26 kabellos 110 Kabelmodem 27 Kabelnetzbetreiber 26 Kabelsorten 88 Kabelverbindungen 89 Kabelverlegung 89 Kanalnummer 115 Kanalwechsel 131 KA-SAT 30 Kennwortschutz 124 Kindersicherung 151 Klinke-auf-Cinch-Kabel 278 Konfigurationsadresse 122

#### **L**

LAN 84, 159 LAN-Ports 80, 84, 85

Leserechte 248 Linux 174 Localhost 172 LTE 42 LTE-Flatrate 44 LTE-Frequenzbänder 42 LTE-Modem 43 LTE-Verfügbarkeit 43

#### **M**

M2TS 322 MAC-Adresse 128, 156, 393 Mailserver 205 MBit 116 MBSA 402 Media Player 83, 316, 317, 318, 320 Media Renderer 281 Media Server 281, 286, 301, 309 Mediaserver 330 Mediastreaming 330 Mediathek befüllen 333 Metainformationen 296 Microsoft SyncToy 258 Mittenfrequenzen 131 MKV 322 Mobilfunk 16, 34 Mobilfunkbetreiber 31 Mobilfunk-Flatrate 33 Mobilfunknetzbetreiber 32 Modem 77 Monatsflat 33 Mozilla Firefox 421, 434 MP3-Format 288 MPEG/TS-Format 344 MPEG-2 322 MTU 153 Multicast 335 Musik 277, 332

#### **N**

Nachrichtendienst 416 NAS 235, 306

Backup-Speicher 257 Daten sichern 248 Energiesparmodus 271 eSATA 254 Freigaben 246 Freigabeordner 242 FTP 274 Laufwerke 252 neuer Benutzer 242 RAID-System 249 Sicherungskosten 252 USB 254 Zugang 238 Zugriff 274 NAS-Freigabe 341 NAS-Geräte 236 NAS-Server 118 NAT 132, 173 Netgear-Router 163 netstat 380, 381 Netzbetreiber 14, 15 Netzwerk 14 Netzwerkdienste 413 Netzwerkfestplatte 233, 286, 305, 491 Netzwerkfreigaben 324 Netzwerkkabel 48, 84, 119 Netzwerkkamera 83, 449 Netzwerkkarte 119 Netzwerkplayer 315 Normen 115 nslookup 389 Nummernkreis 174 n-WLAN 91, 95 n-WLAN-Adapter 95 n-WLAN-Router 95 n-WLAN-USB-Stick 91

#### **O**

O2 32 Öffentlicher Ordner 247 Overhead 92

#### **P**

Packet-Sniffer 386 Parallelband 97 Patchkabel 109 PBC 100 PC-Direktverbindung 109 PC-Videorekorder 340 Peer-to-Peer 109 Phishing 423 PID 381, 382 PIN 100 ping 152, 175 PLC 103 Pop-up-Blocker 395 Porteinstellungen 146 Portfreigabe 478 Ports 381, 399 Portweiterleitung 478 POTS 351 Powerline 102, 108, 280 Einrichtung 104 Verschlüsselung 104 Powerline-Standards 107 Private Freigabe 237 Provider 15 Prozess-ID 381 Push Service 147

#### **Q**

QNAP Finder 240 Quality of Service 445

#### **R**

Radiostationen 313 RAID 0 251 RAID 1 251, 256 RAID 5 253 RAID-System 249 Remote-Desktop 445 Remote-Zugriff 166 Reseller 15 route 380

Router 79, 80, 82, 84, 85, 118, 174, 237, 394 DynDNS 473 Firmware-Update 363 Media Server 309 Schnittstellen 80 Sicherheit 98 VoiP-fähige 362 WPS 99 Router-Firewall 395 Router-Standort 47 Routing 80 Routing-Tabelle 380 RTP-Adresse 340

#### **S**

Safari 421 Samba-Freigaben 395 Samba-Server 174 SAT 333 Satellit 16, 28, 29 Sat-Modem 28 Schlüsseltypen 139 Schreibrechte 247 Schüssel 28 Scripting 433 Secure Desktop 410 Selektives Spiegeln 255 Service Set Identifier 148 SFTP 88 Sicherheit 98 Sicherheitseinstellungen 156, 204, 396 Sicherheitslöcher 402 Sicherheitsmaßnahmen 373 SIP-Client 354 Sipgate 358 Sipgate-App 367, 371 Sipgate-Festnetztelefonnummer 370 SIP-ID 365 SIP-Passwort 365

SMART 248 Smartphone 282, 327, 366, 496 Smartphone, Fernsteuerung 329 Speedport 48, 55, 74 W 721V 49 W 920V 49 Speedport2FRITZ 63 Spielekonsolen 83, 280 Splitter 47 Sprechblasen 445 Spyware 374 SSID 58, 100, 101, 137, 139, 201 Standards 117 statisch 172 Statische Routen 162 Störstrahlung 131 STP 88 Streaming 283 Stromnetz 104 Stromverkabelung 103 STUN 133 STUN-Server 133 Surfstick 33, 36 Switch 79, 84, 85, 206 SyncToy 258 Aufgabenplanung 268 Backup-Auftrag 261

#### **T**

Tabbed Browsing 395 TAE-Telefonbuchse 47 TCP 145 TCP/IP 170, 380 TCP/IP-Netzwerk 394 TCPView 385 T-DSL 15 Telekom 45 T-Home 48, 63 T-Home-Entertain 46 T-Home-Receiver 336 T-Mobile 32

TR-069 51 Tracert 387 Treiberinstallation 195 Trojaner 374, 377, 447 TS 322 TV-Aufnahmen 334, 335 TV-Kabel 15, 26 Twisted Pair 109

#### **U**

UAC 409 Übertragungsgeschwindigkeit 115 Übertragungsraten 92, 114 Überwachungszone 487 Ubuntu 64 UDP 145 UDP-Port 133 UMTS 16, 30, 31 UMTS/HSPA 30, 328 UMTS-Datentarife 33, 367 UMTS-Modem 33 UMTS-Surfstick 33, 36 UMTS-Zugang 33 UMTS-Zugangsdaten 36 UNIX 174 Upload 225, 229, 230 UPnP 167, 459 UPnP AV 281, 284 UPnP-AV-Fernbedienung 329 UPnP-AV-Freigaben 326 UPnP-AV-Media-Server 327 UPnP-AV-Standard 332 UPnP-Protokoll 275 Upstream 28 USB 2.0 111 USB-Drucker 330 USB-Festplatte 330, 346 USB-Hostserver 79 USB-Hub 330 USB-Speicher 330 USB-WLAN-Adapter 90 USB-WLAN-Stick 194, 330

User Access Control 409 UTP 88

#### **V**

VBScript 419 VC-1 322 VDSL 23, 45, 334 VDSL-2 45 V-DSL-WLAN-Router 47 Verbindungsqualität 92 Verfügbarkeitscheck 16 Vermittlungsstelle 20 Verschlüsselung 98, 100, 105 Verschlüsselungsstärke 140 Video on Demand 335 Videocodecs 322 Videos 315, 332 Viren 377 Virenscanner 378 Virenschutz 373 vlc.exe 340 VLC-Player 336 VLCrec.bat 340, 341 Vmware Player 63 Vmware-Ubuntu-Image 63 VoD 335 Vodafone 32 Voice over IP 353 VoIP 353 VoIP-Client 356 VoIP-Konto 356, 358 VoIP-Telefonanschluss 357

#### **W**

WAN 114 Webcams 449 Webinhaltszone 422 Webradio 83, 234, 285, 311, 314 Webserver 146 Weiterverkäufer 14 WEP 139 Windows Media Player 443

Windows Media Player 12 283, 289, 301 Windows Vista 409 Windows-Firewall 375 Windows-Freigaben 397 Wireless, Modi 141 WLAN 84, 90, 111, 280, 451 dicht machen 136 Funkbarrieren 92 Geschwindigkeit 141 Overhead 92 Router 80 Sicherheit 98 Sicherheitseinstellungen 148 WLAN-Verbindung 90 SSID 137

Übertragungsgeschwindigkeiten 91 Verschlüsselung 139 WLAN-Access-Point 79 WLAN-Adapter 90, 118 WLAN-Betrieb 112 WLAN-Karte 111, 114 WLAN-Komponenten 118 WLAN-Router 14, 33, 84, 114, 118 WLAN-Standards 95, 112 WLAN-Treiberinstallation 195 Wohnzimmer 277 WPA 140

WPA(-PSK) 100 WPA2 139 WPA2(-PSK) 100 WPA2-AES 139 WPA2-Schlüssel 101 WPA-PSK 139, 140 WPS 98

#### **X**

xp-AntiSpy 374, 376, 443

#### **Z**

ZDF 336 Zugriffsbeschränkung 247 Zugriffsliste 149 Zwei-Wege-Systeme 28

#### **Rudolf G. Glos, Michael Seemann**

# **XLEDITION**

# **Heim-Netzwerke**

## DSL · WLAN · PC · Handy · Drucker und CO.

Der Aufbau eines Heimnetzwerks ist keine Hexerei mehr, und in einem guten Heimnetzwerk zeigen Ihre Geräte endlich, was sie alles können! Hier lernen Sie alle Schnittstellen und Geräte kennen, mit denen Sie Ihr Heimnetzwerk aufbauen und beliebig erweitern können: Router, Netzwerkfestplatte, Webradio, Fernseher, Blu-ray-Player, HiFi-Anlage, Drucker, Smartphone und andere. Jedes dieser Geräte kann eingebunden werden. Wie man alle Komponenten so verbindet. dass sie ideal miteinander kommunizieren, zeigt eindrucksvoll dieser Franzis-Ratgeber.

#### -**Breitbandlösungen für jeden**

Langsames Internet war gestern: neben DSL- und TV-Kabel-Breitbandzugang lernen Sie hier weitere Wege kennen, flott ins Internet zu kommen. Ganz egal, wo Sie sich mit Ihrem Computer, Smartphone oder Tablet gerade befinden – via Satellit, UMTS bis hin zu LTE.

#### $\blacktriangleright$ **WLAN-Router-Konfiguration**

Ein Heimnetz funktioniert nur, wenn alle beteiligten Geräte aufeinander zugreifen können. Die zentrale Rolle nimmt dabei der Router ein. Am Beispiel der FRITZ!Box finden Sie hier das nötige Wissen, um aus dem Stand ein drahtloses Netzwerk zum Laufen zu bringen. Auch die wesentlichen Sicherheitsaspekte werden dabei ausführlich erläutert.

#### $\blacktriangleright$ **Multimedia in jedem Raum**

Fotos, Film- und Musikdateien liegen bisher oft auf einem lokalen Computer, aber das ist nicht immer praktisch. Vor allem dann, wenn Sie Ihre Filme und Fotos am neuen Flachbildfernseher im Wohnzimmer genießen möchten, oder Ihre Musik von der Festplatte gerne direkt auf der HiFi-Anlage wiedergeben würden. Hier gibt es Lösungen, wie Sie überall in der Wohnung Zugriff auf Ihre Medien haben. Und dazu muss kein Computer eingeschaltet sein!

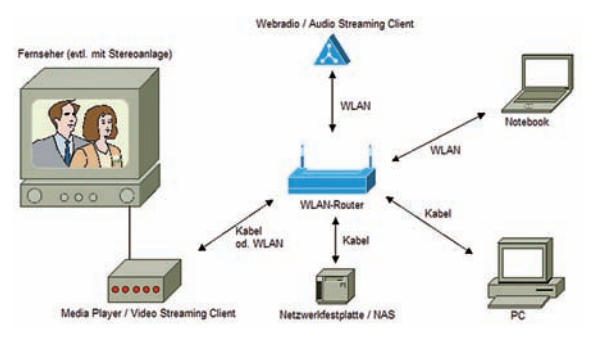

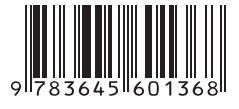

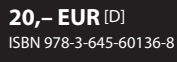

## **Aus dem Inhalt:**

- **•** Breitband-Internetzugang: DSL, VDSL, Kabel, Satellit, UMTS, LTE
- **•** WLAN: drahtlos, einfach und sicher
- **•** Umbau: T-Home Speedport wird FRITZ!Box
- **•** Geräteverbindungen im Heimnetz
- **•** Router: Zugangsverteiler und Heimnetzzentrale
- **•** Von A Z: FRITZ!Box-Konfiguration
- **•** IP-Adressen-Konfiguration im LAN
- **•** Dynamic DNS: online immer erreichbar
- **•** Gerätezugriff mit UPnP-Unterstützung
- **•** Alles über den sicheren Datenaustausch
- **•** Up- und Download: FTP-Server Marke Eigenbau
- **•** NAS-Datenspeicher im Heimnetz
- **•** Datensicherung mit RAID-Systemen
- **•** Multimedia im Wohnzimmer
- **•** Streaming: Musik, Fotos und Filme
- **•** Webradio: die UPnP-Pioniere
- **•** FRITZ!Box-Mediaserver aktivieren
- **•** Das Smartphone als Medienstar
- **•** Bewegungserkennung: IP-Kamera im Heimnetz
- **•** Festnetztelefonie ohne Festnetz
- **•** So machen Sie Ihr Heimnetz sicher
- **•** Videos live aus dem Heimnetz

#### **Über die Autoren:**

**Rudolf G. Glos,**Jahrgang 1975, hat bereits über 40 Computerbücher veröffentlicht. Mit einem Ingenieurstudium und einem Volontariat legte er die Grundlagen für seine spätere Arbeit als Journalist bei Fachzeitschriften sowie in diversen elektronischen Medien.

**Michael Seemann,**Jahrgang 1972, arbeitete nach dem Studium zehn Jahre als Redakteur für einen der führenden IT-Fachverlage in München. Seit 2010 arbeitet er als freier Journalist und informiert in Fachmagazinen über neue IT-Produkte und Technologien.

> Besuchen Sie unsere Website **www.franzis.de**